**Інтернет-магазин е в Притернет-маг**<br>Депостоварів **SKYPE ТЕЛЕФОНИ 0 (800) 800 130 km-130(050) 462 0 130 (063) 462 0 130 COM.UA (067) 462 0 130**

**АВТОМАГНІТОЛИ** — Магнітоли • Медіа-ресівери та станції • Штатні магнітоли • CD/DVD чейнджери • FM-модулятори/USB адаптери • Flash пам'ять • Перехідні рамки та роз'єми • Антени • Аксесуари | **АВТОЗВУК** — Акустика • Підсилювачі • Сабвуфери • Процесори • Кросовери • Навушники • Аксесуари | **БОРТОВІ КОМП'ЮТЕРИ** — Універсальні комп'ютери • Модельні комп'ютери • Аксесуари | **GPS НАВІГАТОРИ** — Портативні GPS • Вмонтовані GPS • GPS модулі • GPS трекери • Антени для GPS навігаторів • Аксесуари | **ВІДЕОПРИСТРОЇ** — Відеореєстратори • Телевізори та монітори • Автомобільні ТВ тюнери • Камери • Видеомодулі • Транскодери • Автомобільні ТВ антени • Аксесуари | **ОХОРОННІ СИСТЕМИ** — Автосигналізації • Мотосигналізації • Механічні блокувальники • Іммобілайзери • Датчики • Аксесуари | **ОПТИКА ТА СВІТЛО** — Ксенон • Біксенон • Лампи • Світлодіоди • Стробоскопи • Оптика і фари • Омивачі фар • Датчики світла, дощу • Аксесуари | **ПАРКТРОНІКИ ТА ДЗЕРКАЛА** — Задні парктроніки • Передні парктроніки • Комбіновані парктроніки • Дзеркала заднього виду • Аксесуари | **ПІДІГРІВ ТА ОХОЛОДЖЕННЯ** — Підігріви сидінь • Підігріви дзеркал • Підігріви двірників • Підігріви двигунів • Автоколодильники • Автокондиціонери • Аксесуари | **ТЮНІНГ** — Віброізоляція • Шумоізоляція • Тонувальна плівка • Аксесуари | **АВТОАКСЕСУАРИ** — Радар-детектори • Гучний зв'язок, Bluetooth • Склопідіймачі • Компресори • Звукові сигнали, СГП • Вимірювальні прилади • Автопилососи • Автокрісла • Різне | **МОНТАЖНЕ ОБЛАДНАННЯ** — Інсталяційні комплекти • Оббивні матеріали • Декоративні решітки • Фазоінвертори • Кабель та провід • Інструменти • Різне | **ЖИВЛЕННЯ** — Акумулятори • Перетворювачі • Пуско-заряджувальні пристрої • Конденсатори • Аксесуари | **МОРСЬКА ЕЛЕКТРОНІКА ТА ЗВУК** — Морські магнітоли • Морська акустика • Морські сабвуфери • Морські підсилювачі • Аксесуари | **АВТОХІМІЯ ТА КОСМЕТИКА** — Присадки • Рідини омивача • Засоби по догляду • Поліролі • Ароматизатори • Клеї та герметики | **РІДИНИ ТА МАСЛА** — Моторні масла • Трансмісійні масла • Гальмівні рідини • Антифризи • Технічні змазки

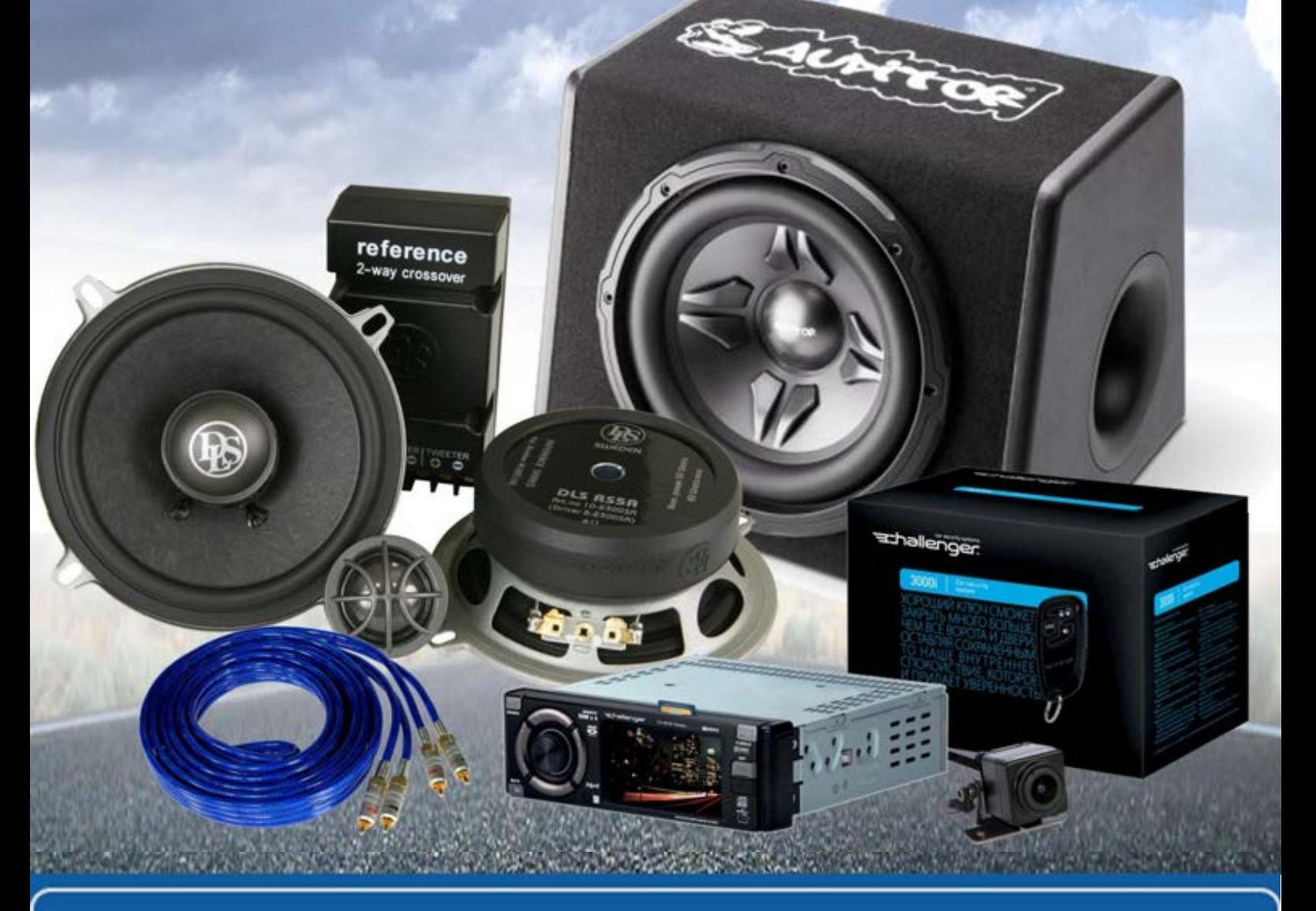

**У магазині «130» ви можете знайти та купити у Києві з доставкою по місту та Україні практично все для вашого автомобіля. Наші досвідчені консультанти нададуть вам вичерпну інформацію та допоможуть підібрати саме те, що ви шукаєте. Чекаємо вас за адресою**

# **http**s**://130.com.ua**

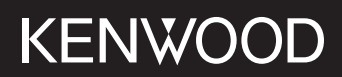

# **DMX5020BTS**

# МОНІТОР З ПРИЙМАЧЕМ **ІНСТРУКЦІЯ З ЕКСПЛУАТАЦІЇ**

JVCKENWOOD Corporation

• Оновлена інформація (остання інструкція з експлуатації, системні оновлення, нові функції тощо) доступна на сайті <https://www.kenwood.com/cs/ce/>.

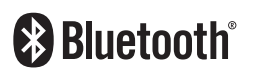

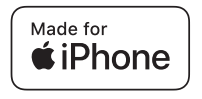

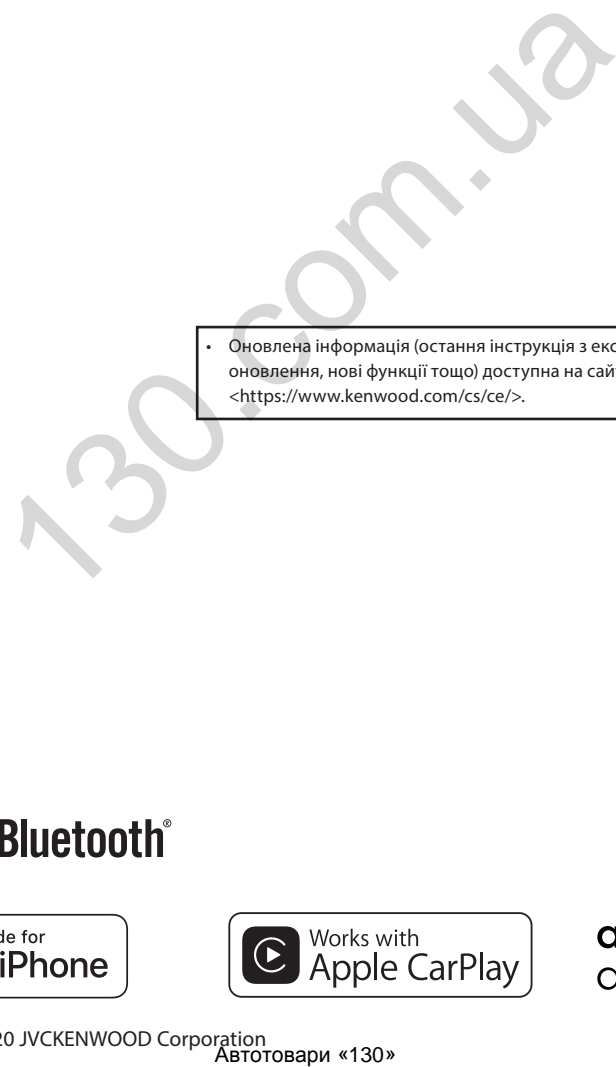

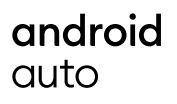

© 2020 JVCKENWOOD Corporation ABTOTOBADU <br/> <br/> <br/> <br/> <br/>B5H-0358-25 UK (E)<br/>  $\,$  ABTOTOBADU <br/> <br/> <br/> <br/> <br/> <br/> <br/> <br/> <br/> <br/> <br/> <br/> <br/> <br/> <br/> <br/> <br/> <br/> <br/

# **Зміст**

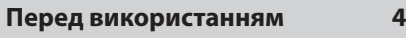

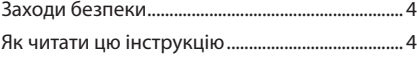

# **[Основні операції](#page-5-0) 5**

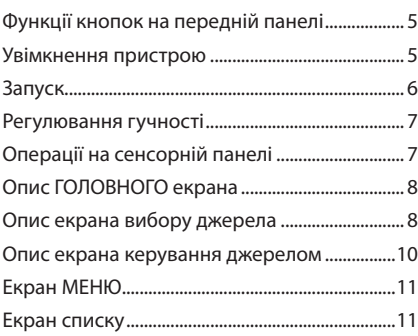

# **ЗАСТОСУНКИ 12**

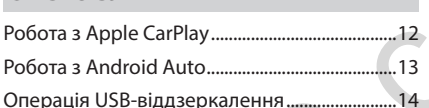

# **USB 15**

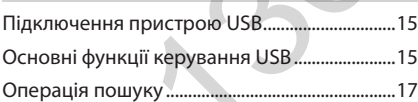

# **[Радіо](#page-18-0) 18** [Основні функції керування](#page-18-0)  [радіоприймачем.....................................................18](#page-18-0)

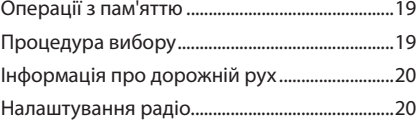

# **[Операції з Bluetooth](#page-21-0) 21**

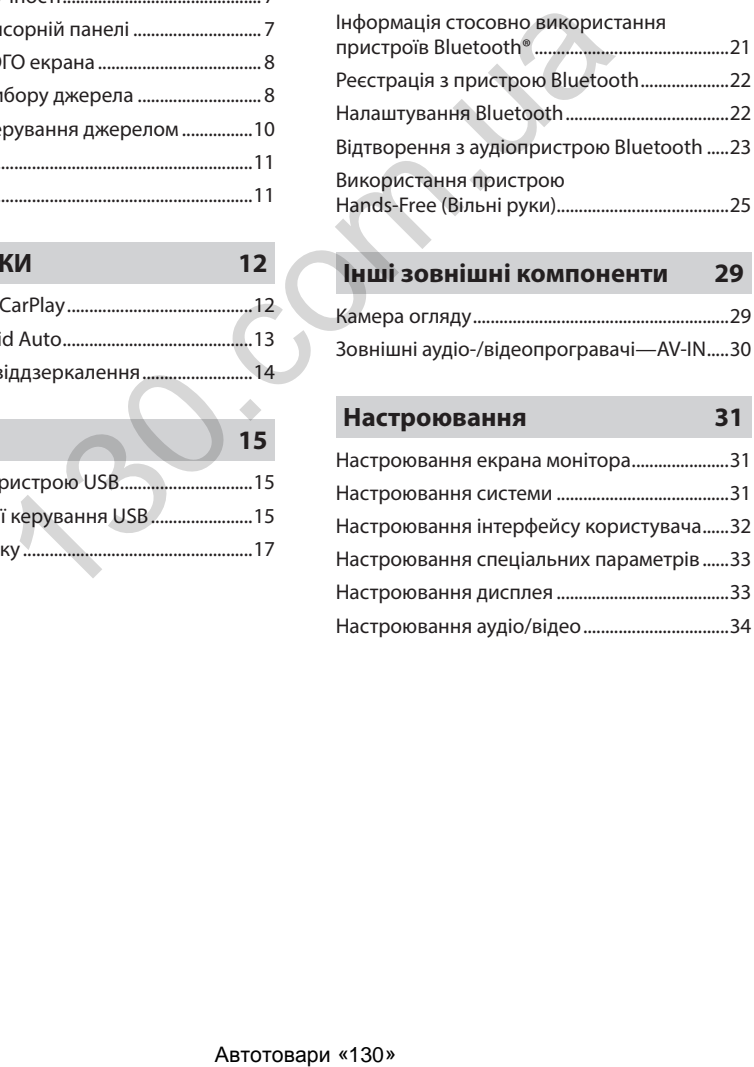

# **Інші зовнішні компоненти 29**

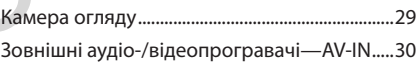

# **Настроювання 31**

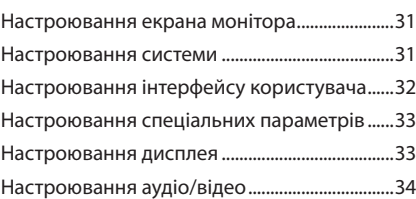

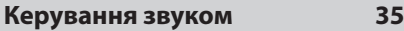

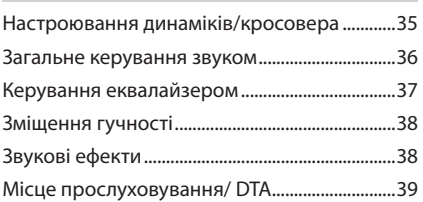

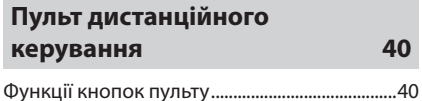

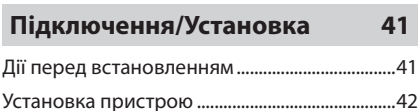

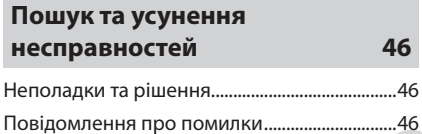

# **Додаток 47**

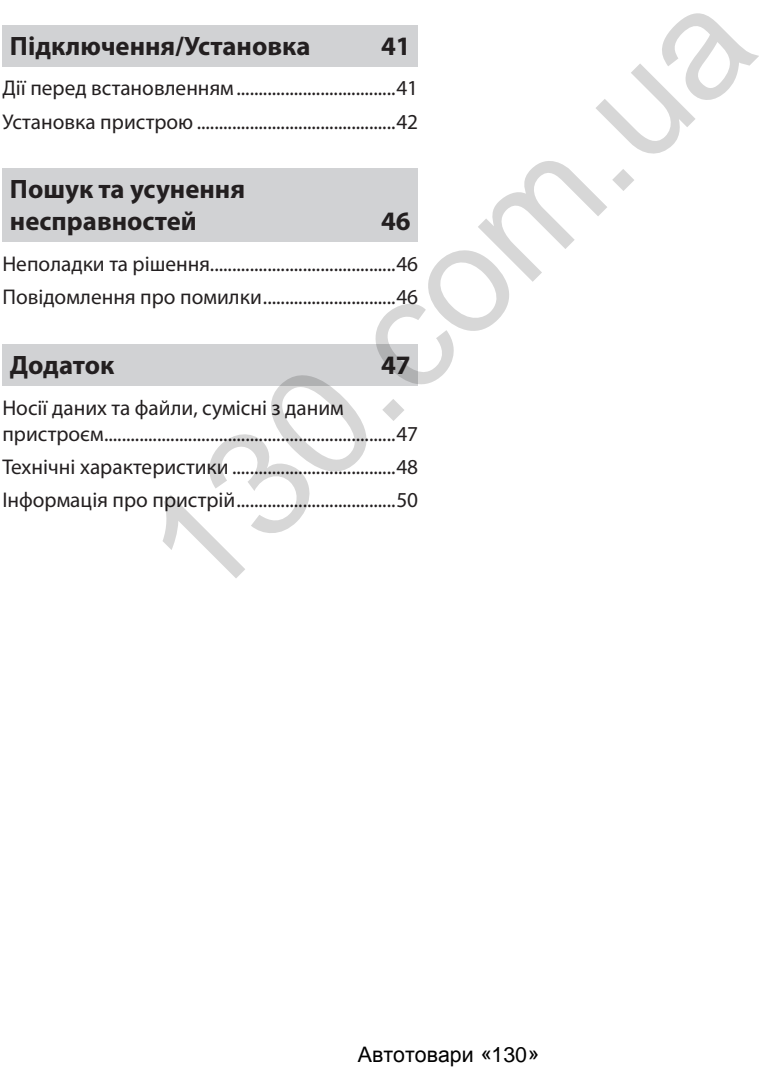

# <span id="page-4-0"></span>**Перед використанням**

# **Заходи безпеки**

# #**ПОПЕРЕДЖЕННЯ**

# **П Шоб попередити травми або пожежі, потрібно вжити таких запобіжних заходів:**

- Щоб уникнути короткого замикання, ніколи не кладіть і не залишайте металеві предмети (наприклад, монети чи металеве приладдя) всередині апарата.
- Не дивіться на дисплей апарата і не фіксуйте на ньому погляд, якщо керуєте транспортним засобом протягом тривалого часу.
- У разі виникнення проблем під час установлення зверніться до дилера компанії KENWOOD.

# Ñ **Заходи безпеки під час використання пристрою**

- Під час придбання додаткового обладнання зверніться до дилера компанії KENWOOD, щоб переконатися, що воно працює з вашою моделлю та у вашому регіоні.
- Можна вибрати мову для відображення меню, тегів аудіофайлів тощо. Див. *Настроювання [інтерфейсу користувача \(Стор. 32\)](#page-32-1)*.
- Функція Radio Data System або Radio Broadcast Data System недоступна на території, де обслуговування не підтримується жодною з радіостанцій.

# **И Захист монітора**

• Щоб захистити монітор від ушкоджень, не експлуатуйте монітор, використовуючи кулькову ручку або подібний інструмент із загостреним кінцем.

# **ишення апарата**

• Якщо лицьова панель апарата забруднилася, витріть її шматком сухої м'якої тканини, наприклад, силіконовою серветкою. Якщо лицьова панель сильно забруднена, витріть пляму шматком тканини, змоченої в нейтральному миючому засобі, а потім знову протріть її шматком сухої й чистої м'якої тканини. Nature and the distribution of the matter of the distribution in<br> *HARGUS REPUBLICATION ACCORDINATION CRIME TRANSPORTED AND CRIME TRANSPORTED AND CRIME TRANSPORT CRIME TRANSPORT CRIME TRANSPORT CRIME TRANSPORT CRIME TRA* 

#### **ПРИМІТКА**

• Нанесення аерозольного засобу чищення безпосередньо на апарат може пошкодити його механічні деталі. Чищення лицьової панелі жорсткою тканиною або використання таких летких рідин, як розчинник або спирт, може призвести до появи на її поверхні подряпин або стирання написів, нанесених трафаретним способом.

# **П** Як перезапустити пристрій

• Якщо даний пристрій або підключений до нього пристрій не працює належним чином, скиньте пристрій. Натисніть кнопку <Reset>. Пристрій повертається до заводських налаштувань.

**KENWOOD** 

Кнопка скасування

## **ПРИМІТКА**

- Від'єднайте пристрій USB, перш ніж натискати кнопку <Reset >. Якщо натиснути кнопку <Reset> при під'єднаному пристрої USB, можна пошкодити дані, що зберігаються в пристрої USB. Процедуру від'єднання пристрою USB див. в розділі Від'єднання пристрою USB *(Стор. 15)*.
- Коли пристрій вмикається після скидання налаштувань, з'являється екран Початкові НАЛАШТУВАННЯ. Див. Початкові налаштування *(Стор. 6)*.

# **Як читати цю інструкцію**

• Знімки екрану та фотографії панелей, наведені в даній інструкції, подані для прикладу, з метою полегшити пояснення операцій.

Тому ці ілюстрації або наведені зображення дисплея можуть відрізнятися від реальних дисплеїв та панелей, можуть також бути іншими деякі зображення, що з'являються на дисплеї.

• **Мова позначень**: З метою пояснення використовуються повідомлення англійською мовою. Мову позначень можна вибрати в меню **SETUP**. Див. *[Настроювання інтерфейсу користувача](#page-32-1)  [\(Стор. 32\)](#page-32-1)*.

# <span id="page-5-0"></span>**Основні операції**

# **Функції кнопок на передній панелі**

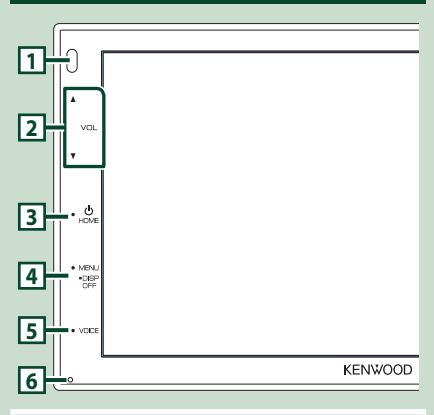

# **ПРИМІТКА**

• Фотографії панелей, наведені в даній інструкції, подані для прикладу, з метою полегшити пояснення операцій. Тому панелі, зображені на фотографії, можуть відрізнятися від реальних панелей.

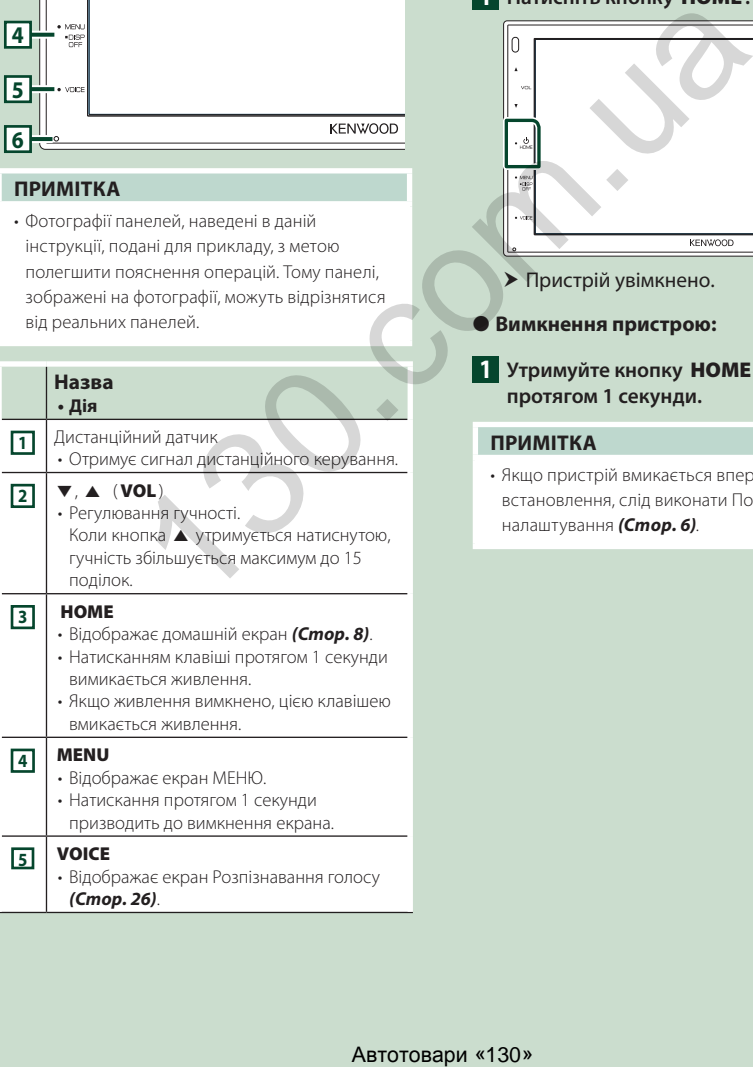

#### **Назва • Дія**

# **<sup>6</sup>** Скидання

#### • Якщо даний пристрій або підключений до нього пристрій не працює належним чином, натискання цієї кнопки відновлює початкові налаштування пристрою.

# **Увімкнення пристрою**

#### **1 Натисніть кнопку** HOME**.**

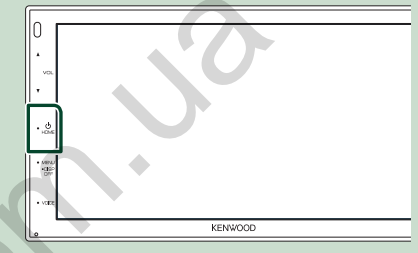

- **> Пристрій увімкнено.**
- **Вимкнення пристрою:**
- **1 Утримуйте кнопку** HOME **натиснутою протягом 1 секунди.**

#### **ПРИМІТКА**

• Якщо пристрій вмикається вперше після встановлення, слід виконати Початкове налаштування *(Стор. 6)*.

# <span id="page-6-0"></span>**Запуск**

#### **Початкове настроювання**

Це настроювання виконується тоді, коли даний пристрій використовується вперше.

#### **1 Встановіть кожний пункт наступним чином.**

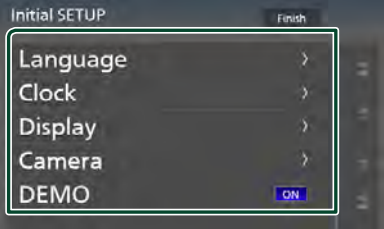

#### ■ Language

Вибір мови для екрана керування та елементів настроювання. За промовчанням установлено « **British English(en)**».

- 1 Торкніться Language .
- (2) Торкніться **Language**.
- 3 Виберіть потрібну мову.
- 4 Торкніться  $\blacksquare$

#### ■ Clock

Регулювання годинника.

Детальніший опис роботи див. у розділі *Налаштування календаря/годинника (Стор. 6)*.

#### ■ Display

Встановіть зображення на екрані.

- 1 Торкніться Display .
- 2 Торкніться Background.
- 3 Виберіть зображення.
- 4 Торкніться  $\blacksquare$

Детальніший опис див. у розділі

*[Настроювання дисплея \(Стор. 33\)](#page-33-1)*.

#### ■ Camera

Установіть параметри камери.

- 1 Торкніться Camera.
- 2 Установіть кожний пункт і торкніться  $\overline{\mathsf{H}}$ .

Детальніший опис див. у розділі *[Camera](#page-29-1)  [Setup \(Настроювання камери\)](#page-29-1)  [\(Стор. 29\)](#page-29-1)*.

#### ■ DEMO

Настройте демонстраційний режим. За промовчанням встановлено на "ON" (Увімкнено).

1 Торкніться DEMO і встановіть ON або OFF .

### **2 Торкніться** Finish**.**

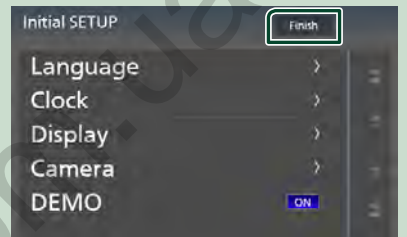

#### **ПРИМІТКА**

• Вказані настроювання можна проводити з меню НАСТРОЮВАННЯ. Див. розділ *Настроювання (Стор. 31)*.

### **Налаштування календаря/ годинника**

- **1 Натисніть кнопку** MENU**.**
	- **> З'явиться екран МЕНЮ.**

**2** Торкніться

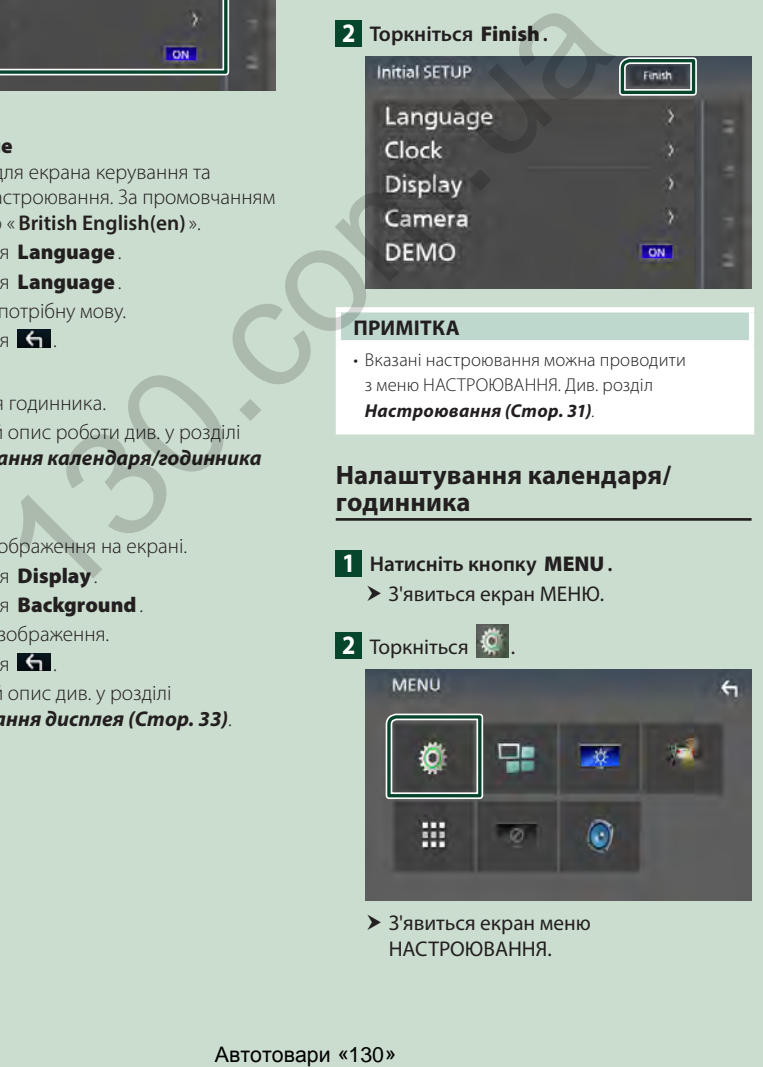

**> З'явиться екран меню** НАСТРОЮВАННЯ.

# <span id="page-7-0"></span>**3 Торкніться** User Interface **.**

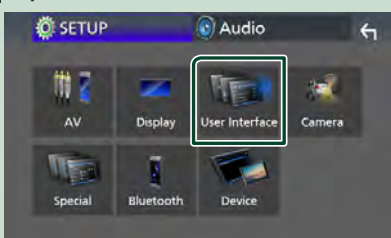

**> З'явиться екран інтерфейсу** користувача (User Interface).

# **4 Торкніться** Clock Adjust**.**

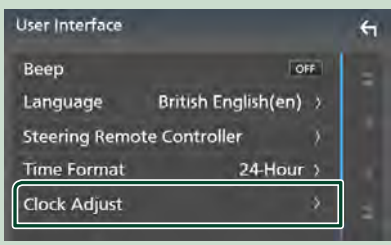

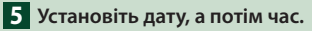

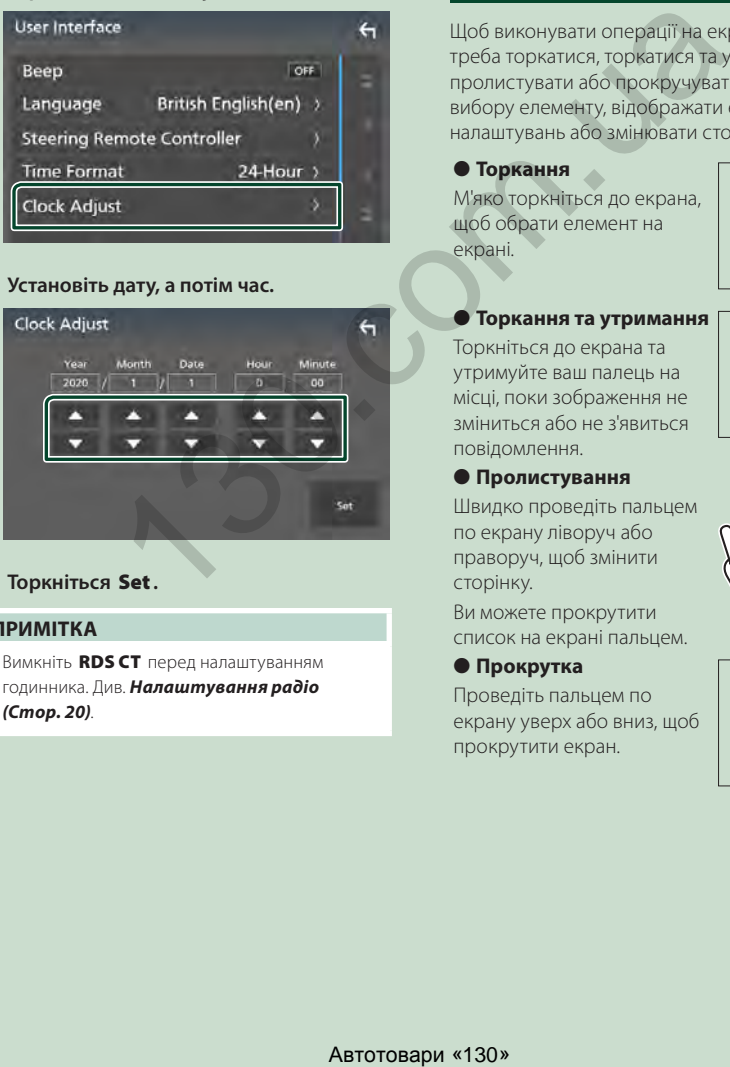

## **6 Торкніться** Set**.**

#### **ПРИМІТКА**

• Вимкніть RDS CT перед налаштуванням годинника. Див. *[Налаштування радіо](#page-20-1)  [\(Стор. 20\)](#page-20-1)*.

# **Регулювання гучності**

Для регулювання гучності (від 0 до 40), Натисніть  $\blacktriangle$ , щоб збільшити, і натисніть  $\blacktriangledown$ 

щоб зменшити.

Утримуючи натиснутою кнопку А, можна безперервно збільшувати гучність до рівня 15.

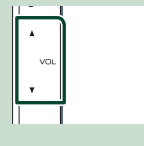

# **Операції на сенсорній панелі**

Щоб виконувати операції на екрані, вам треба торкатися, торкатися та утримувати, пролистувати або прокручувати сторінку для вибору елементу, відображати екран меню налаштувань або змінювати сторінку і т.п.

#### ● **Торкання**

М'яко торкніться до екрана, щоб обрати елемент на екрані.

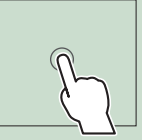

#### ● **Торкання та утримання**

Торкніться до екрана та утримуйте ваш палець на місці, поки зображення не зміниться або не з'явиться повідомлення.

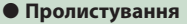

Швидко проведіть пальцем по екрану ліворуч або праворуч, щоб змінити сторінку.

Ви можете прокрутити список на екрані пальцем.

## ● **Прокрутка**

Проведіть пальцем по екрану уверх або вниз, щоб прокрутити екран.

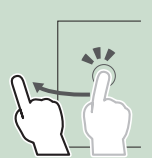

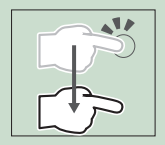

# <span id="page-8-0"></span>**Опис ГОЛОВНОГО екрана**

З екрана головного меню можна управляти більшістю функцій.

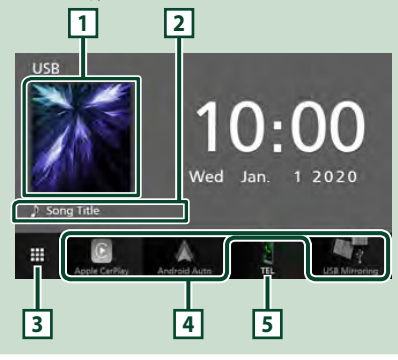

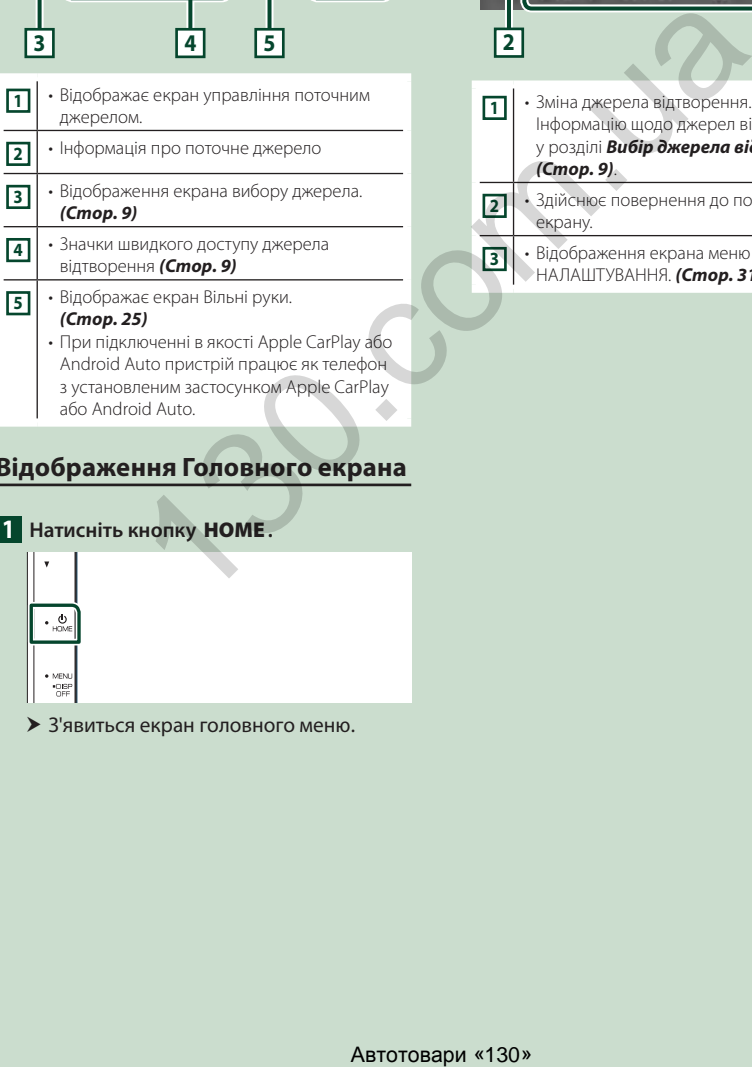

# **Відображення Головного екрана**

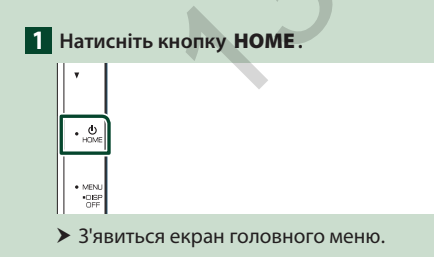

# **Опис екрана вибору джерела**

Можна відобразити всі джерела відтворення та опції на екрані вибору джерела.

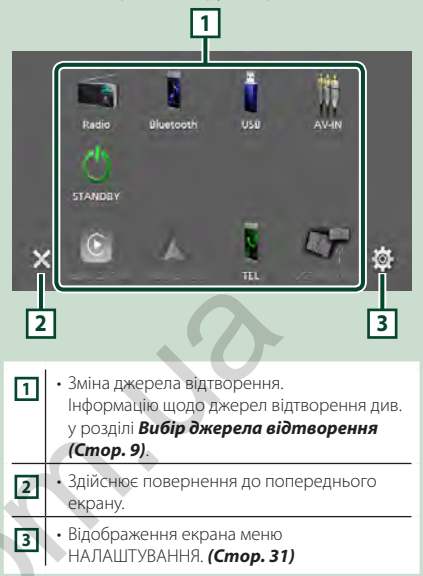

# **Вибір джерела відтворення**

# **1** Торкніться **На ГОЛОВНОМУ екрані.**

З цього екрана можна вибирати вказані далі джерела й функції.

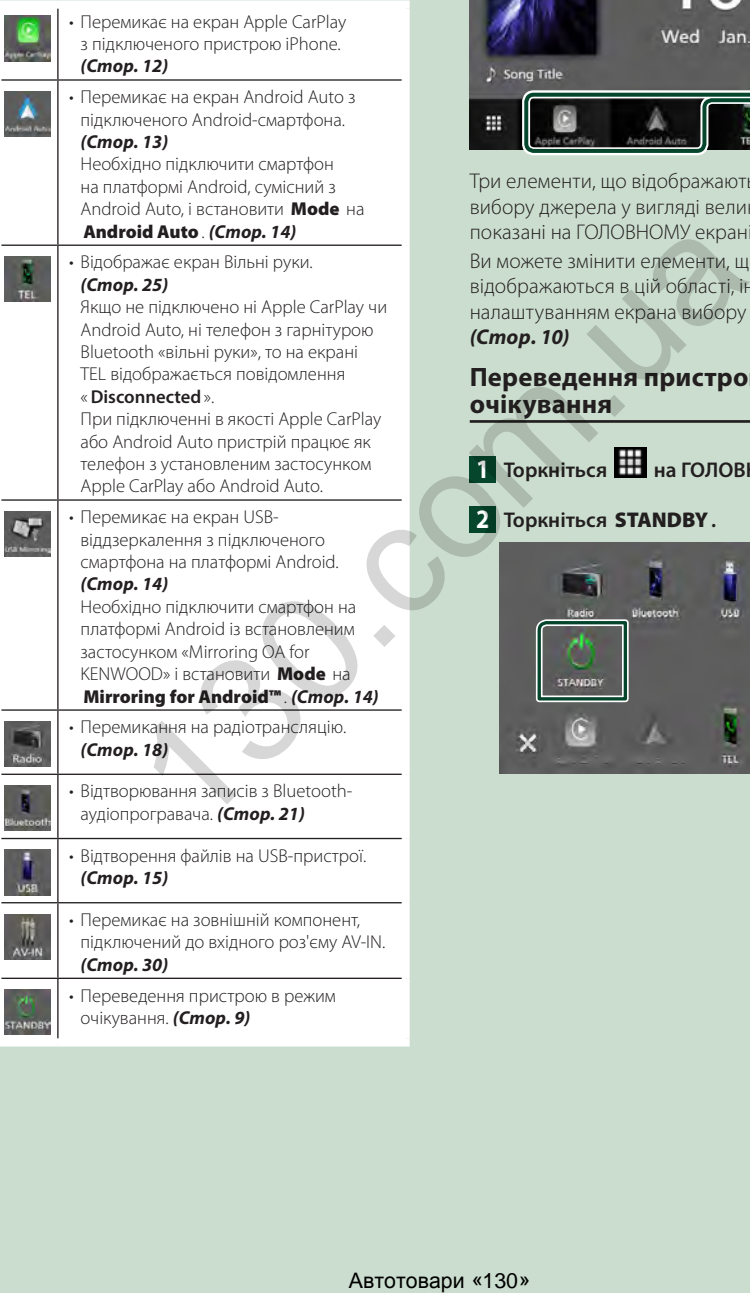

# *Вибір джерела відтворення на ГОЛОВНОМУ екрані*

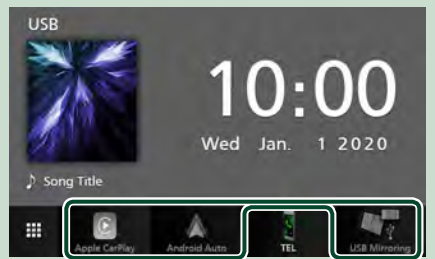

Три елементи, що відображаються на екрані вибору джерела у вигляді великих значків, показані на ГОЛОВНОМУ екрані.

Ви можете змінити елементи, що відображаються в цій області, індивідуальним налаштуванням екрана вибору джерела. *(Стор. 10)*

## **Переведення пристрою в режим очікування**

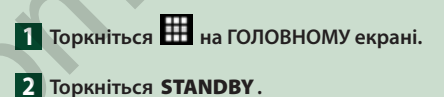

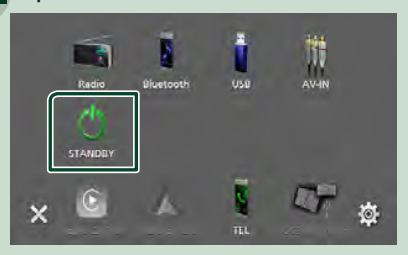

# <span id="page-10-0"></span>**Користувацьке налаштування кнопок ярликів на ГОЛОВНОМУ екрані**

Можна впорядкувати розташування піктограм джерела за власним уподобанням.

- **1 Торкніться на ГОЛОВНОМУ екрані.**
- **2 Торкніться і потримайте піктограму, яку потрібно перемістити, щоб перейти в Customizing Mode (Режим модифікації).**

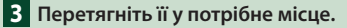

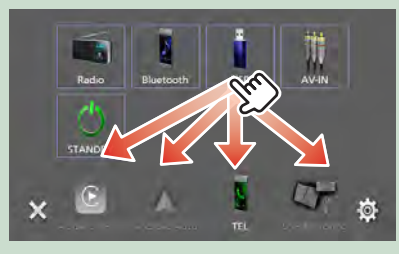

# **Опис екрана керування джерелом**

Є деякі функції, якими можна керувати з більшості екранів.

Індикатори

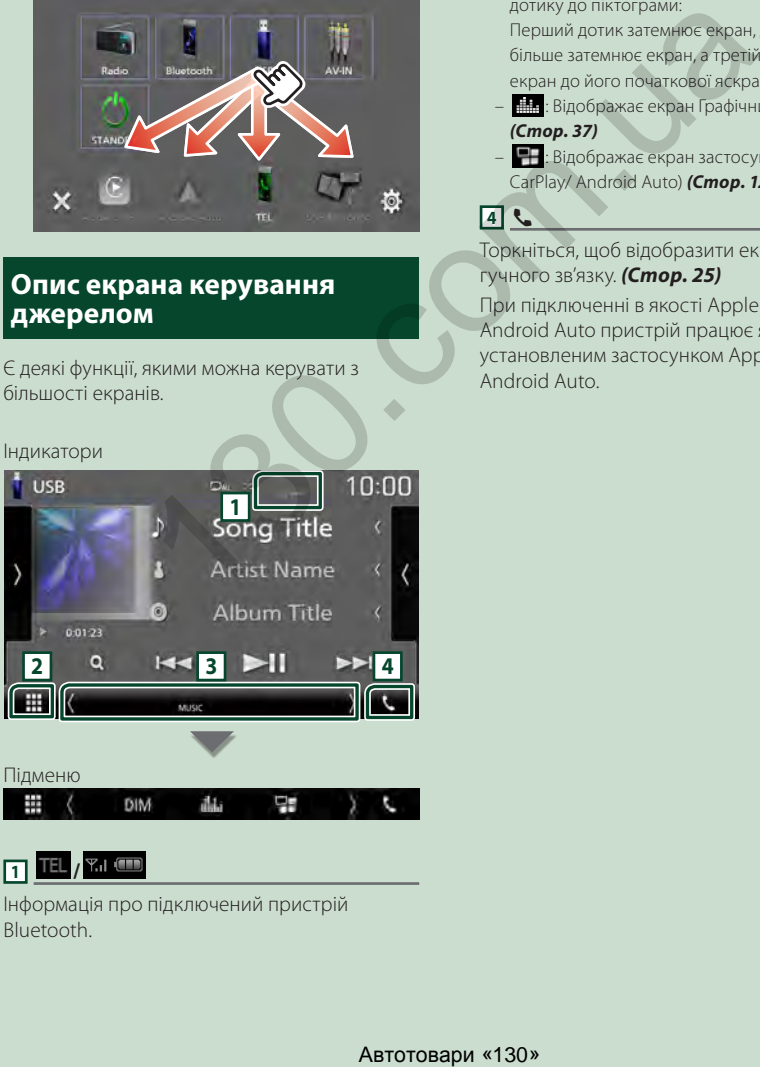

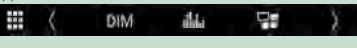

# **11 1 12** */* **7.***i* **<b>11**

Інформація про підключений пристрій Bluetooth.

# **2 Піктограма всіх джерел**

Відображає усі джерела.

### **3 Допоміжний екран**

- $\langle$  /  $\rangle$  : Допоміжний екран змінюється щоразу, коли його торкаються. Також можна змінити Допоміжний екран, проводячи пальцем ліворуч або праворуч по екрану.
- Індикатори. Відображення поточного стану джерела тощо.
	- **MUTE** : Включено функцію вимкнення звуку.
	- **LOUD**: Функцію контролю гучності увімкнено.
- Підменю
	- **DIM**: Операція, яка виконується за допомогою дотику до піктограми:

Перший дотик затемнює екран, другий дотик ще більше затемнює екран, а третій дотик повертає екран до його початкової яскравості.

- : Відображає екран Графічний еквалайзер. *(Стор. 37)*
- Відображає екран застосунку (Apple CarPlay/ Android Auto) *(Стор. 12)*.

**4** Û

#### Торкніться, щоб відобразити екран режиму гучного зв'язку. *(Стор. 25)*

При підключенні в якості Apple CarPlay або Android Auto пристрій працює як телефон з установленим застосунком Apple CarPlay або Android Auto.

# <span id="page-11-0"></span>**Екран МЕНЮ**

## **1 Натисніть кнопку** MENU**.**

- $-$  MEN.<br>CISF
- **> З'явиться екран МЕНЮ.**

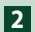

# **2 Торкніться, щоб відобразити екран МЕНЮ.**

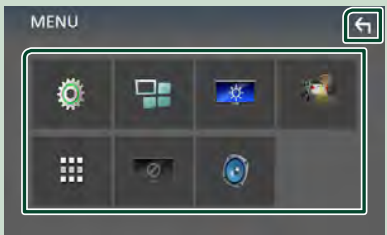

#### Спільне меню складається з таких елементів.

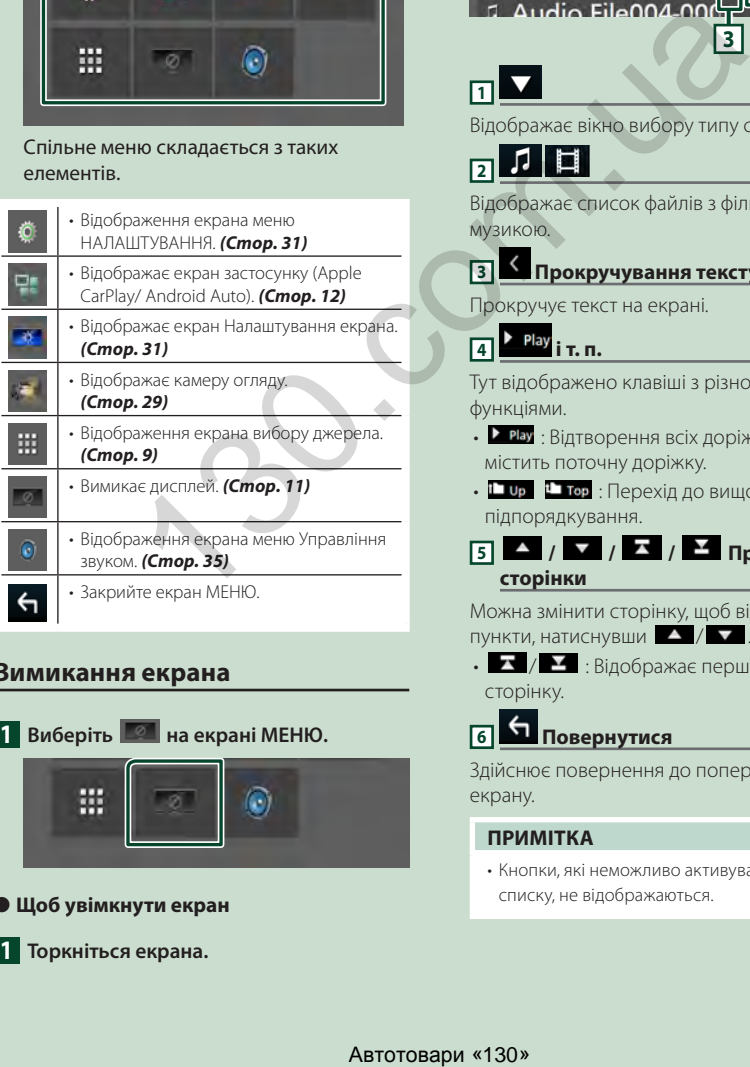

#### **Вимикання екрана**

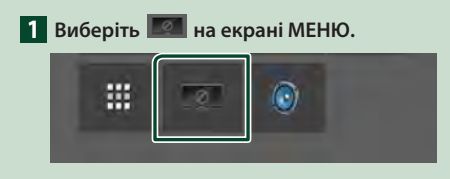

#### ● **Щоб увімкнути екран**

**1 Торкніться екрана.**

# **Екран списку**

В екранах списку є деякі функціональні клавіші, спільні для більшості джерел.

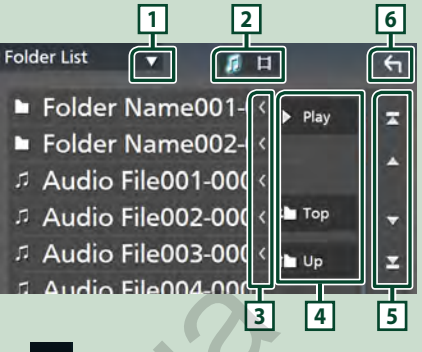

1**1** 

Відображає вікно вибору типу списку.

**2** 

Відображає список файлів з фільмами/ музикою.

**3 Прокручування тексту**

Прокручує текст на екрані.

**<u><b>4**</u>  $\frac{1}{4}$  Play **i** т. п.

Тут відображено клавіші з різноманітними функціями.

- **Play** : Відтворення всіх доріжок з папки, яка містить поточну доріжку.
- <sup>1</sup> Up <sup>1</sup> Гор : Перехід до вищого рівня підпорядкування.
- **5 4 / 7 / 7 / 4 Прокручування сторінки**

Можна змінити сторінку, щоб відобразити інші пункти, натиснувши  $\Box$ / $\Box$ 

 $\cdot$   $\triangleright$  /  $\blacktriangleright$  : Відображає першу або останню сторінку.

**6 Повернутися**

Здійснює повернення до попереднього екрану.

#### **ПРИМІТКА**

• Кнопки, які неможливо активувати з екрана списку, не відображаються.

# <span id="page-12-0"></span>**ЗАСТОСУНКИ**

# **Робота з Apple CarPlay**

Apple CarPlay надає гнучкіший і безпечніший спосіб використання iPhone в автомобілі. Apple CarPlay відбирає ті функції iPhone, які ви бажаєте використовувати під час водіння, і відображає їх на екрані виробу. Під час водіння ви можете отримувати вказівки, телефонувати, надсилати й приймати повідомлення, а також слухати музику з iPhone. Також можна використовувати голосове керування Siri для зручної роботи з iPhone.

Для отримання детальної інформації про Apple CarPlay відвідайте сайт

## *https://www.apple.com/ios/carplay/*.

# *Сумісні пристрої iPhone*

Програму Apple CarPlay можна використовувати з такими моделями iPhone:

- iPhone 11 Pro Max • iPhone 11 Pro
- iPhone 7 Plus • iPhone 7
- 
- iPhone SE
- iPhone 11 • iPhone XR
- iPhone 6s Plus
- iPhone XS Max
- iPhone 6s • iPhone 6 Plus
- iPhone XS • iPhone X
- iPhone 6
- iPhone 8 Plus
- iPhone 8
- iPhone 5s • iPhone 5c
- iPhone 5

# **Підготовка**

**1 Підключіть iPhone за допомогою KCAiP103 до роз'єму USB.** *(Стор. 45)* Якщо iPhone, сумісний з Apple CarPlay,

підключити до роз'єму USB, то смартфон, наразі підключений через Bluetooth, буде від'єднано.

# **2 Розблокуйте iPhone.**

# **П** Робочі кнопки та доступні **застосунки на головному екрані Apple CarPlay**

Можна використовувати застосунки підключеного iPhone. Відображені пункти та мова, що використовується, на екрані залежать від підключеного пристрою. Щоб увійти до режиму Apple CarPlay, торкніться піктограми **Apple CarPlay** на екрані вибору джерела. *(Стор. 9)* **EVERTING THE CAPTED**<br> **EVERTING ABOVE CAPTED AREAD CAPTED AND ABOVE CAPTED AREAD ASSACT CAPTED ANOWER CAPTED AND ABOVE CAPTED AND ABOVE CAPTED AND CAPTED AND CONSTRATED AND CONSTRATED (SCREEN) (SERVICE CAPTED AND CONSTR** 

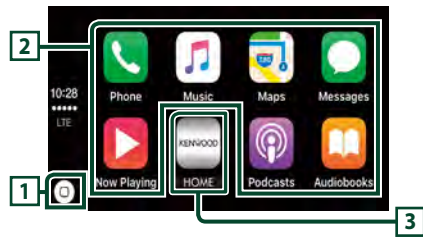

# **1**

- Відображення головного екрана Apple CarPlay.
- Торкніться й утримуйте, щоб активувати Siri.

## **2 Кнопки застосунку**

Запуск застосунку.

## **3** HOME

Вихід з екрана Apple CarPlay і відображення головного екрана.

# *Вихід з екрана Apple CarPlay*

**1 Натисніть кнопку** HOME**.**

# **Н** Використання Siri

Ви можете активувати Siri.

## **1 Натисніть кнопку** VOICE**.**

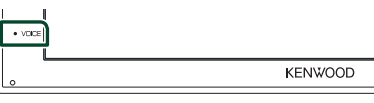

**2 Говоріть до Siri.**

## **Перемикання на екран Apple CarPlay під час прослуховування іншого джерела**

- **1 Натисніть кнопку** HOME**.**
	- **> З'явиться екран головного меню.**
- **2 Торкніться** Apple CarPlay **.**

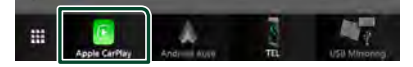

## **ПРИМІТКА**

• Якщо звук виводиться за допомогою Apple CarPlay, коли відображається екран Apple CarPlay, тоді джерело перемикається на Apple CarPlay.

# <span id="page-13-0"></span>**Робота з Android Auto™**

Android Auto дає змогу використовувати функції смартфона на платформі Android, зручні для водіння. Можна з легкістю отримати доступ до навігації за маршрутом, телефонувати, слухати музику та користуватися зручними функціями на Android-смартфоні під час водіння.

Для отримання детальної інформації про Android Auto відвідайте сайти

#### *[https://www.android.com/auto/](https://www.android.com/auto)* і *<https://support.google.com/androidauto>*.

## *Сумісні Android-смартфони*

Android Auto можна використовувати зі смартфоном на платформі Android версії 5.0 або новішої.

#### **ПРИМІТКА**

• Програма Android Auto може бути доступною не на всіх пристроях і не у всіх країнах або регіонах.

# **Підготовка**

**1 Підключіть смартфон на платформі Android через роз'єм USB.** *(Стор. 45)*

Щоб використовувати функцію гучного зв'язку, підключіть Android-смартфон через Bluetooth.

Якщо смартфон на платформі Android, сумісний з Android Auto, підключити до роз'єму USB, цей пристрій установить з'єднання через Bluetooth автоматично, а смартфон, наразі підключений через функцію Bluetooth, буде відключено. ABTON THE MACHOLOGYPHONE (ABTON AND HOTEL THE MACHOLOGYPHONE STATES AND ARE SAN ABTON HA ABTON AND HAND TO THE MACHOLOGYPHONE (CONSTRANT) (CONSTRANT) (CONSTRANT) (CONSTRANT) (CONSTRANT) (CONSTRANT) (CONSTRANT) (CONSTRANT

# **2 Розблокуйте Android-смартфон.**

## **ПРИМІТКА**

• Для використання Android Auto необхідно встановити Mode на Android Auto. *(Стор. 14)* 

# **В Робочі кнопки та доступні застосунки на екрані Android Auto**

Можна виконувати операції із застосунками підключеного Android-смартфона.

Елементи, відображені на екрані, залежать від підключеного смартфона на платформі Android. Щоб увійти до режиму Android Auto, торкніться піктограми **Android Auto** на екрані вибору джерела. *(Стор. 9)*

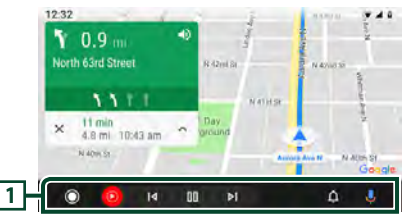

## **1 Кнопки застосунку/інформації**

Запуск застосунку або відображення інформації.

## *Щоб вийти з екрана Android Auto*

- **1 Натисніть кнопку** HOME**.**
- $\blacksquare$  **Використання голосового керування**
- **1 Натисніть кнопку** VOICE**.**

#### **KENWOOD**

## *Щоб скасувати*

- **1 Натисніть кнопку** VOICE**.**
- Ñ **Перемикання на екран Android Auto під час прослуховування іншого джерела**
- **1 Натисніть кнопку** HOME**.**
	- **>** З'явиться екран головного меню.
- **2 Торкніться** Android Auto**.**

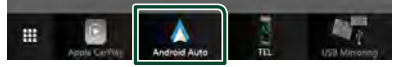

#### **ПРИМІТКА**

• Якщо звук виводиться за допомогою Android Auto, коли відображається екран Android Auto, тоді джерело перемикається на Android Auto.

# <span id="page-14-0"></span>**Операція USB-віддзеркалення (тільки Android)**

Можна відобразити застосунок та керувати ним на пристрої, коли ваш смартфон підключено до роз'єму USB.

# **Підготовка**

#### **1 Завантажте застосунок віддзеркалення з Google Play.**

Установіть останню версію програми віддзеркалення «Mirroring OA for KENWOOD» на своєму пристрої Android.

**2 Установіть сполучення свого смартфона з пристроєм через Bluetooth.**

Див. розділи *Реєстрація з пристрою [Bluetooth \(Стор. 22\)](#page-22-1)* і *Підключення пристрою Bluetooth (Стор. 23)*.

# Ñ **Виберіть режим пристрою**

## **1 Натисніть кнопку** MENU**.**

**> З'явиться екран МЕНЮ.** 

- **2** Торкніться
	- hh З'явиться екран НАЛАШТУВАННЯ.
- **3 Торкніться** Device **.**

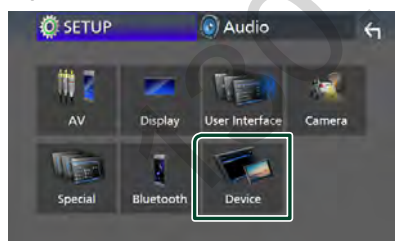

- **4 Торкніться** Mode **.**
- **5 Торкніться** Mirroring for Android™**.**

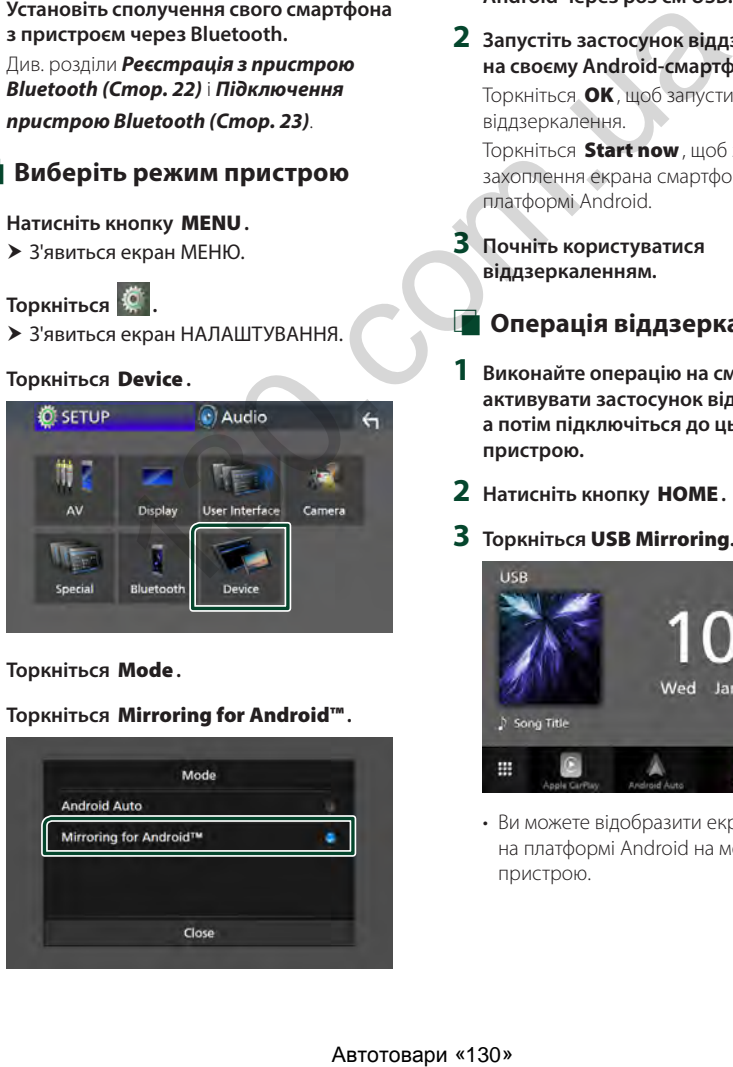

# **П** Сумісні Android-смартфони

- Android версії 7.0 або пізнішої
- Ядро Linux версії 3.5 або пізнішої
- Пілтримка Bluetooth

## **ПРИМІТКА**

- Пристрій може не працювати з деякими смартфонами на платформі Android.
- Ñ **Підключення Androidсмартфона**
- **1 Підключіть смартфон на платформі Android через роз'єм USB.**
- **2 Запустіть застосунок віддзеркалення на своєму Android-смартфоні.**

Торкніться OK, щоб запустити застосунок віддзеркалення.

Торкніться **Start now**, щоб запустити захоплення екрана смартфона на платформі Android.

- **3 Почніть користуватися віддзеркаленням.**
	- Ñ **Операція віддзеркалення OA**
- **1 Виконайте операцію на смартфоні, щоб активувати застосунок віддзеркалення, а потім підключіться до цього пристрою.**
- **2 Натисніть кнопку** HOME**.**
- **3 Торкніться** USB Mirroring**.**

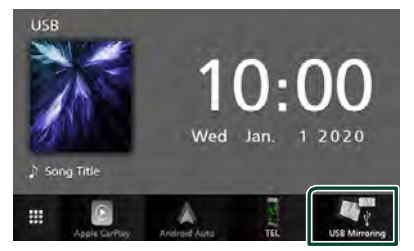

• Ви можете відобразити екран смартфона на платформі Android на моніторі пристрою.

# <span id="page-15-0"></span>**Підключення пристрою USB**

**1 Під'єднайте пристрій USB за допомогою кабелю USB.** *[\(Стор. 44\)](#page-44-0)*

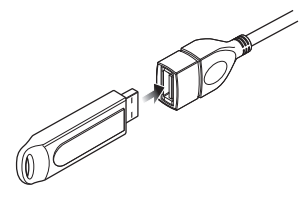

- **2 Натисніть кнопку** HOME**.**
- $3$  Торкніться  $\mathbf{\mathbf{\#}}$
- **4 Торкніться** USB**.** *(Стор. 9)*

# **И Від'єднання пристрою USB**

- **1 Натисніть кнопку** HOME**.**
- $2$  Торкніться  $\mathbf{\mathbf{\#}}$ .
- **3 Торкніться джерела, іншого ніж** USB**.**
- **4 Від'єднайте USB-пристрій.**

# $\blacksquare$  Сумісний пристрій USB

Разом з цим пристроєм можна використовувати пристрої USB класу носіїв великої ємності. Термін «USB device», який зустрічається в цьому документі, позначає пристрій флеш-пам'яті.

## ● **Інформація про систему**

Може використовуватися одна з таких файлових систем.

• FAT16 • FAT32 • exFAT

## **ПРИМІТКА**

- Слід розміщувати пристрій USB в таких місцях, де він не заважає безпечно керувати автомобілем.
- Не можна підключати USB-пристрій через USBконцентратор і Multi Card Reader.
- Створіть резервні копії аудіофайлів, що використовуються з цим апаратом. За певних умов експлуатації пристрою USB файли можут бути знищені.

Виробник не несе відповідальності за будь-які збитки, завдані внаслідок втрати даних з будьякої причини.

# **Основні функції керування USB**

Більшістю функцій можна керувати з екрана керування джерелом та екрана відтворення.

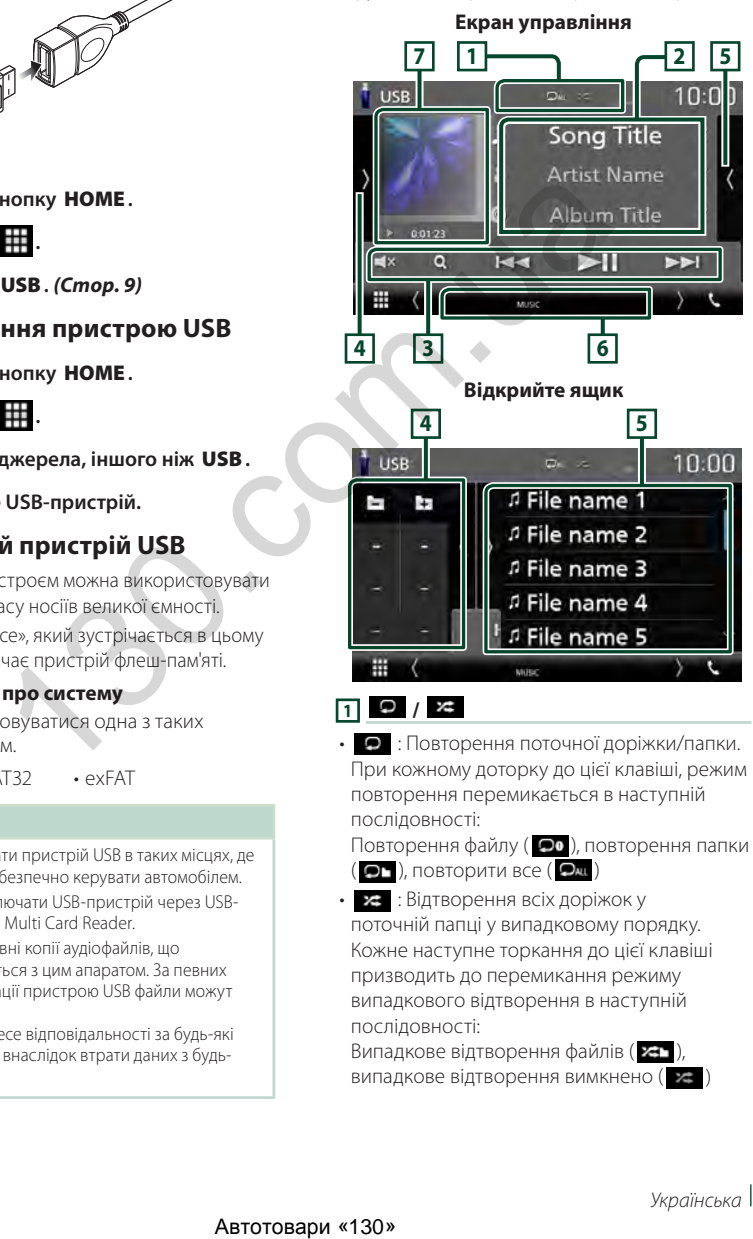

•  $\Box$ : Повторення поточної доріжки/папки. При кожному доторку до цієї клавіші, режим повторення перемикається в наступній послідовності:

Повторення файлу (  $\bullet$ ), повторення папки  $($  $\bullet$  $\bullet$  $)$ , повторити все  $($  $\bullet$  $\bullet$  $)$ 

• : Відтворення всіх доріжок у поточній папці у випадковому порядку. Кожне наступне торкання до цієї клавіші призводить до перемикання режиму випадкового відтворення в наступній послідовності:

Випадкове відтворення файлів ( $\blacktriangleright$ я) випадкове відтворення вимкнено ( \* )

## **2 Інформація про звукову доріжку**

Відображається інформація про поточний файл.

Якщо немає прикріпленої інформації, буде відображено лише імена файлу та папки.

## **3 Клавіші керування**

- $\cdot$  Q : Виконує пошук доріжки або файлу. Детальний опис операції пошуку див у розділі *Операція пошуку (Стор. 17)*.
- $\leftarrow$   $\leftarrow$  : Виконується пошук попередньої або наступної доріжки чи попереднього або наступного файлу.

Торкніться й утримуйте для швидкого перемотування вперед або назад.

- $\cdot \blacktriangleright$  II : Вілтворення чи пауза.
- **Х** : Торкніться, шоб вимкнути або ввімкнути звук.

#### **4 Функціональна панель**

Торкніться лівої сторони екрана, щоб відобразити функціональну панель. Торкніться ще раз, щоб закрити панель.

- $\Box$  + : Шукає попередню/наступну папку.
- **ASPECT** (тільки під час відтворення відео): Виберіть режим екрана.
	- **Full** : Зміна співвідношення сторін екрана для відео й відображення в повноекранному режимі.
	- Normal : Відображення зі співвідношенням сторін 4:3.
- Auto : відео відображається повністю по вертикалі або горизонталі без зміни співвідношення сторін.

# **5 Зміст**

Торкніться правого боку екрана, щоб відобразити Список вмісту. Торкніться ще раз, щоб закрити список.

Відображає список відтворення. Коли ви торкаєтеся ім'я доріжки/файлу в списку, почнеться відтворення.

## **6 Елементи індикації**

- **VIDEO**: Ідентифікує відеофайл.
- **MUSIC**: Ідентифікує музичний файл.

### **7 Художнє оформлення/Індикатор режиму відтворення/Час відтворення**

Відображається обкладинка відтворюваного файлу.

 $\cdot \blacktriangleright$ ,  $\blacktriangleright$  тощо: індикатор поточного режиму відтворення

Піктограми мають таке призначення:

**• (відтворення), • (перемотування** вперед), **<< (перемотування назад), II** (пауза).

#### **Екран відео**

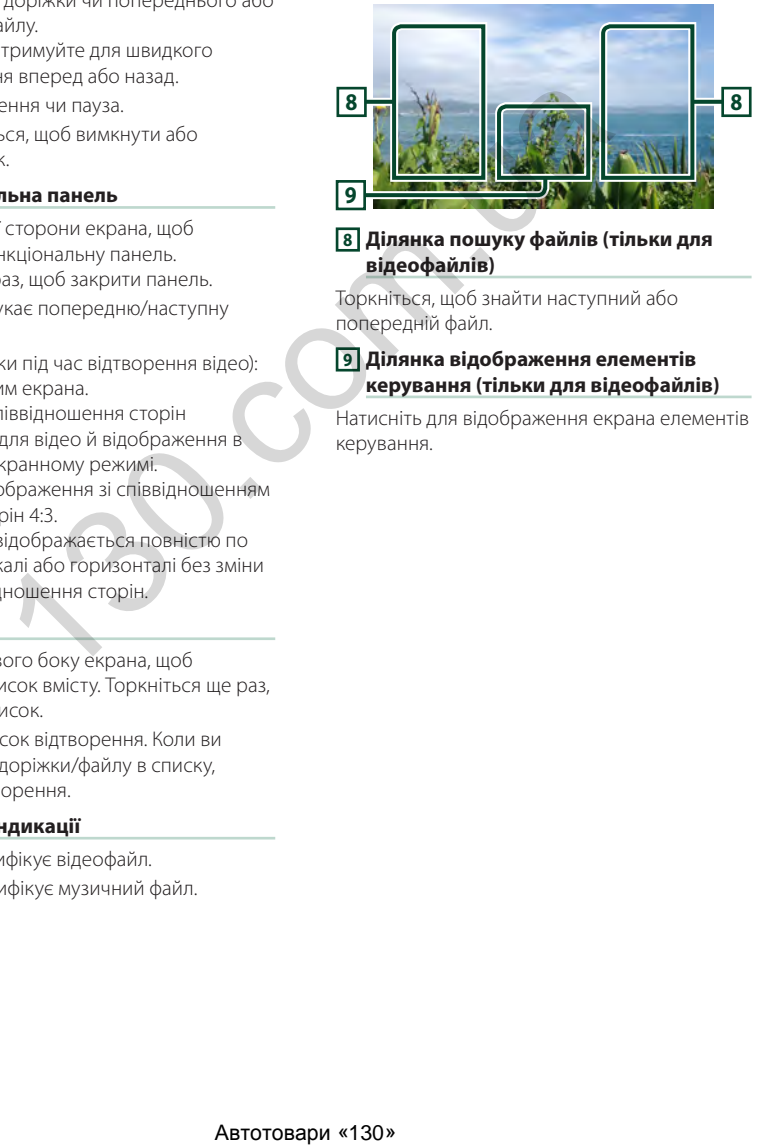

### **8 Ділянка пошуку файлів (тільки для відеофайлів)**

Торкніться, щоб знайти наступний або попередній файл.

## **9 Ділянка відображення елементів керування (тільки для відеофайлів)**

Натисніть для відображення екрана елементів керування.

# <span id="page-17-0"></span>**Операція пошуку**

Шукати файли музики або відео можна в такий спосіб.

- **1** Торкніться  $Q$ .
- $2$  Торкніться  $\blacktriangledown$ .

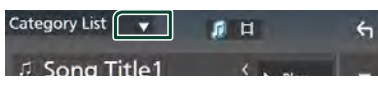

**3 Виберіть тип списку.**

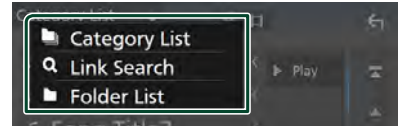

#### **ПРИМІТКА**

• Опис операцій на екрані списку див у розділі *Екран списку (Стор. 11)*.

# Ñ **Пошук за категорією**

Можна шукати файл, вибираючи категорію.

- **1 Торкніться** Category List**.**
- **2 Виберіть, чи будете здійснювати пошук**  за аудіофайлами **...**
- **3 Торкніться потрібної категорії.**

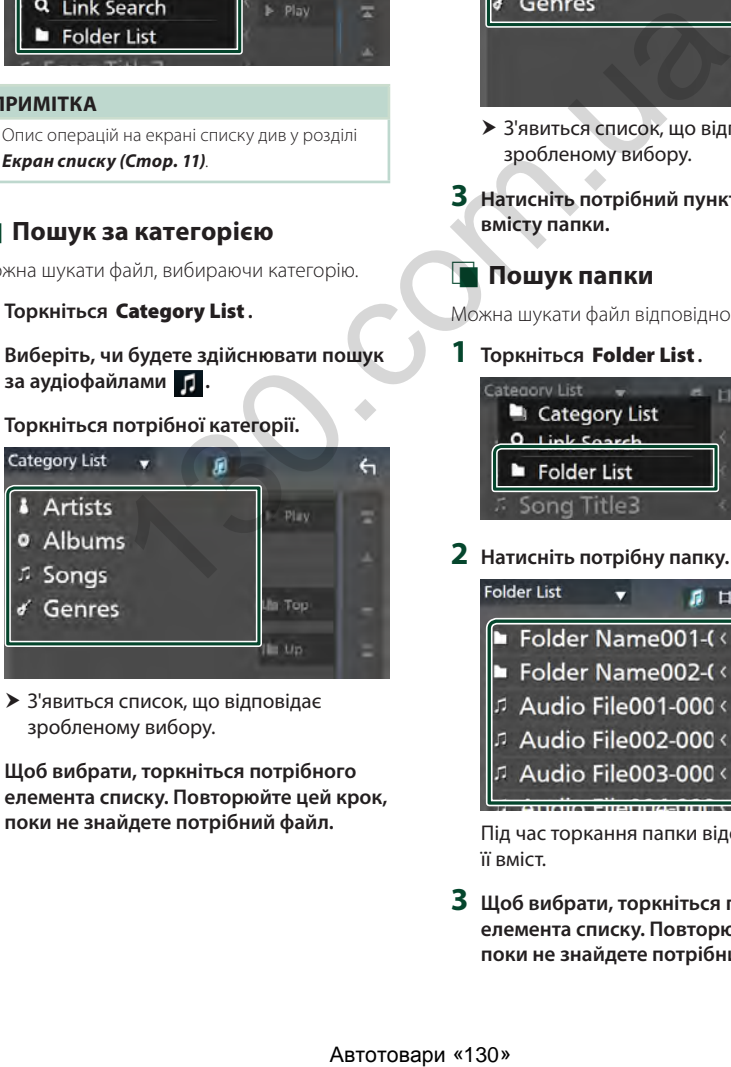

**> З'явиться список, що відповідає** зробленому вибору.

**4 Щоб вибрати, торкніться потрібного елемента списку. Повторюйте цей крок, поки не знайдете потрібний файл.**

# **Пошук за зв'язком**

Можна шукати файл того ж виконавця, з того ж альбому, того ж жанру, що й поточна доріжка.

- **1 Торкніться** Link Search**.**
- **2 Торкніться тегу потрібного типу. Можна вибрати серед виконавців, альбомів і жанрів.**

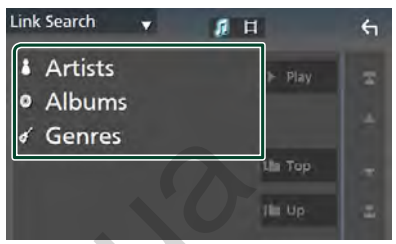

- **> З'явиться список, що відповідає** зробленому вибору.
- **3 Натисніть потрібний пункт із списку вмісту папки.**

# **И Пошук папки**

Можна шукати файл відповідно до ієрархії.

**1 Торкніться** Folder List**.**

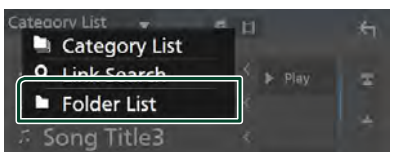

# **2 Натисніть потрібну папку.**

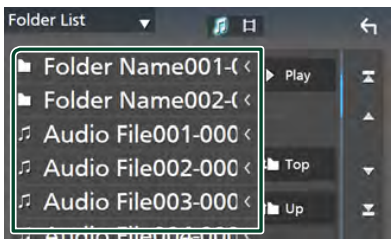

Під час торкання папки відображається її вміст.

**3 Щоб вибрати, торкніться потрібного елемента списку. Повторюйте цей крок, поки не знайдете потрібний файл.**

# <span id="page-18-0"></span>**Радіо**

# **Основні функції керування радіоприймачем**

З такій управління джерелом можна управляти більшістю функцій.

Щоб увійти до джерела Радіо, торкніться піктограми Radio на екрані вибору джерела. *(Стор. 9)*

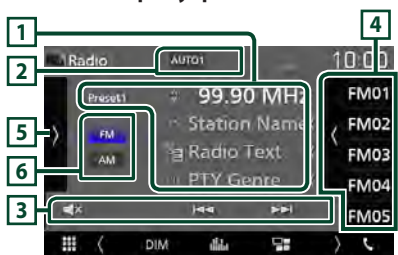

## **Відкрийте ящик**

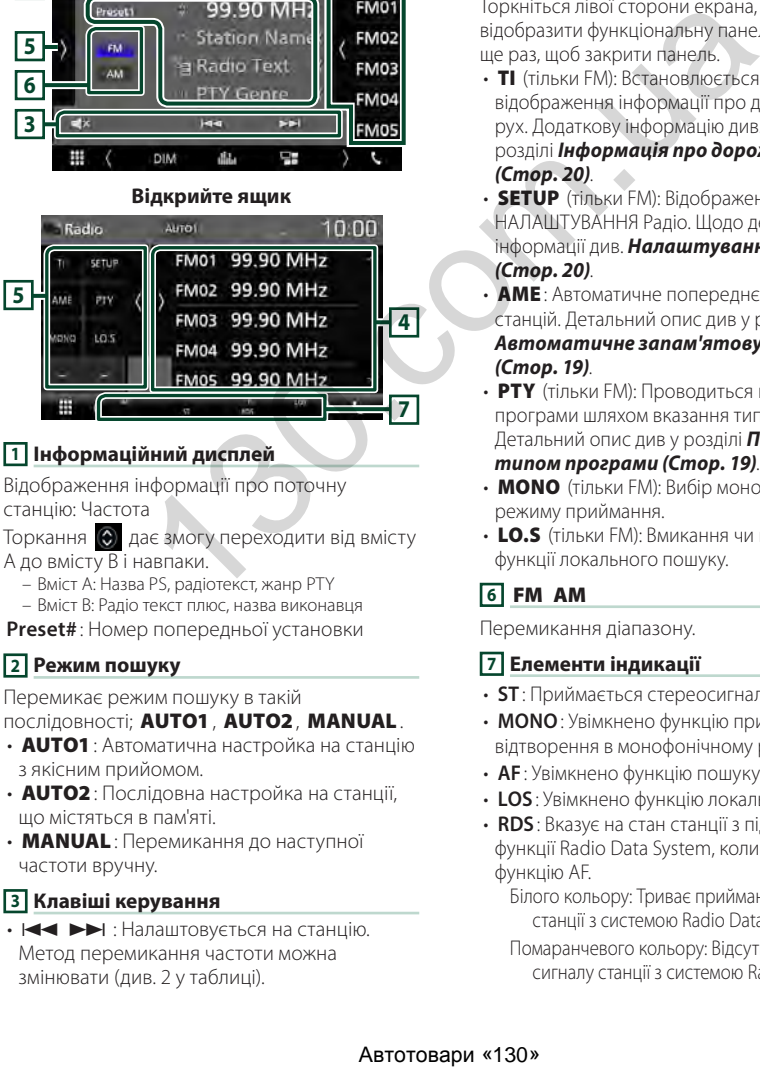

# **1 Інформаційний дисплей**

Відображення інформації про поточну станцію: Частота

Торкання дає змогу переходити від вмісту A до вмісту B і навпаки.

- Вміст A: Назва PS, радіотекст, жанр PTY
- Вміст B: Радіо текст плюс, назва виконавця
- **Preset#** : Номер попередньої установки

# **2 Режим пошуку**

#### Перемикає режим пошуку в такій

послідовності; AUTO1, AUTO2, MANUAL .

- **AUTO1**: Автоматична настройка на станцію з якісним прийомом.
- **AUTO2**: Послідовна настройка на станції, що містяться в пам'яті.
- **MANUAL**: Перемикання до наступної частоти вручну.

## **3 Клавіші керування**

 $\cdot$   $\blacktriangleright$   $\blacktriangleright$  : Налаштовується на станцію. Метод перемикання частоти можна змінювати (див. 2 у таблиці).

 $\cdot$   $\Box$ **x** : Торкніться, щоб вимкнути або ввімкнути звук.

#### **4 Список попередньо настроєних станцій чи каналів**

- Торкніться правого боку екрана, щоб відобразити Попередньо встановлений список. Торкніться ще раз, щоб закрити список.
- Виклик станції, внесеної до пам'яті.
- Якщо торкатися протягом 2 секунд, дані поточної станції буде занесено до пам'яті.

# **5 Функціональна панель**

Торкніться лівої сторони екрана, щоб відобразити функціональну панель. Торкніться ще раз, щоб закрити панель.

- **TI** (тільки FM): Встановлюється режим відображення інформації про дорожній рух. Додаткову інформацію див. у розділі *Інформація про дорожній рух (Стор. 20)*.
- **SETUP** (тільки FM): Відображення екрана НАЛАШТУВАННЯ Радіо. Щодо детальнішої інформації див. *[Налаштування радіо](#page-20-1)  (Стор. 20)*.
- AME: Автоматичне попереднє налаштування станцій. Детальний опис див у розділі
- *Автоматичне запам'ятовування (Стор. 19)*.
- РТУ (тільки FM): Проволиться пошук програми шляхом вказання типу програми. Детальний опис див у розділі *Пошук за типом програми (Стор. 19)*.
- MONO (тільки FM): Вибір монофонічного режиму приймання.
- LO.S (тільки FM): Вмикання чи вимикання функції локального пошуку.

# **6** FM AM

Перемикання діапазону.

# **7 Елементи індикації**

- **ST** : Приймається стереосигнал.
- **MONO**: Увімкнено функцію примусового відтворення в монофонічному режимі.
- **AF** : Увімкнено функцію пошуку AF.
- **LOS** : Увімкнено функцію локального пошуку.
- **RDS** : Вказує на стан станції з підтримкою функції Radio Data System, коли увімкнено функцію AF.

Білого кольору: Триває приймання сигналу станції з системою Radio Data System.

Помаранчевого кольору: Відсутнє приймання сигналу станції з системою Radio Data System.

# **Екран управління**

<span id="page-19-0"></span>• **TI** : Указує стан прийому інформації про дорожній рух.

Білого кольору: TP приймається.

Помаранчевого кольору: TP не приймається.

# **Операції з пам'яттю**

#### **И Автоматичне запам'ятовування**

Можна виконати автоматичне запам'ятовування даних станцій, що забезпечують якісне приймання.

#### **1 Натисніть клавіші потрібного діапазону.**

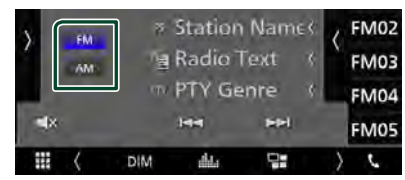

## **2** Торкніться **и на лівому боці екрана. Торкніться** AME**.**

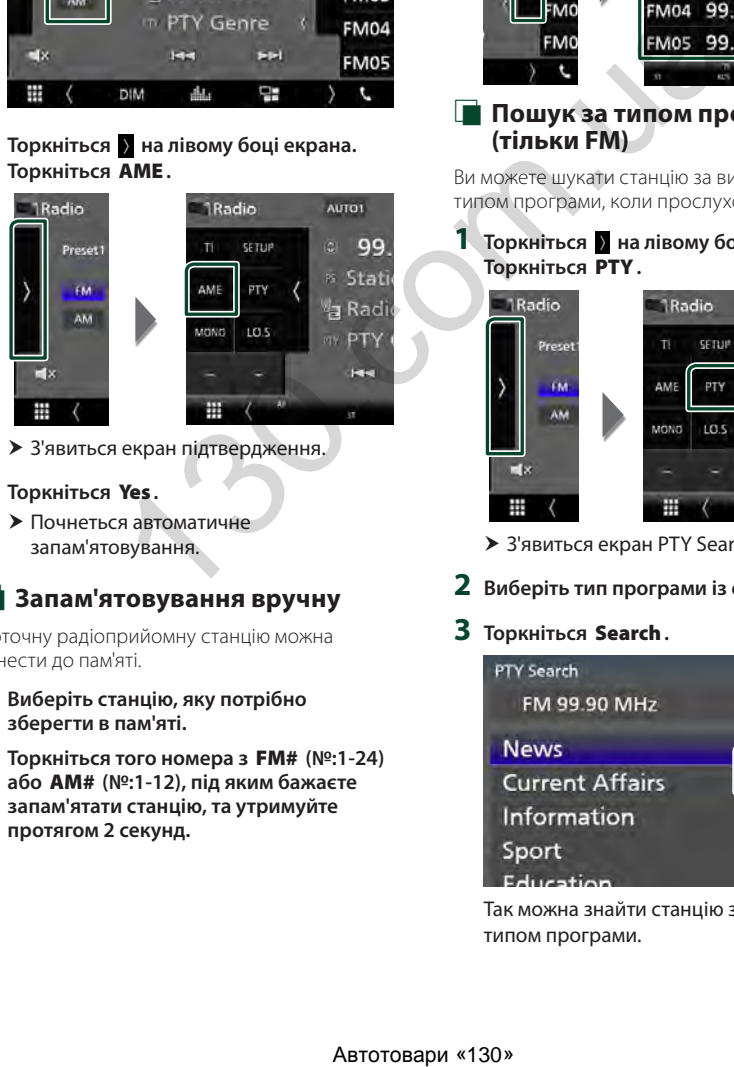

**> З'явиться екран підтвердження.** 

## **3 Торкніться** Yes **.**

**> Почнеться автоматичне** запам'ятовування.

# **| Запам'ятовування вручну**

Поточну радіоприйомну станцію можна занести до пам'яті.

- **1 Виберіть станцію, яку потрібно зберегти в пам'яті.**
- **2 Торкніться того номера з** FM# **(№:1-24) або** AM# **(№:1-12), під яким бажаєте запам'ятати станцію, та утримуйте протягом 2 секунд.**

# **Процедура вибору**

# **Вибір попереднього налаштування**

Ви можете гортати список та вибирати записані станції.

**1** Торкніться **(на правому боці екрана. Виберіть станцію зі списку.**

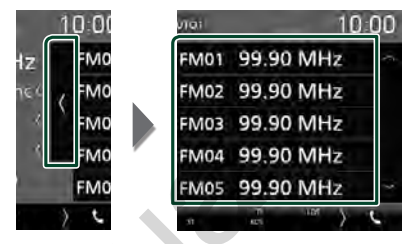

### **Пошук за типом програми (тільки FM)**

Ви можете шукати станцію за визначеним типом програми, коли прослуховуєте FM.

**1** Торкніться **и на лівому боці екрана. Торкніться** PTY**.**

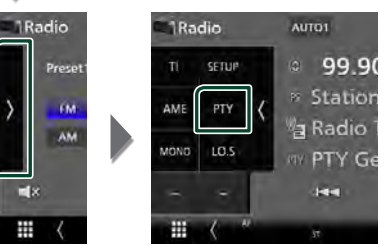

**> З'явиться екран PTY Search.** 

**2 Виберіть тип програми із списку.**

### **3 Торкніться** Search**.**

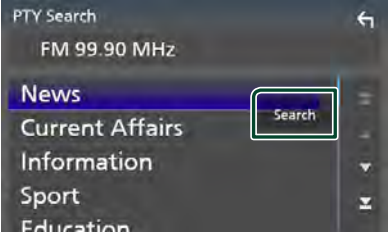

Так можна знайти станцію з вибраним типом програми.

# <span id="page-20-0"></span>**Інформація про дорожній рух (тільки для FM)**

Можна автоматично прослуховувати та переглядати інформаційні бюлетені про дорожню ситуацію, як тільки починається їх трансляція. Але це потребує наявності системи передачі радіоданих, яка транслює інформацію про дорожній рух.

# **1** Торкніться **и на лівому боці екрана. Торкніться** TI**.**

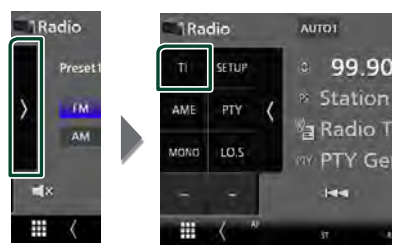

**• Встановлюється режим відображення** інформації про дорожній рух.

# Ñ **Коли починається трансляція даних про дорожній рух**

Екран Traffic Information (Інформація про дорожній рух) з'являється автоматично.

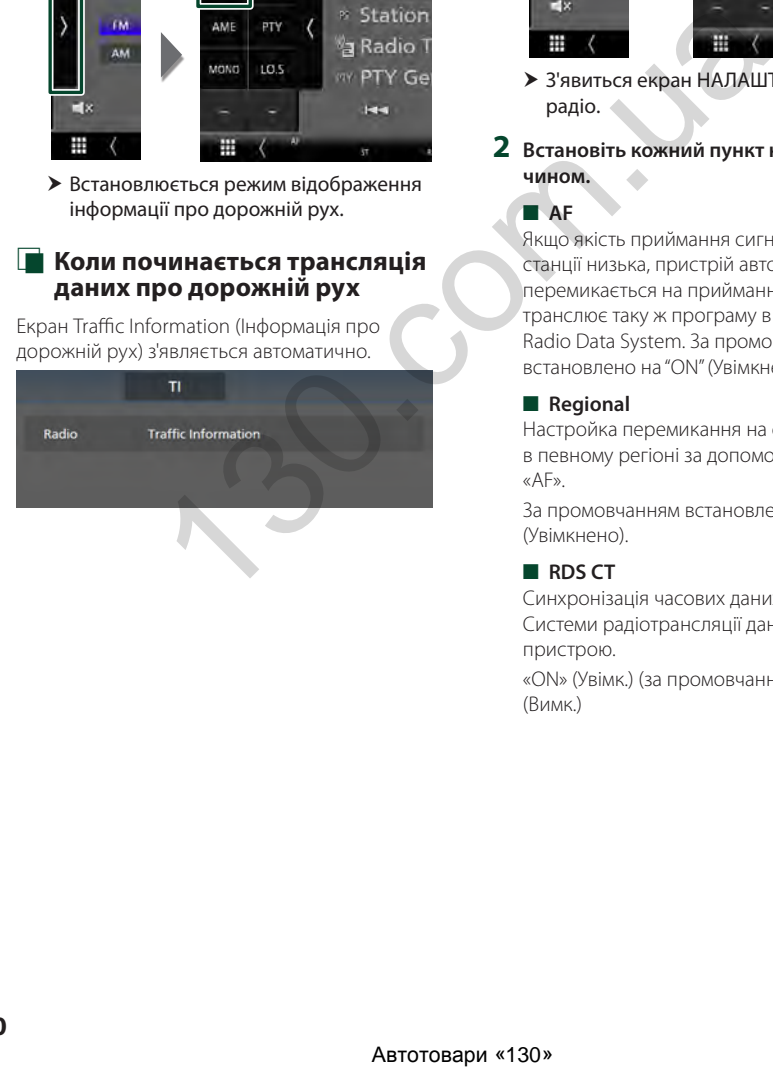

# <span id="page-20-1"></span>**Налаштування радіо (тільки FM)**

Існує можливість настроїти параметри, що стосуються радіо.

**1** Торкніться **и на лівому боці екрана. Торкніться** SETUP**.**

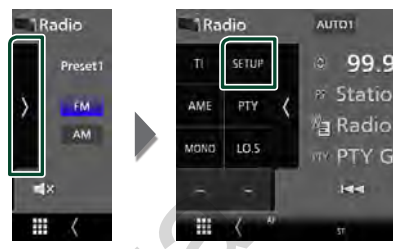

- hh З'явиться екран НАЛАШТУВАННЯ радіо.
- **2 Встановіть кожний пункт наступним чином.**

## ■ **AF**

Якщо якість приймання сигналу вибраної станції низька, пристрій автоматично перемикається на приймання станції, що транслює таку ж програму в цій мережі Radio Data System. За промовчанням встановлено на "ON" (Увімкнено).

## ■ **Regional**

Настройка перемикання на станцію тільки в певному регіоні за допомогою керування «AF».

За промовчанням встановлено на "ON" (Увімкнено).

# ■ **RDS CT**

Синхронізація часових даних станції Системи радіотрансляції даних і годинника пристрою.

«ON» (Увімк.) (за промовчанням), «OFF» (Вимк.)

# <span id="page-21-1"></span><span id="page-21-0"></span>**Операції з Bluetooth**

Використовуючи функцію Bluetooth, можна користуватися різними функціями пристрою: прослуховувати аудіофайли, приймати телефонні дзвінки та телефонувати самому.

# **Інформація стосовно використання пристроїв Bluetooth®**

# **& Bluetooth**

Bluetooth являє собою технологію бездротового радіозв'язку на коротких відстанях для мобільних пристроїв, наприклад, мобільних телефонів, портативних комп'ютерів та інших пристроїв. COO TEXHONOTION THE VELOUSE THIS CONTRACT CONTRACT CONTRACT CONTRACT CONTRACT CONTRACT CONTRACT CONTRACT CONTRACT CONTRACT CONTRACT CONTRACT CONTRACT CONTRACT CONTRACT CONTRACT CONTRACT CONTRACT CONTRACT CONTRACT CONTRACT

Пристрої з функцією Bluetooth можуть бути з'єднані без кабелів і обмінюватися інформацією один з одним.

#### **ПРИМІТКА**

- Під час керування забороняється виконувати складні операції, наприклад, набирати номери, користуватися телефонною книгою тощо. Для виконання таких операцій зупиніть автівку в безпечному місці.
- Деякі Bluetooth-пристрої неможливо під'єднати до цього блоку. Це залежить від версії протоколу Bluetooth, що підтримує пристрій.
- Блок може не працювати з деякими Bluetoothпристроями.
- Якість з'єднання може залежати від оточуючих умов.
- Деякі пристрої Bluetooth від'єднуються при вимиканні даного пристрою.

# Ñ **Інформація про стільниковий телефон та аудіоплеєр Bluetooth**

Цей пристрій відповідає наступним технічним умовам Bluetooth:

Версія

Bluetooth, версія 4.1

Профіль

Стільниковий телефон:

HFP (Профіль Hands Free («Вільні руки»))

SPP (Профіль послідовного порту)

PBAP (Профіль доступу до телефонної книги)

Аудіоплеєр :

A2DP (Розширений профіль

розповсюдження аудіо)

AVRCP (Профіль дистанційного керування аудіо/відео)

Звуковий кодек

SBC, AAC

## **ПРИМІТКА**

- Пристрої, що підтримують функцію Bluetooth мають сертифікацію відповідності стандарту Bluetooth відповідно до процедури, призначеної Bluetooth SIG.
- Проте, може бути неможливим зв'язок таких пристроїв із вашим мобільним телефоном, залежно від його типу.

#### <span id="page-22-0"></span>*Операції з Bluetooth*

# <span id="page-22-1"></span>**Реєстрація з пристрою Bluetooth**

Перш ніж користуватися функцією Bluetooth, слід зареєструвати в цьому пристрої аудіоплеєр Bluetooth або стільниковий телефон.

Можна зареєструвати до 7 пристроїв Bluetooth.

#### **ПРИМІТКА**

- Можна зареєструвати до 7 пристроїв Bluetooth. Якщо спробуєте зареєструвати 8-й пристрій Bluetooth, то пристрій Bluetooth, підключений раніш за всі інші, буде видалено, щоб зареєструвати 8-й пристрій.
- **1 Увімкніть функцію Bluetooth на своєму смартфоні/мобільному телефоні.**
- **2 Виконайте пошук пристрою («DMX\*\*\*\*\*») зі свого смартфона/ мобільного телефона.**
- **3 Керуйте смартфоном/мобільним телефоном відповідно до повідомлень, що відображаються.**
	- **Підтвердіть запит на смартфоні/ мобільному телефоні.**

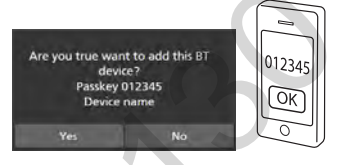

■ Якщо потрібно ввести PIN-код, введіть PIN-код («0000»).

## **4 Торкніться** Yes **.**

Після завершення передавання даних і з'єднання, на екрані з'явиться піктограма підключення Bluetooth.

# <span id="page-22-2"></span>**Налаштування Bluetooth**

- **1 Натисніть кнопку** MENU**.**  $\triangleright$  З'явиться екран МЕНЮ.
- **2 Торкніться .**

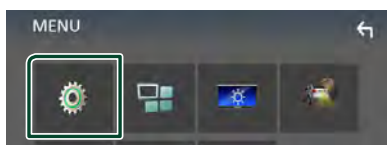

 $\geq$  З'явиться екран меню НАСТРОЮВАННЯ.

## **3 Торкніться** Bluetooth**.**

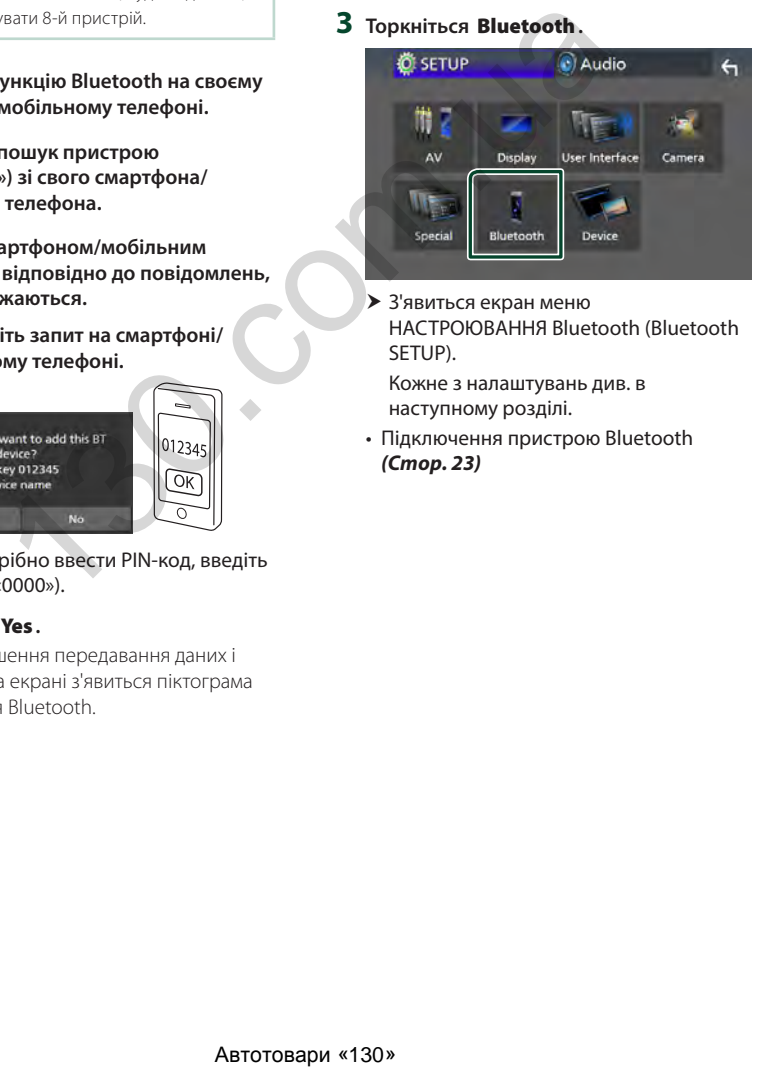

**> З'явиться екран меню** НАСТРОЮВАННЯ Bluetooth (Bluetooth SETUP).

Кожне з налаштувань див. в наступному розділі.

• Підключення пристрою Bluetooth *(Стор. 23)*

# <span id="page-23-1"></span><span id="page-23-0"></span>**Підключення пристрою Bluetooth**

**1 Торкніться** Select Device **на екрані НАЛАШТУВАННЯ Bluetooth.**

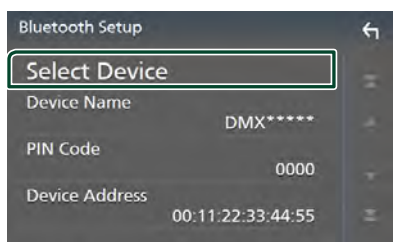

**2 Торкніться поряд з назвою пристрою, який хочете підключити.**

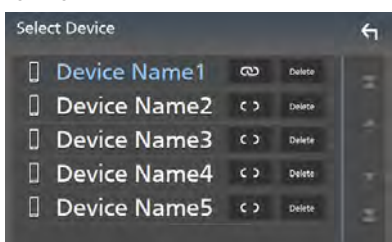

#### **ПРИМІТКА**

• Підсвічена піктограма сигналізує про те, що пристрій може використовувати цей пристрій.

# *Видалення зареєстрованого пристрою Bluetooth*

**1 Торкніться выме** 

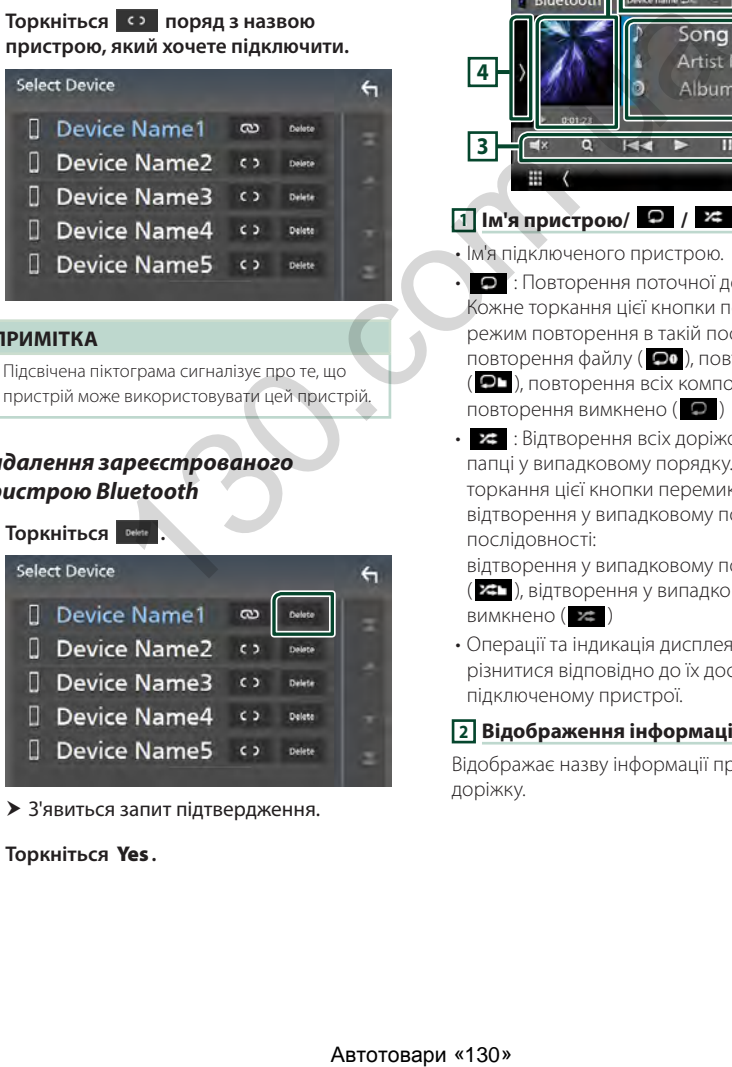

- **>** З'явиться запит підтвердження.
- **2 Торкніться** Yes **.**

# **Відтворення з аудіопристрою Bluetooth**

Більшістю функцій можна управляти з екрана керування джерелом.

Щоб увійти до джерела Bluetooth, торкніться піктограми **Bluetooth** на екрані вибору джерела. *(Стор. 9)*

# **П** Основні функції керування **Bluetooth**

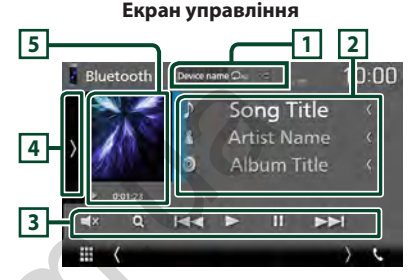

# 1**1 Ім'я пристрою/ ● / 2**

• Ім'я підключеного пристрою.

- : Повторення поточної доріжки/папки. Кожне торкання цієї кнопки перемикає режим повторення в такій послідовності: повторення файлу ( $\Box$ •), повторення папки ( •), повторення всіх композицій ( •), повторення вимкнено  $\left( \right. \bigcirc$
- **23**: Відтворення всіх доріжок у поточній папці у випадковому порядку. Кожне торкання цієї кнопки перемикає режим відтворення у випадковому порядку в такій послідовності:

відтворення у випадковому порядку всього ( 21), відтворення у випадковому порядку вимкнено  $($   $\mathbf{\geq}$   $)$ 

• Операції та індикація дисплея можуть різнитися відповідно до їх доступності на підключеному пристрої.

## **2 Відображення інформації \***

Відображає назву інформації про поточну доріжку.

## **3 Клавіші керування \***

- 1: Пошук файлу. Див. *[Пошук файлу](#page-24-0)  [\(Стор. 24\)](#page-24-0)*.
- $\blacktriangleright\blacktriangleright\blacktriangleright\blacktriangleright$ : Розшукується попередній чи наступний запис. Торкніться й утримуйте для швидкого перемотування вперед або назад.
- $\blacktriangleright$ : Відтворення.
- $\Pi$ : Пауза.
- $\cdot$   $\Box$   $\mathbf x$  : Торкніться, щоб вимкнути або ввімкнути звук.

#### **4 Функціональна панель**

Торкніться лівої сторони екрана, щоб відобразити функціональну панель. Торкніться ще раз, щоб закрити панель.

• BT DEVICE CHANGE : Вибір пристрою для підключення через аудіо Bluetooth (A2DP) або APP (SPP). Див. *Підключення [аудіопристрою Bluetooth \(Стор. 24\)](#page-24-1)*.

#### **5 Індикатор режиму відтворення/Час відтворення**

 $\blacktriangleright$ ,  $\Pi$ : Індикатор поточного режиму відтворення

Піктограми мають таке призначення:

**>** (відтворення),  $\rightarrow$  (перемотування вперед), **<< (перемотування назад), II** (пауза).

\* Ці елементи з'являються лише тоді, коли під'єднано аудіоплеєр, що підтримує профіль AVRCP.

#### **ПРИМІТКА**

- Якщо клавіші керування не з'являються, слід управляти з плеєра.
- В деяких стільникових телефонах та аудіоплеєрах звук може відтворюватися та мінятися у відповідності з командами управління, а текстова інформація не з'являється.
- Якщо рівень гучності занадто низький, підніміть його на мобільному телефоні або в аудіоплеєрі.

## <span id="page-24-1"></span>**Підключення аудіопристрою Bluetooth**

Вибір пристрою для підключення через аудіо Bluetooth (A2DP) або APP (SPP).

**1 Торкніться на лівій стороні екрана. Торкніться** BT DEVICE CHANGE**.**

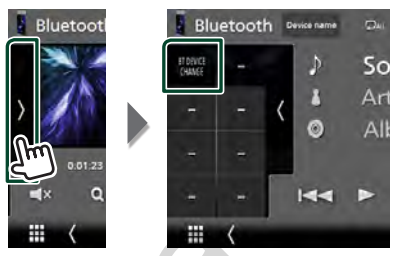

**2 Торкніться назви пристрою, який хочете приєднати.**

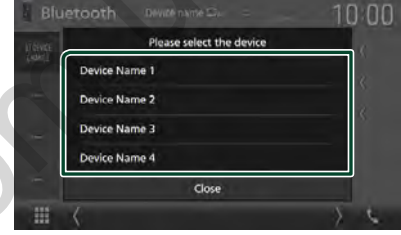

# <span id="page-24-0"></span>Ñ **Пошук файлу**

- $1$  **Торкніться**  $Q$ .
- **2 Торкніться потрібного файлу або папки.**

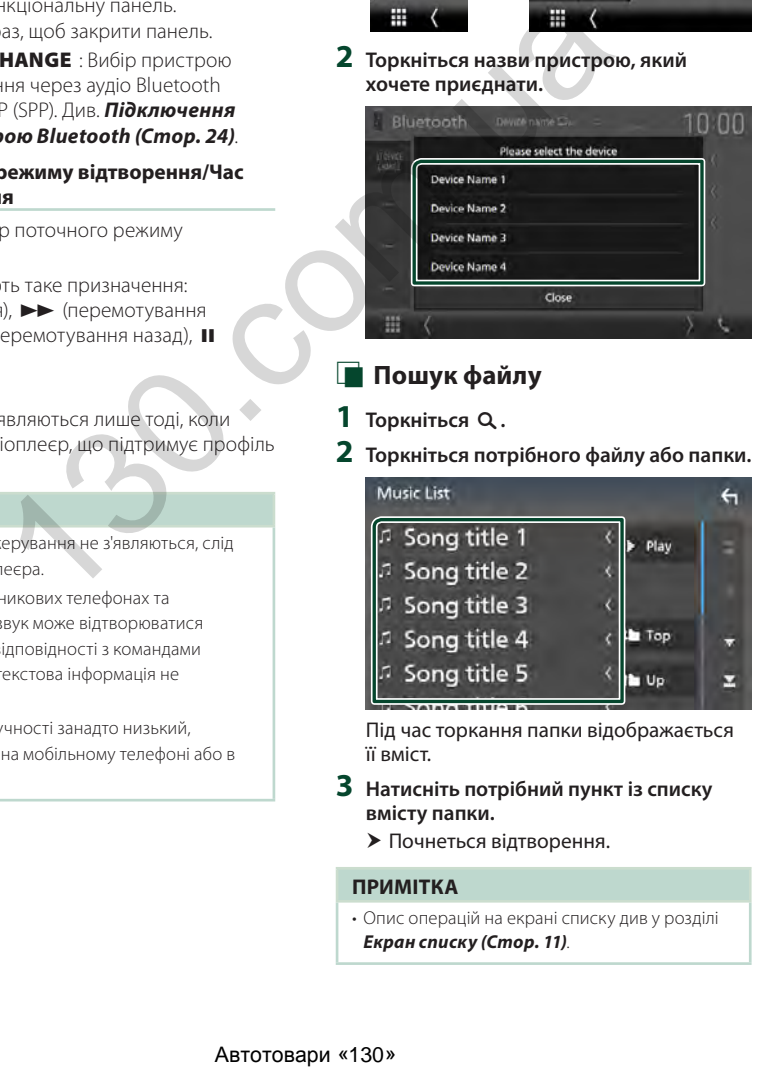

Під час торкання папки відображається її вміст.

- **3 Натисніть потрібний пункт із списку вмісту папки.**
	- **Почнеться відтворення.**

#### **ПРИМІТКА**

• Опис операцій на екрані списку див у розділі *Екран списку (Стор. 11)*.

# <span id="page-25-1"></span><span id="page-25-0"></span>**Використання пристрою Hands-Free (Вільні руки)**

Можна використовувати функцію телефону, під'єднавши до пристрою телефон з Bluetooth.

#### **ПРИМІТКА**

• Під час підключення Apple CarPlay або Android Auto функцію Bluetooth «вільні руки» не можна використовувати. Можна використовувати лише функцію Apple CarPlay або Android Auto «вільні руки».

# **В Здійснення виклику**

#### $1$  Торкніться **TEL** /  $\ell$ .

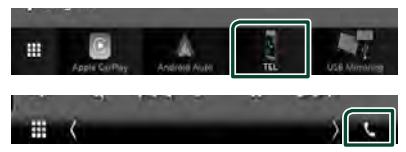

**>** З'явиться екран режиму "Вільні руки" (Hands Free).

#### **ПРИМІТКА**

- Якщо мобільний телефон підтримує PBAP, можна відобразити телефонну книгу та списки викликів на екрані сенсорної панелі, коли телефон підключено.
	- Телефонна книга: до 1 000 записів
	- До 20 записів, включаючи вихідні виклики, вхідні виклики та пропущені виклики

# **2 Виберіть спосіб набору номера.**

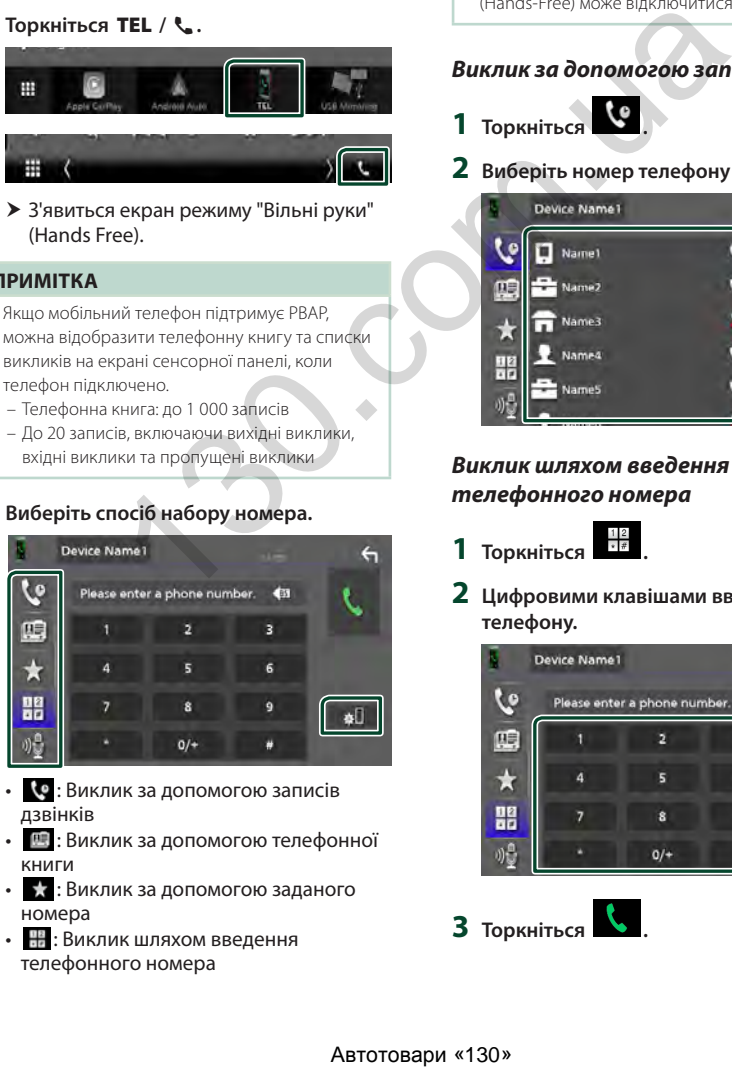

- : Виклик за допомогою записів дзвінків
- **團: Виклик за допомогою телефонної** книги
- •  **Виклик за допомогою заданого** номера
- $\mathbb H$ : Виклик шляхом введення телефонного номера
- **•** : Розпізнавання мови *[\(Стор. 26\)](#page-26-0)*
- : НАЛАШТУВАННЯ Bluetooth

## ● **Настроювання Bluetooth**

#### 1) Торкніться  $\blacksquare$

З'явиться екран меню НАСТРОЮВАННЯ Bluetooth (Bluetooth SETUP).

#### **ПРИМІТКА**

- Піктограми стану, такі як індикатор рівня заряду батареї та індикатор рівня прийнятого сигналу, можуть відрізнятися від символів, що відображаються на стільниковому телефоні.
- Після встановлення стільникового телефона в приватний режим, функція "Вільні руки" (Hands-Free) може відключитися.

### *Виклик за допомогою записів дзвінків*

**1 Торкніться .**

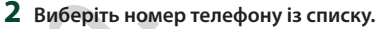

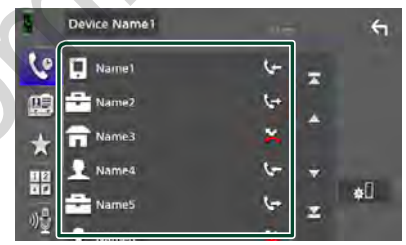

## <span id="page-25-2"></span>*Виклик шляхом введення телефонного номера*

- **1 Торкніться .**
- **2 Цифровими клавішами введіть номер телефону.**

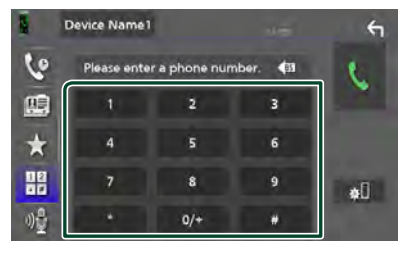

**3 Торкніться .**

# *Виклик за допомогою заданого номера*

- **1 Торкніться .**
- **2 Торкніться імені або номера телефона.**

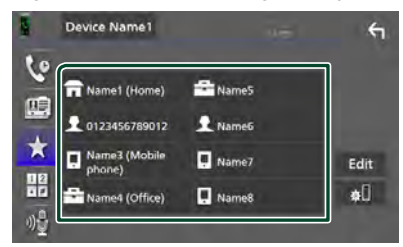

# <span id="page-26-1"></span>*Виклик за допомогою телефонної книги*

**1 Торкніться .**

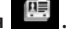

**2 Виберіть особу, якій ви бажаєте зателефонувати, зі списку.**

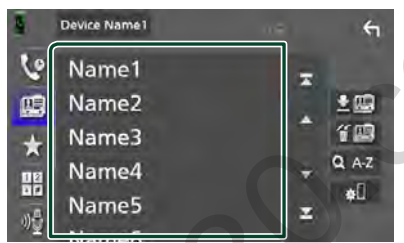

# **3 Виберіть номер телефону із списку.**

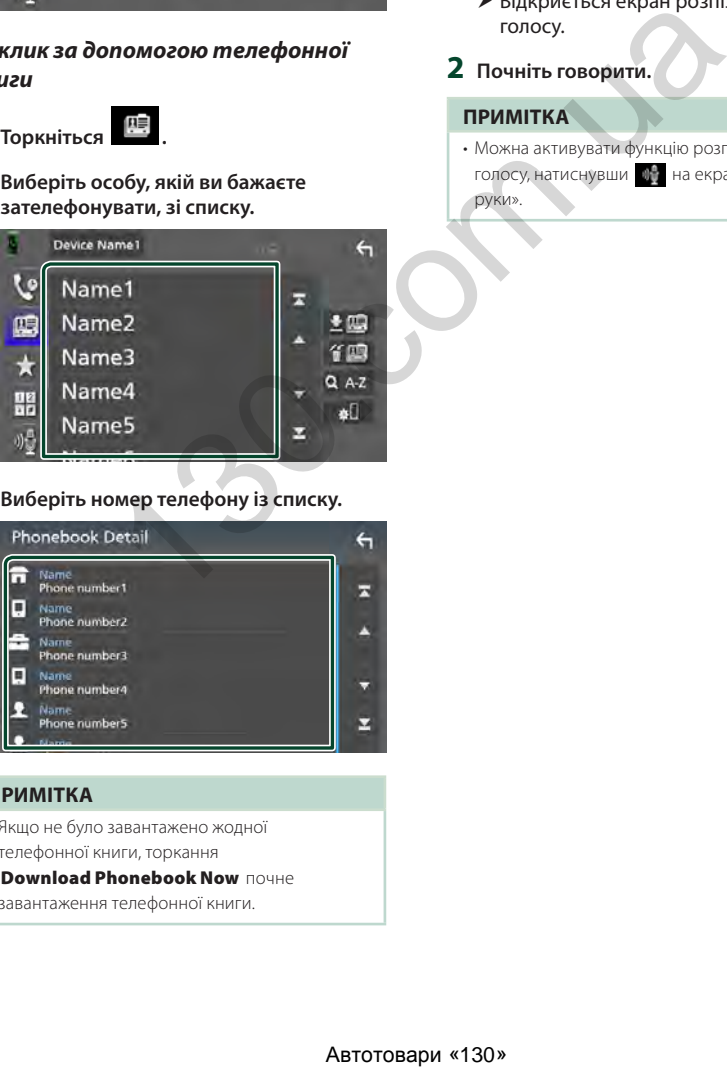

## **ПРИМІТКА**

• Якщо не було завантажено жодної телефонної книги, торкання **Download Phonebook Now почне** завантаження телефонної книги.

# <span id="page-26-0"></span> $P$  Розпізнавання мови

Ви можете користуватись функцією розпізнавання голосу, якою оснащений телефон, підключений до цього пристрою. Ви можете вести пошук телефонною книгою, використовуючи голосові команди. (Ця функція залежить від вашого мобільного телефона.)

## **1 Натисніть кнопку** VOICE**.**

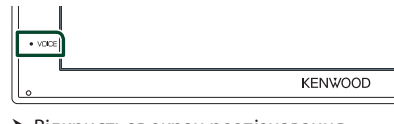

- **Відкриється екран розпізнавання** голосу.
- **2 Почніть говорити.**

#### **ПРИМІТКА**

• Можна активувати функцію розпізнавання голосу, натиснувши **10** на екрані «Вільні руки».

# **Прийом виклику**

**1** Торкніться , щоб відповісти на телефонний виклик, або **од и** щоб **відхилити вхідний виклик.**

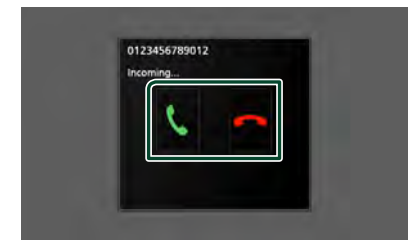

### **ПРИМІТКА**

• Під час перегляду зображення з камери огляду цей екран не відображається, навіть якщо надходить виклик. Щоб відобразити цей екран, поверніть ручку перемикання автомобіля в положення водія.

#### *Завершення виклику*

**1 Під час розмови торкніться .**

## **П** Операції під час телефонної **розмови**

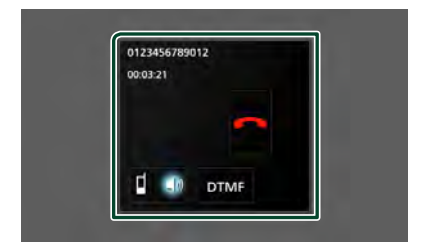

### ● **Регулювання гучності сигналу приймання**

Натисніть кнопку • або А.

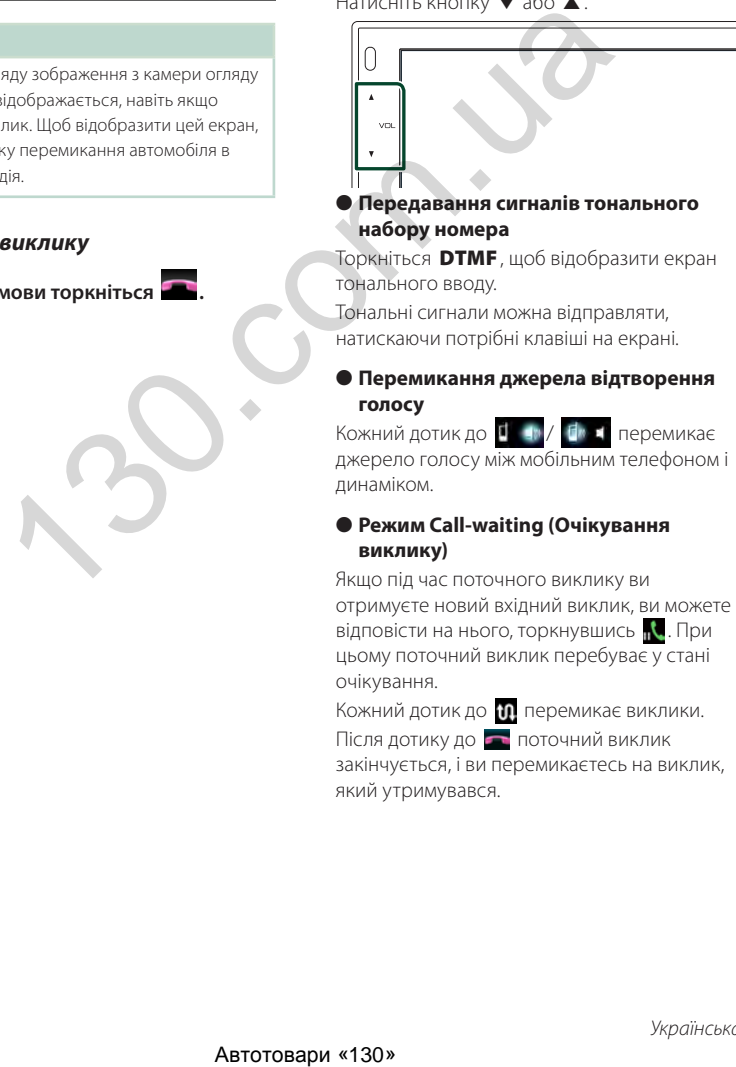

# **набору номера**

Торкніться DTMF , щоб відобразити екран тонального вводу.

Тональні сигнали можна відправляти, натискаючи потрібні клавіші на екрані.

#### ● **Перемикання джерела відтворення голосу**

Кожний дотик до <sup>1</sup> п<sup>и</sup> / <sup>П</sup> м перемикає джерело голосу між мобільним телефоном і динаміком.

#### ● **Режим Call-waiting (Очікування виклику)**

Якщо під час поточного виклику ви отримуєте новий вхідний виклик, ви можете відповісти на нього, торкнувшись . При цьому поточний виклик перебуває у стані очікування.

Кожний дотик до  $\mathbf u$  перемикає виклики. Після дотику до поточний виклик закінчується, і ви перемикаєтесь на виклик, який утримувався.

# **И Попереднє встановлення телефонного номера**

В цьому пристрої можна зареєструвати телефонні номери, що часто вживаються.

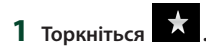

# **2 Торкніться** Edit**.**

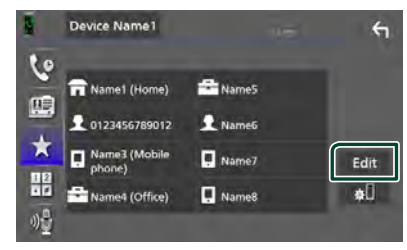

#### **3 Виберіть місце для попереднього налаштування.**

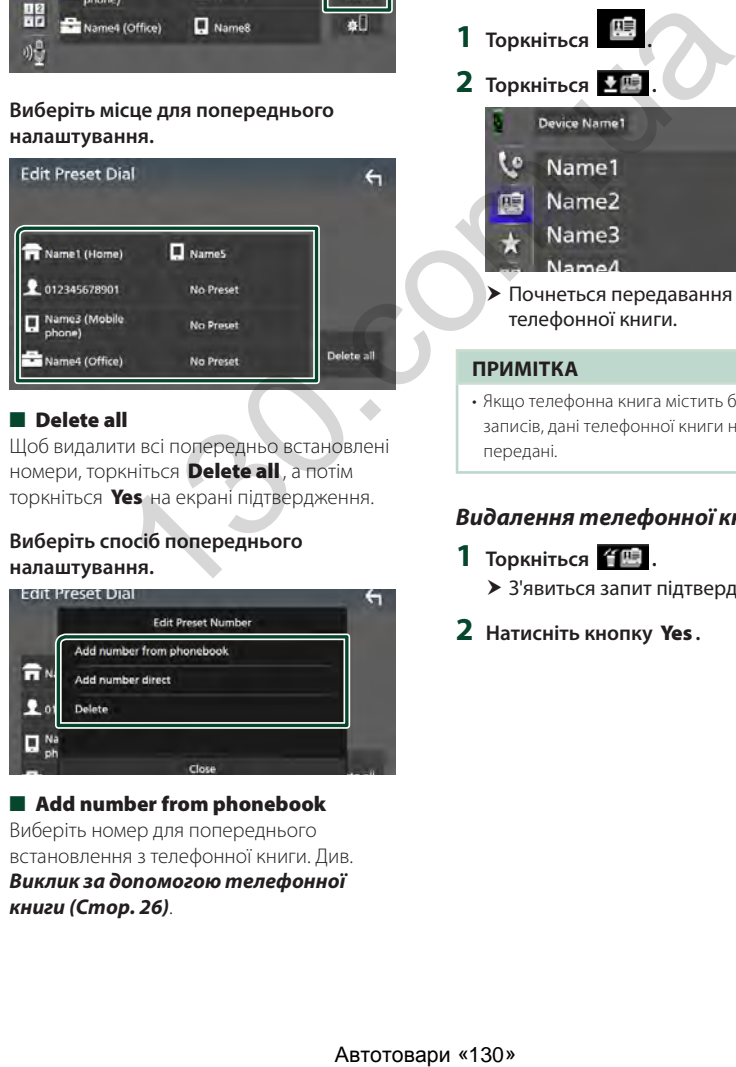

## ■ Delete all

Щоб видалити всі попередньо встановлені номери, торкніться Delete all, а потім торкніться Yes на екрані підтвердження.

# **4 Виберіть спосіб попереднього налаштування.**

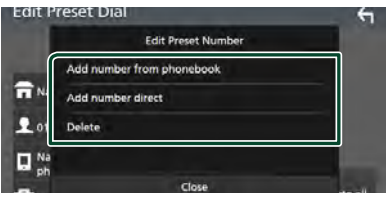

# ■ Add number from phonebook

Виберіть номер для попереднього встановлення з телефонної книги. Див. *[Виклик за допомогою телефонної](#page-26-1)  [книги \(Стор. 26\)](#page-26-1)*.

## ■ Add number direct

Уведіть номер телефона безпосередньо й торкніться SET. Див. *[Виклик шляхом](#page-25-2)  [введення телефонного номера](#page-25-2)  [\(Стор. 25\)](#page-25-2)*.

# ■ Delete

Щоб видалити попередньо встановлений номер, торкніться Delete , а потім торкніться Yes на екрані підтвердження.

# **Перенесення телефонної книги**

Ви можете перенести телефонну книгу на смартфон Bluetooth за допомогою PBAP.

- **1 Торкніться .**
- **2 Торкніться .**

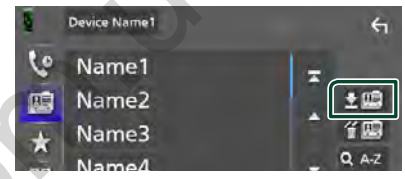

hh Почнеться передавання даних телефонної книги.

## **ПРИМІТКА**

• Якщо телефонна книга містить більше 1 000 записів, дані телефонної книги не можуть бути передані.

# *Видалення телефонної книги*

- $1$  Торкніться  $\mathbf{f}$ 
	- **> З'явиться запит підтвердження.**
- **2 Натисніть кнопку** Yes **.**

# <span id="page-29-0"></span>**Інші зовнішні компоненти**

# <span id="page-29-2"></span>**Камера огляду**

## **ПРИМІТКА**

- Як під'єднати камеру, див. на *стор. [44](#page-44-0)*.
- Щоб використовувати відеокамеру заднього виду, потрібно підключити провід РЕВЕРС. *[\(Стор. 44\)](#page-44-0)*
- Дисплей перемикається на відтворення зображення з камери заднього виду при переведенні ручки перемикання передач у положення заднього руху (R).

# **И Відображення екрана камери**

- **1 Натисніть кнопку** MENU**.**
	- $\blacktriangleright$  З'явиться екран МЕНЮ.

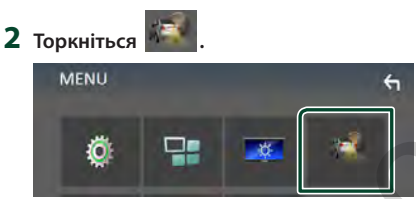

- **> З'явиться екран камери огляду.**
- **3 Відрегулюйте кожний параметр таким чином.**

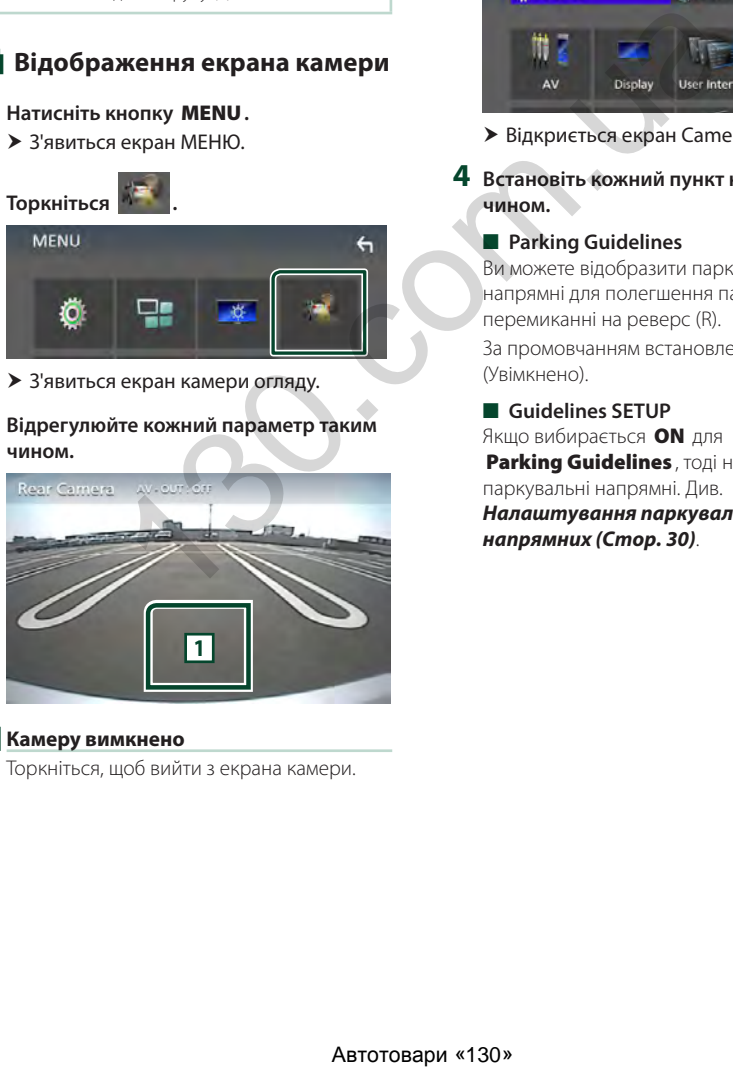

#### **1 Камеру вимкнено**

Торкніться, щоб вийти з екрана камери.

## <span id="page-29-1"></span>**При Сатега Setup (Настроювання камери)**

- **1 Натисніть кнопку** MENU**.**
	- **> З'явиться екран МЕНЮ.**
- **2 Торкніться .**
	- $\geq 3$ 'явиться екран меню НАСТРОЮВАННЯ.

## **3 Торкніться** Camera**.**

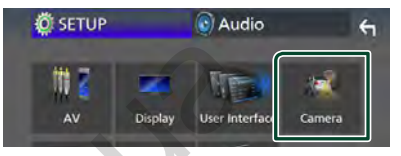

- **Відкриється екран Camera (Камера).**
- **4 Встановіть кожний пункт наступним чином.**

### ■ **Parking Guidelines**

Ви можете відобразити паркувальні напрямні для полегшення паркування при перемиканні на реверс (R).

За промовчанням встановлено на "ON" (Увімкнено).

# ■ **Guidelines SETUP**

Якщо вибирається **ON** для **Parking Guidelines**, тоді налаштуйте паркувальні напрямні. Див. *Налаштування паркувальних напрямних (Стор. 30)*.

## <span id="page-30-2"></span><span id="page-30-0"></span>*Налаштування паркувальних напрямних*

#### **ПРИМІТКА**

- Встановіть камеру заднього виду в відповідне положення згідно з інструкціями, що входять у її комплект.
- При налаштуванні паркувальних ліній обов'язково використовуйте стоянкове гальмо, щоб уникнути самовільного переміщення автомобіля.
- **1 Торкніться** ON **для** Parking Guidelines **на екрані Камери.** *[\(Стор. 29\)](#page-29-1)*
- **2 Торкніться** Guidelines SETUP **на екрані Камери.**
- **3 Налаштуйте паркувальні напрямні**  вибором позначки **...**

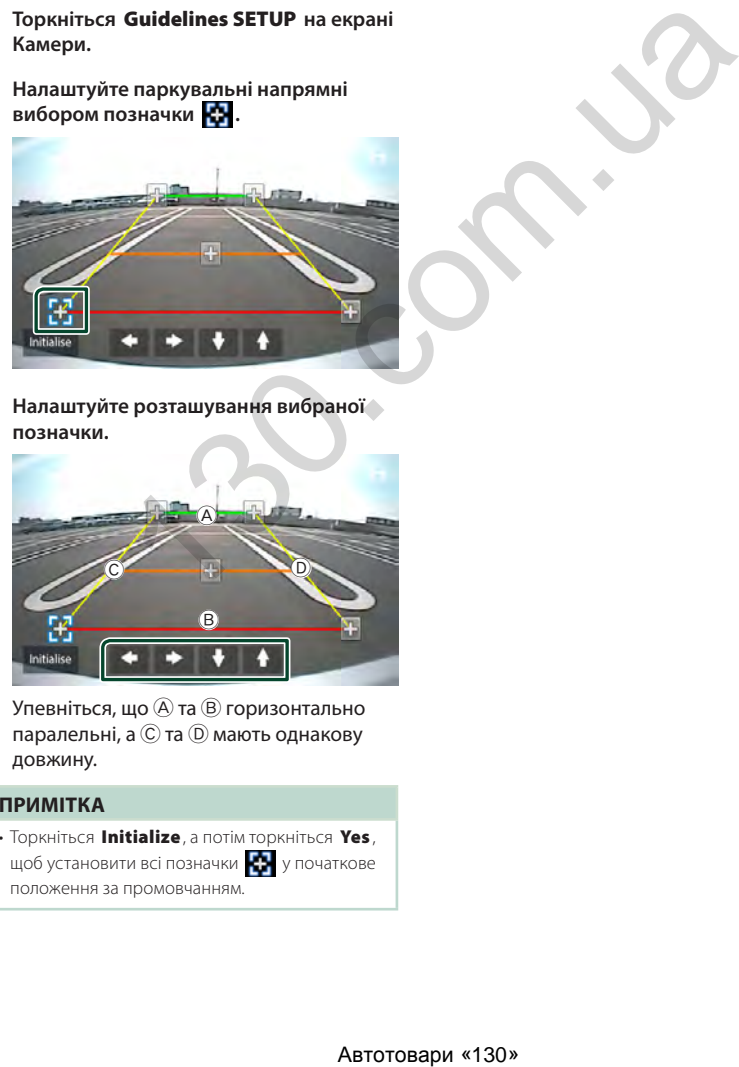

**4 Налаштуйте розташування вибраної позначки.**

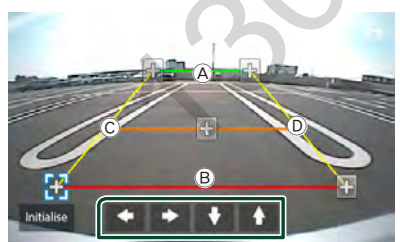

Упевніться, що  $\widehat{A}$  та  $\widehat{B}$  горизонтально паралельні, а  $\copyright$  та  $\textcircled{D}$  мають однакову довжину.

# **ПРИМІТКА**

 $\cdot$  Торкніться **Initialize**, а потім торкніться Yes, щоб установити всі позначки СУ у початкове положення за промовчанням.

# <span id="page-30-1"></span>**Зовнішні аудіо-/ відеопрогравачі—AV-IN**

- **1 Підключіть зовнішній пристрій до вхідного роз'єму AV-IN.** *[\(Стор. 44\)](#page-44-0)*
- **2 Виберіть** AV-IN **як джерело.**  *(Стор. 9)*
- **3 Увімкніть приєднаний пристрій та почніть відтворення з обраного джерела.**

# <span id="page-31-1"></span><span id="page-31-0"></span>**Настроювання**

# <span id="page-31-2"></span>**Настроювання екрана монітора**

Можна регулювати якість зображення на екрані відео.

- **1 Натисніть кнопку** MENU**.**
	- **> З'явиться екран МЕНЮ.**
- **2** Торкніться **...**

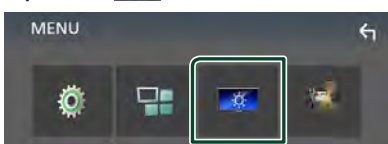

- **> З'явиться екран керування екраном** (Screen Control).
- **3 Відрегулюйте кожний параметр таким чином.**

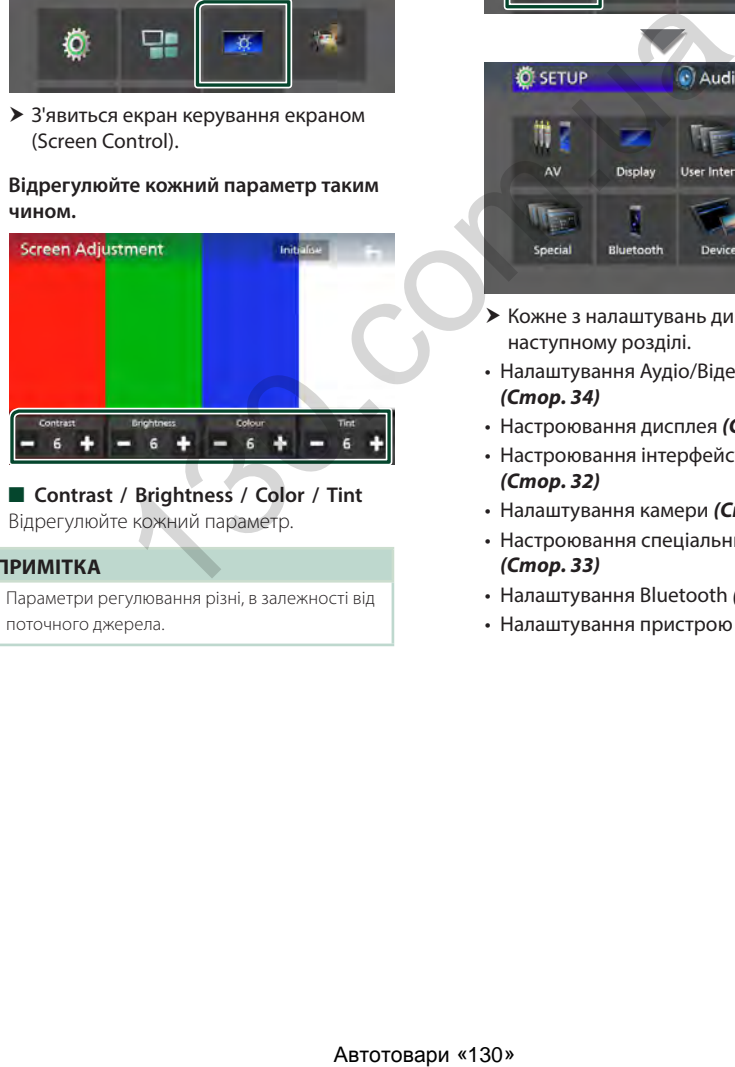

#### ■ **Contrast / Brightness / Color / Tint** Відрегулюйте кожний параметр.

#### **ПРИМІТКА**

• Параметри регулювання різні, в залежності від поточного джерела.

# **Настроювання системи**

- **1 Натисніть кнопку** MENU**.**
	- **> З'явиться екран МЕНЮ.**
- **2 Торкніться .**

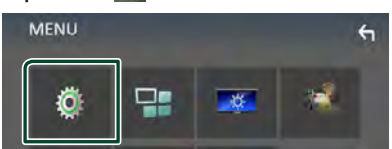

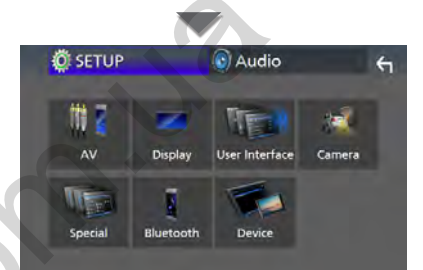

- **Кожне з налаштувань див. в** наступному розділі.
- Налаштування Аудіо/Відео *(Стор. 34)*
- Настроювання дисплея *[\(Стор. 33\)](#page-33-1)*
- Настроювання інтерфейсу користувача *(Стор. 32)*
- Налаштування камери *[\(Стор. 29\)](#page-29-1)*
- Настроювання спеціальних параметрів *(Стор. 33)*
- Налаштування Bluetooth *[\(Стор. 22\)](#page-22-2)*
- Налаштування пристрою *(Стор. 14)*

# <span id="page-32-1"></span><span id="page-32-0"></span>**Настроювання інтерфейсу користувача**

Існує можливість настройки параметрів інтерфейсу користувача.

#### **1 Натисніть кнопку** MENU**.**

 $\triangleright$  З'явиться екран МЕНЮ.

# **2** Торкніться

hh З'явиться екран НАЛАШТУВАННЯ.

#### **3 Торкніться** User Interface **.**

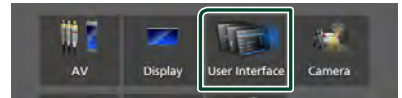

- **>** З'явиться екран інтерфейсу користувача (User Interface).
- **4 Встановіть кожний пункт наступним чином.**

#### ■ **Beep**

Вмикання чи вимикання звуку натискання на клавіші.

За промовчанням установлено на « **OFF** ».

#### ■ **Language**

Вибір мови.

#### ■ **Steering Remote Controller**

Налаштування потрібних функцій пульта дистанційного керування на кермі. Див. розділ *Навчальна функція [дистанційного керування на кермі](#page-32-2)  [\(Стор. 32\)](#page-32-2)*.

#### ■ **Time Format**

Виберіть формат відображення часу.

« **12-Hour**»/ « **24-Hour**» (за промовчанням)

#### ■ **Clock Adjust**

Встановіть дату та час. *(Стор. 6)*

# <span id="page-32-2"></span>**Навчальна функція дистанційного керування на кермі**

Ця функція доступна, тільки коли автомобіль обладнано електричними пультом дистанційного керування на кермі.

Якщо ваш пульт дистанційного керування на кермі несумісний, навчання, можливо, не буде виконано та може з'явитися повідомлення про помилку.

- **1 Торкніться** Steering Remote Controller **на екрані Інтерфейс користувача.**
	- **> З'явиться екран пульта дистанційного** керування на кермі.
- **2 Торкніться функції, яку потрібно встановити.**

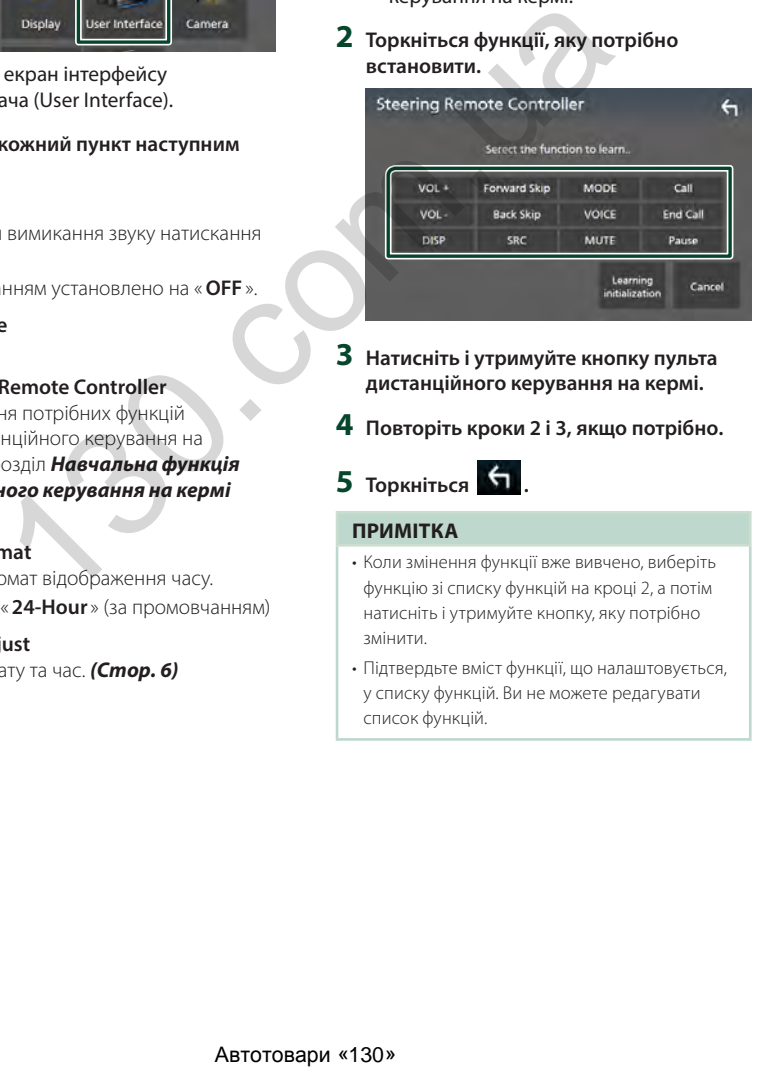

- **3 Натисніть і утримуйте кнопку пульта дистанційного керування на кермі.**
- **4 Повторіть кроки 2 і 3, якщо потрібно.**
- **5 Торкніться .**

#### **ПРИМІТКА**

- Коли змінення функції вже вивчено, виберіть функцію зі списку функцій на кроці 2, а потім натисніть і утримуйте кнопку, яку потрібно змінити.
- Підтвердьте вміст функції, що налаштовується, у списку функцій. Ви не можете редагувати список функцій.

# <span id="page-33-2"></span><span id="page-33-0"></span>**Настроювання спеціальних параметрів**

Можна налаштувати спеціальні параметри.

- **1 Натисніть кнопку** MENU**.**
	- $\blacktriangleright$  З'явиться екран МЕНЮ.
- **2 Торкніться .**

hh З'явиться екран НАЛАШТУВАННЯ.

**3 Торкніться** Special**.**

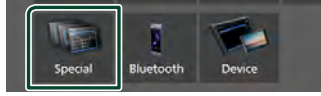

- **> З'явиться екран Special (Спеціальні** параметри).
- **4 Встановіть кожний пункт наступним чином.**

#### ■ **DEMO**

Настройте демонстраційний режим. За промовчанням установлено на « **ON**».

#### ■ **Software Information**

Перевірка версії програмного забезпечення цього пристрою

#### *[\(Стор. 33\)](#page-33-3)*

#### ■ **Open Source Licenses**

Відображення ліцензій з відкритим вихідним кодом.

#### ■ **Initialize**

Торкніться **Initialize**, а потім торкніться Yes , щоб відновити початкові значення за промовчанням для всіх параметрів.

#### <span id="page-33-3"></span>**и Інформація про програмне забезпечення**

Перевірте версію програмного забезпечення цього пристрою.

#### **1 Торкніться** Software Information **на екрані Спеціальний.**

#### **2 Підтвердьте версію програмного забезпечення.**

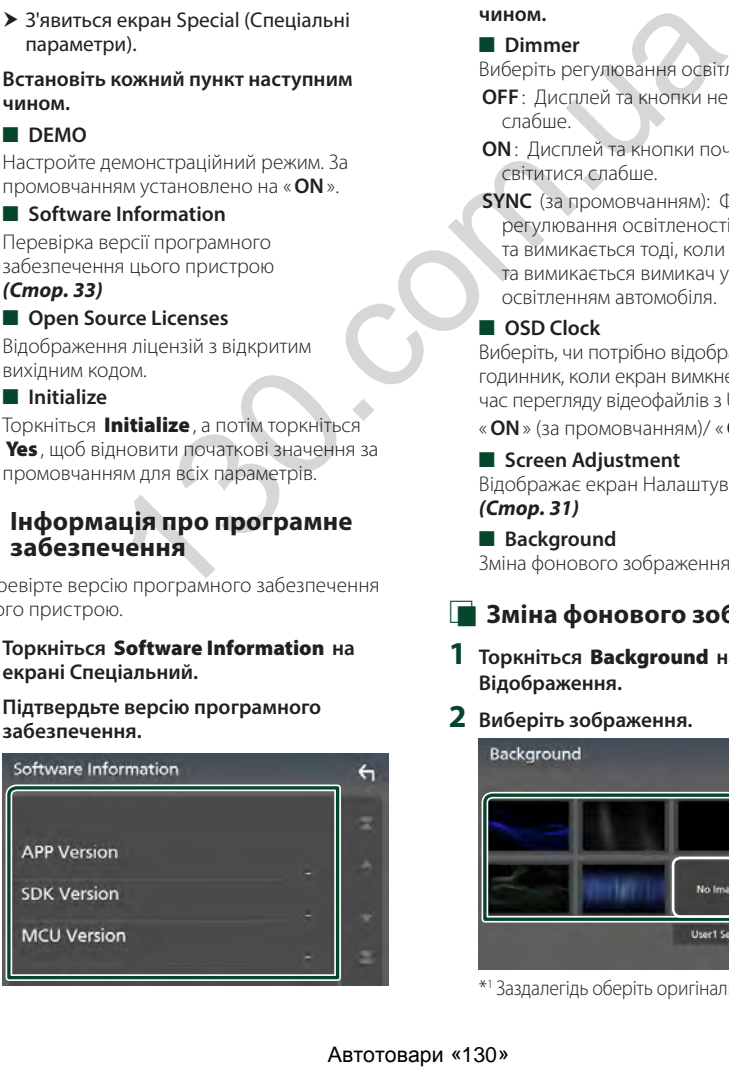

# <span id="page-33-1"></span>**Настроювання дисплея**

## **1 Натисніть кнопку** MENU**.**

**> З'явиться екран МЕНЮ.** 

- **2 Торкніться .**
	- hh З'явиться екран НАЛАШТУВАННЯ.
- **3 Торкніться** Display **.**

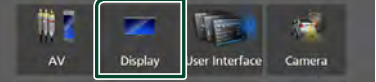

- **>** З'явиться екран дисплея.
- **4 Встановіть кожний пункт наступним чином.**

#### ■ **Dimmer**

Виберіть регулювання освітленості.

- **OFF** : Дисплей та кнопки не світяться слабше.
- **ON**: Дисплей та кнопки починають світитися слабше.
- **SYNC** (за промовчанням): Функція регулювання освітленості вмикається та вимикається тоді, коли вмикається та вимикається вимикач управління освітленням автомобіля.

#### ■ **OSD** Clock

Виберіть, чи потрібно відображати на екрані годинник, коли екран вимкнено, а також під час перегляду відеофайлів з USB тощо.

« **ON**» (за промовчанням)/ « **OFF** »

#### ■ **Screen Adjustment**

Відображає екран Налаштування екрана. *(Стор. 31)*

#### ■ **Background**

<span id="page-33-4"></span>Зміна фонового зображення *[\(Стор. 33\)](#page-33-4)*

# Ñ **Зміна фонового зображення**

**1 Торкніться** Background **на екрані Відображення.**

#### **2 Виберіть зображення.**

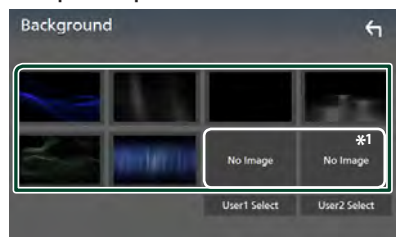

\*1 Заздалегідь оберіть оригінальне зображення.

# <span id="page-34-0"></span>*Реєстрація оригінального зображення*

Можна завантажити зображення з приєднаного пристрою USB та зробити його фоновим зображенням.

Перед проведенням процедури слід приєднатися до пристрою, з якого завантажуватимете зображення.

- **1 Торкніться** User1 Select **або**  User2 Select **на екрані Налаштування фону.**
- **2 Виберіть файл зображення, який потрібно завантажити.**

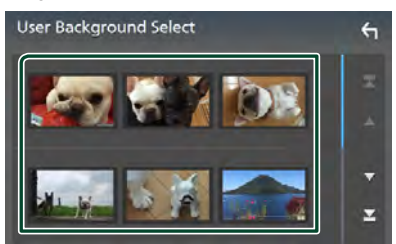

# **3 Торкніться** Enter **.**

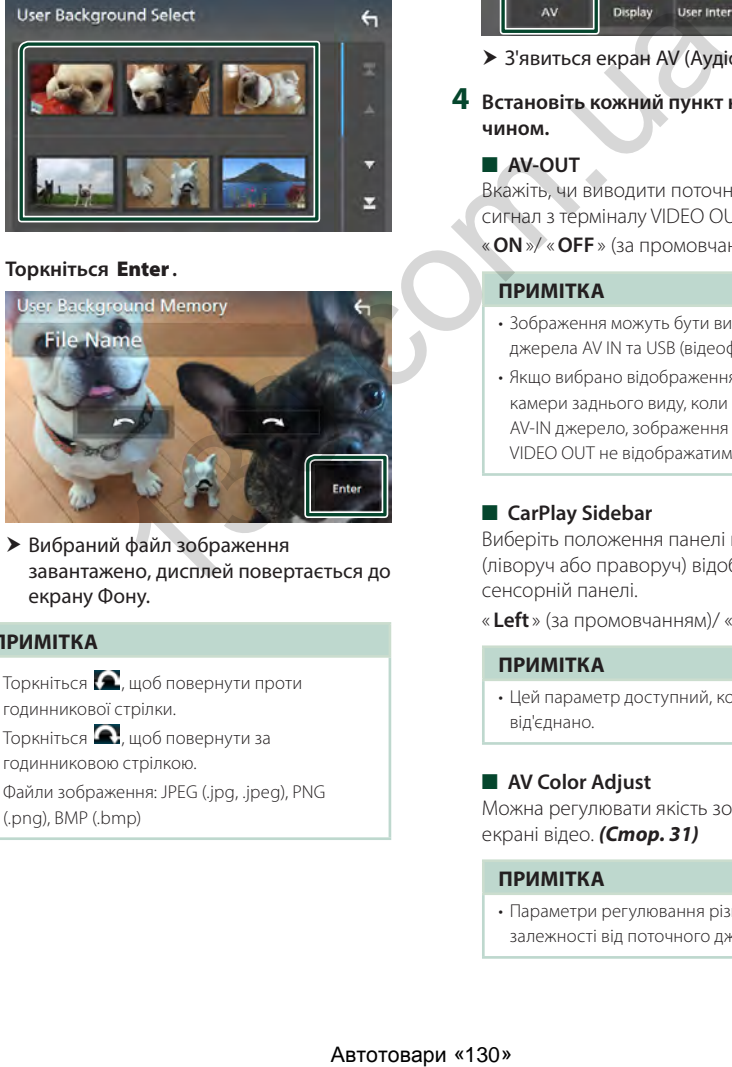

**>** Вибраний файл зображення завантажено, дисплей повертається до екрану Фону.

## **ПРИМІТКА**

- $\cdot$  Торкніться  $\bigcap$ , щоб повернути проти годинникової стрілки.
- $\cdot$  Торкніться  $\bigcirc$ , щоб повернути за годинниковою стрілкою.
- Файли зображення: JPEG (.jpg, .jpeg), PNG (.png), BMP (.bmp)

# <span id="page-34-1"></span>**Настроювання аудіо/відео**

Можна налаштувати параметри аудіо/відео.

- **1 Натисніть кнопку** MENU**.**
	- **>** З'явиться екран МЕНЮ.

# **2 Торкніться .**

hh З'явиться екран НАЛАШТУВАННЯ.

# **3 Торкніться** AV**.**

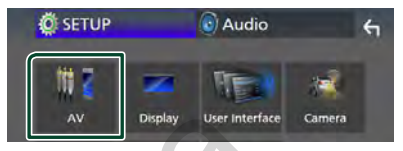

- **> З'явиться екран AV (Аудіо/відео).**
- **4 Встановіть кожний пункт наступним чином.**

## ■ **AV-OUT**

Вкажіть, чи виводити поточний вихідний сигнал з терміналу VIDEO OUT.

« **ON**»/ « **OFF** » (за промовчанням)

### **ПРИМІТКА**

- Зображення можуть бути виведені лише з джерела AV IN та USB (відеофайл).
- Якщо вибрано відображення зображення з камери заднього виду, коли відтворюється AV-IN джерело, зображення з терміналу VIDEO OUT не відображатимуться.

# ■ **CarPlay Sidebar**

Виберіть положення панелі керування (ліворуч або праворуч) відображеної на сенсорній панелі.

« **Left**» (за промовчанням)/ « **Right**»

### **ПРИМІТКА**

• Цей параметр доступний, коли iPhone від'єднано.

## ■ **AV Color Adjust**

Можна регулювати якість зображення на екрані відео. *[\(Стор. 31\)](#page-31-2)*

#### **ПРИМІТКА**

• Параметри регулювання різні, в залежності від поточного джерела.

# <span id="page-35-1"></span><span id="page-35-0"></span>**Керування звуком**

Можна регулювати різноманітні параметри, такі як баланс звуку або рівень сигналу динаміка низьких частот.

## **1 Натисніть кнопку** MENU**.**

**>** З'явиться екран МЕНЮ.

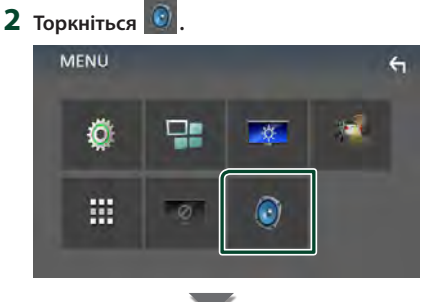

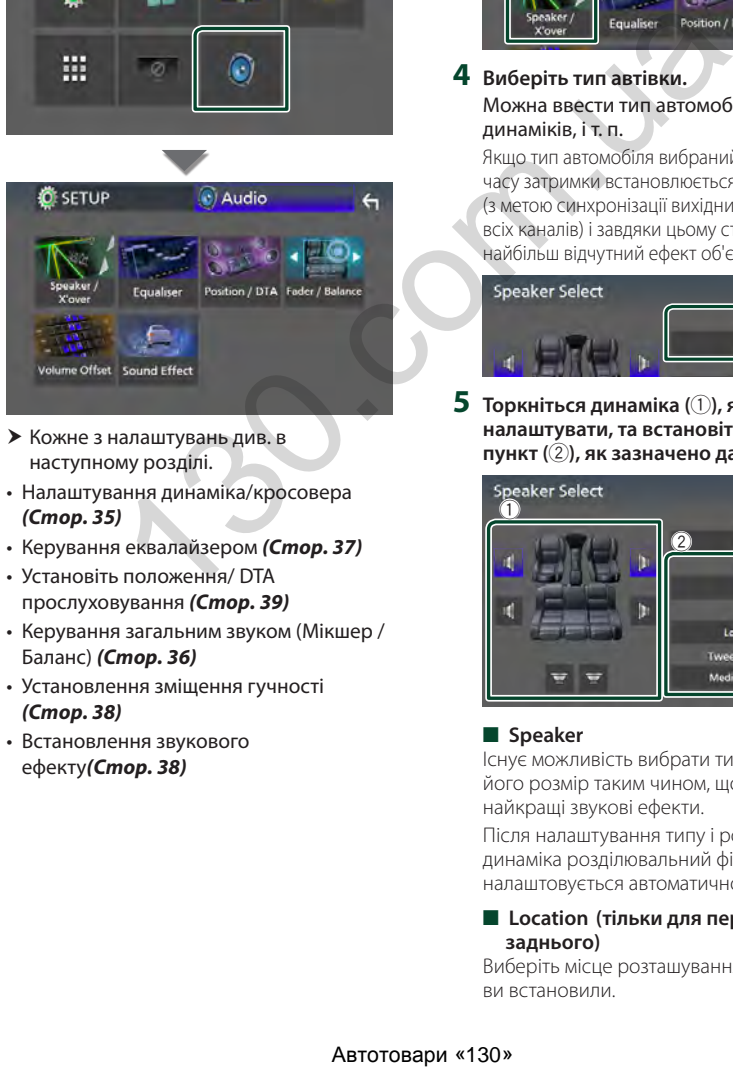

- **Кожне з налаштувань див. в** наступному розділі.
- Налаштування динаміка/кросовера *[\(Стор. 35\)](#page-35-2)*
- Керування еквалайзером *(Стор. 37)*
- Установіть положення/ DTA прослуховування *[\(Стор. 39\)](#page-39-1)*
- Керування загальним звуком (Мікшер / Баланс) *[\(Стор. 36\)](#page-36-1)*
- Установлення зміщення гучності *[\(Стор. 38\)](#page-38-1)*
- Встановлення звукового ефекту*[\(Стор. 38\)](#page-38-2)*

# <span id="page-35-2"></span>**Настроювання динаміків/ кросовера**

## **1 Натисніть кнопку** MENU**.**

- **> З'явиться екран МЕНЮ.**
- $2$  **Торкніться** 
	- **>** З'явиться екран Audio (Аудіо).
- **3 Торкніться** Speaker/X'over **.**

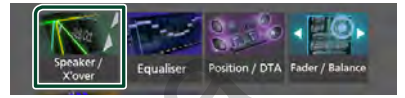

# **4 Виберіть тип автівки.**

Можна ввести тип автомобіля та системи динаміків, і т. п.

Якщо тип автомобіля вибраний, компенсація часу затримки встановлюється автоматично (з метою синхронізації вихідних сигналів для всіх каналів) і завдяки цьому створюється найбільш відчутний ефект об'ємного звучання.

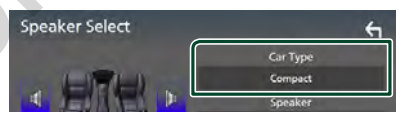

**5 Торкніться динаміка (**1**), який хочете налаштувати, та встановіть кожний пункт (**2**), як зазначено далі.**

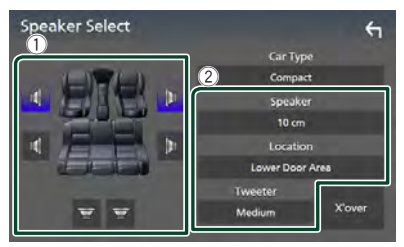

# ■ **Speaker**

Існує можливість вибрати тип динаміка та його розмір таким чином, щоб отримати найкращі звукові ефекти.

Після налаштування типу і розміру динаміка розділювальний фільтр динаміків налаштовується автоматично.

#### ■ Location (тільки для переднього, **заднього)**

Виберіть місце розташування динаміків, які ви встановили.

#### <span id="page-36-0"></span>■ **Tweeter (тільки для переднього)**

Можна вказати динамік верхніх частот при виборі передніх динаміків.

### **None** , **Small** , **Medium**, **Large**

#### ■ **X**'**over**

Відображення екрана настройки розділювального фільтра динаміків.

Існує можливість змінити настройки розділювального фільтра, встановлені автоматично під час вибору типу динаміків. Детальний опис див. у розділі

#### *[Налаштування схеми розділення](#page-36-2)  [частот \(Стор. 36\)](#page-36-2)*

## **Налаштування схеми розділення частот**

Існує можливість настройки частоти розділення динаміків.

#### **1 Торкніться** X'over **.**

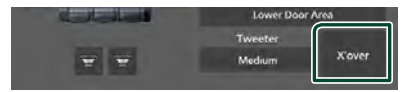

#### **2 Торкніться динаміка, який потрібно налаштувати.**

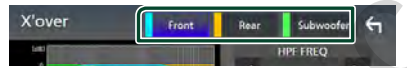

**3 Встановіть кожний пункт наступним чином.**

<span id="page-36-2"></span>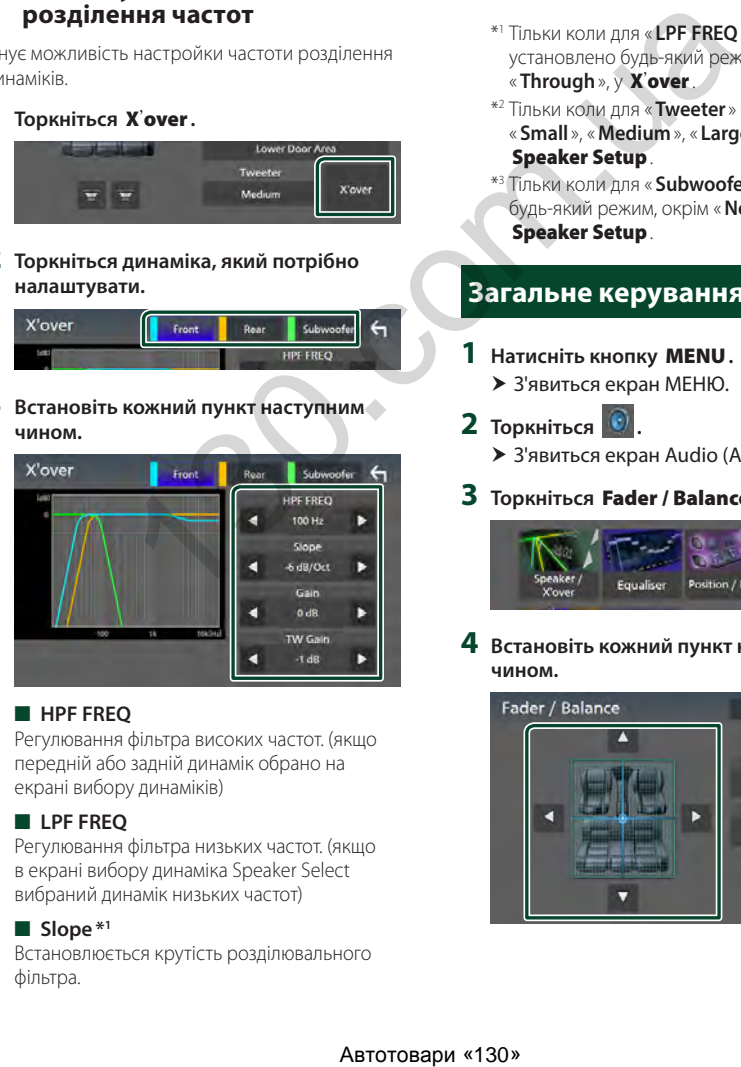

#### ■ **HPF FREQ**

Регулювання фільтра високих частот. (якщо передній або задній динамік обрано на екрані вибору динаміків)

#### ■ **LPF FREQ**

Регулювання фільтра низьких частот. (якщо в екрані вибору динаміка Speaker Select вибраний динамік низьких частот)

#### ■ **Slope \*1**

Встановлюється крутість розділювального фільтра.

#### ■ **Gain**

Налаштування переднього та заднього динаміків або рівня динаміка низьких частот.

#### ■ **ТW (Високочастотний динамік) Gain\*2**

Налаштування рівня динаміка верхніх частот. (якщо на екрані вибору динаміка вибраний передній динамік)

#### ■ **Phase Inversion**<sup>\*3</sup>

Настройка фази вихідного сигналу для динаміка низьких частот.

Поставте галочку для **Phase Inversion**, шоб змінити фазу на 180 градусів. (якщо в екрані вибору динаміка Speaker Select вибраний динамік низьких частот)

- \*1 Тільки коли для « **LPF FREQ**»/«**HPF FREQ**» установлено будь-який режим, крім « **Through**», у X'over .
- \*2 Тільки коли для « **Tweeter**» установлено « **Small**», « **Medium**», « **Large** » у Speaker Setup.
- \*3 Тільки коли для « **Subwoofer**» установлено будь-який режим, окрім «**None** », у Speaker Setup.

# <span id="page-36-1"></span>**Загальне керування звуком**

#### **1 Натисніть кнопку** MENU**.**

**>** З'явиться екран МЕНЮ.

- $2$  **Торкніться** 
	- **> З'явиться екран Audio (Аудіо).**
- **3 Торкніться** Fader / Balance **.**

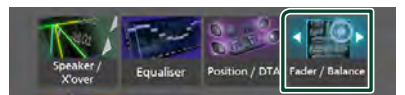

**4 Встановіть кожний пункт наступним чином.**

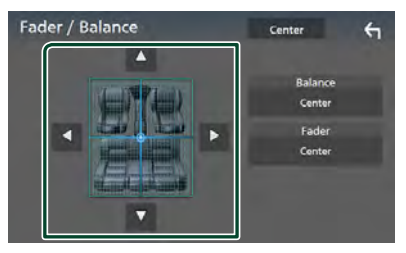

#### <span id="page-37-0"></span>■ **Fader / Balance**

Настроюється баланс гучності навколо ділянки, до якої доторкнулися.

**< Ta > призначені для регулювання** балансу гучності справа та зліва.

 $\blacktriangle$  та  $\nabla$  призначені для регулювання балансу гучності попереду та ззаду.

#### ■ Center

Очистьте налаштування.

# <span id="page-37-1"></span>**Керування еквалайзером**

Можна настроїти еквалайзер шляхом вибору оптимізованих настроювань для кожної категорії.

# **1 Натисніть кнопку** MENU**.**

**> З'явиться екран МЕНЮ.** 

- **2 Торкніться** 
	- **> З'явиться екран Audio (Аудіо).**

#### **3 Торкніться** Equalizer **.**

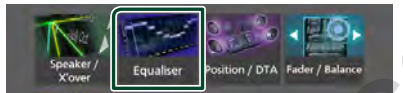

## **4 Торкніться екрана та настройте графічний еквалайзер на свій смак.**

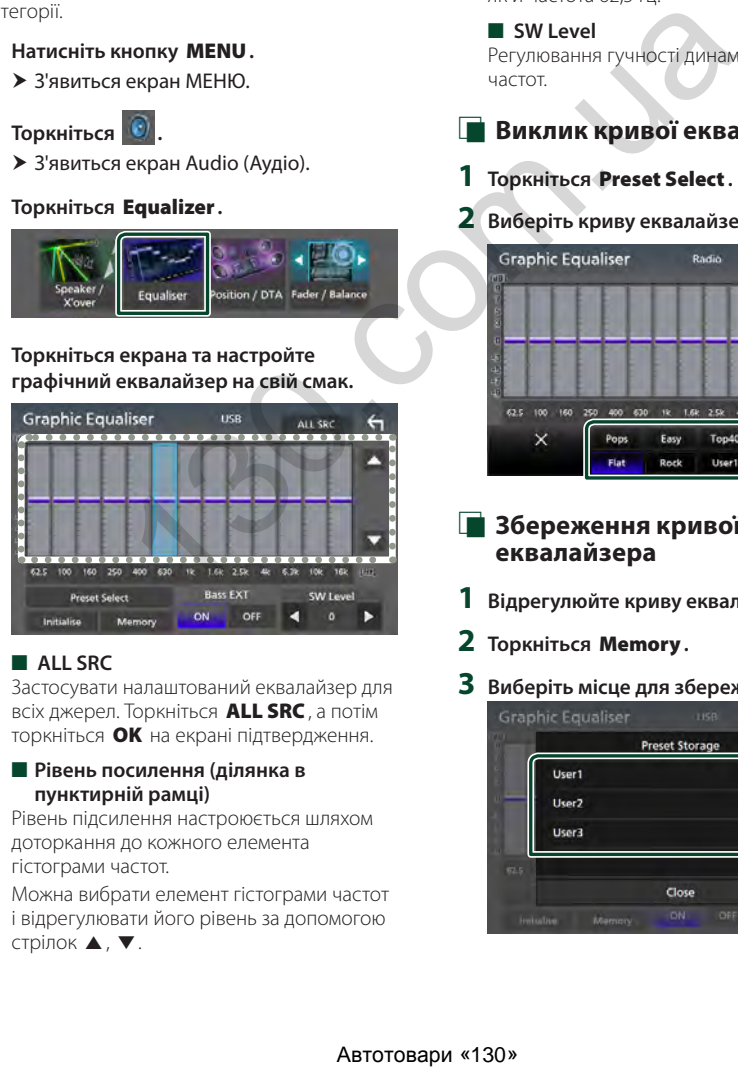

#### ■ **ALL SRC**

Застосувати налаштований еквалайзер для всіх джерел. Торкніться ALL SRC, а потім торкніться OK на екрані підтвердження.

#### ■ **Рівень посилення (ділянка в пунктирній рамці)**

Рівень підсилення настроюється шляхом доторкання до кожного елемента гістограми частот.

Можна вибрати елемент гістограми частот і відрегулювати його рівень за допомогою стрілок ▲, ▼.

#### ■ **Preset Select**

Відображення екрана для виклику попередньо налаштованої кривої еквалайзера.

#### ■ **Initialize**

Поточна крива еквалайзера вертається до нижнього рівня.

#### ■ **Memory**

Зберігає налаштовану криву еквалайзера в комірках пам'яті від «**User1** » до «**User3** ».

#### ■ **Bass EXT (налаштування для розширення низьких частот)**

Якщо цей режим задіяти, частота нижче 62,5 Гц підсилюється з таким самим рівнем, як й частота 62,5 Гц.

#### ■ **SW Level**

Регулювання гучності динаміка низьких частот.

# Ñ **Виклик кривої еквалайзера**

- **1 Торкніться** Preset Select**.**
- **2 Виберіть криву еквалайзера.**

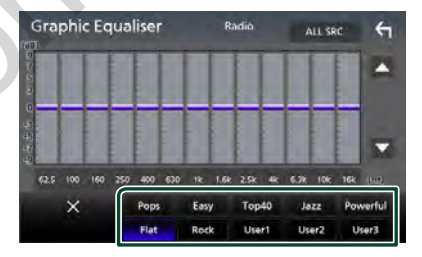

# **В Збереження кривої еквалайзера**

- **1 Відрегулюйте криву еквалайзера.**
- **2 Торкніться** Memory **.**
- **3 Виберіть місце для збереження.**

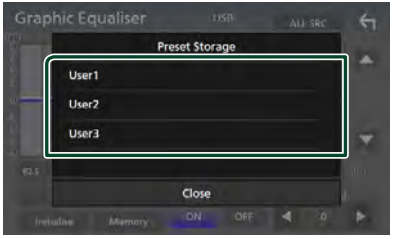

# <span id="page-38-1"></span><span id="page-38-0"></span>**Зміщення гучності**

Точне регулювання гучності поточного джерела для мінімізації різниці в гучності між різними джерелами.

### **1 Натисніть кнопку** MENU**.**

- **> З'явиться екран МЕНЮ.**
- **2 Торкніться .**
	- **> З'явиться екран Audio (Аудіо).**

# **3 Торкніться** Volume Offset**.**

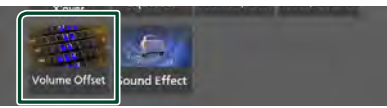

**4 Торкніться** + **або** -**, щоб відрегулювати рівень гучності.** 

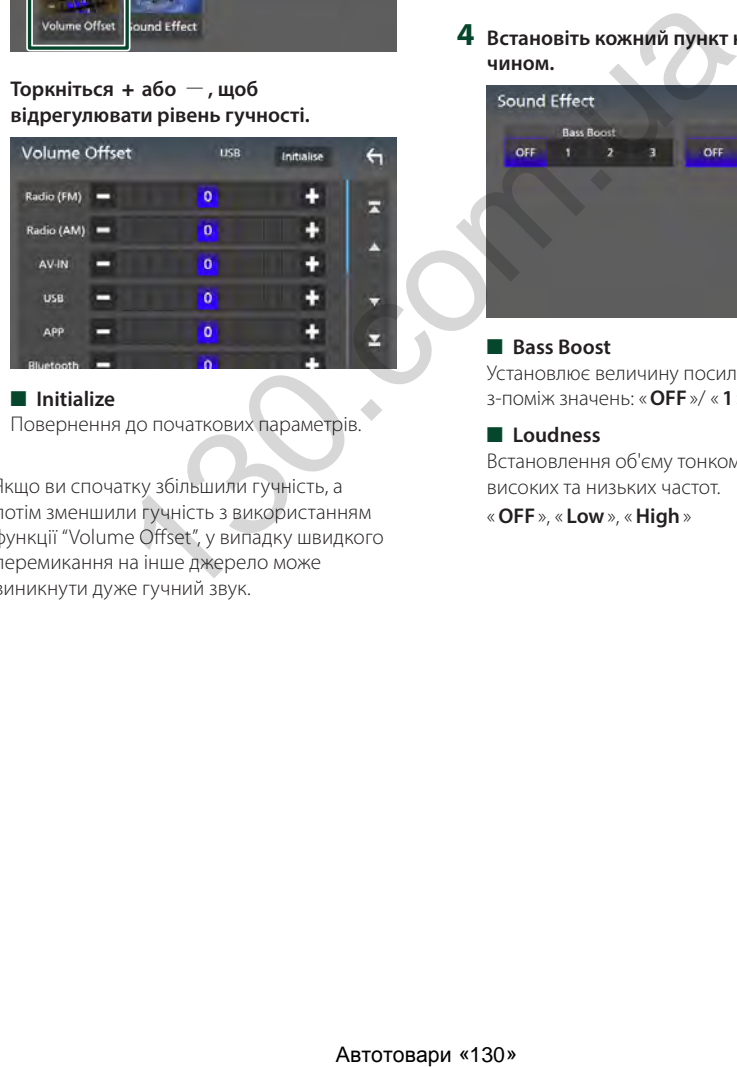

## ■ **Initialize**

Повернення до початкових параметрів.

\* Якщо ви спочатку збільшили гучність, а потім зменшили гучність з використанням функції "Volume Offset", у випадку швидкого перемикання на інше джерело може виникнути дуже гучний звук.

# <span id="page-38-2"></span>**Звукові ефекти**

Існує можливість встановити звукові ефекти.

- **1 Натисніть кнопку** MENU**.**
	- **>** З'явиться екран МЕНЮ.
- $2$  **Торкніться** 
	- **> З'явиться екран Audio (Аудіо).**

# **3 Торкніться** Sound Effect**.**

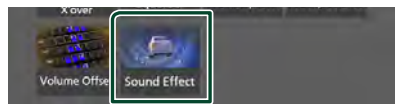

**4 Встановіть кожний пункт наступним чином.**

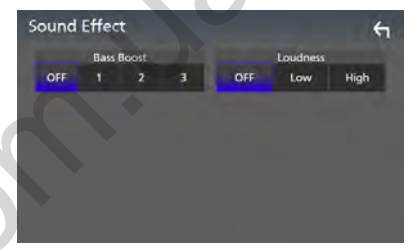

## ■ **Bass Boost**

Установлює величину посилення басів з-поміж значень: « **OFF** »/ « **1** »/ « **2** »/ « **3** ».

#### ■ **Loudness**

Встановлення об'єму тонкомпенсації високих та низьких частот. « **OFF** », « **Low**», «**High**»

# <span id="page-39-1"></span><span id="page-39-0"></span>**Місце прослуховування/ DTA**

Відрегулюйте час затримки звуку таким чином, щоб динаміки, розташовані ближче до вибраного крісла, мали більший час затримки і звук від усіх динаміків надходив до слухача одночасно.

- **1 Натисніть кнопку** MENU**.**
	- **>** З'явиться екран МЕНЮ.

## $2$  **Торкніться**

- **> З'явиться екран Audio (Аудіо).**
- **3 Торкніться** Position/DTA**.**

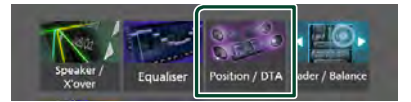

**4 Виберіть місце прослуховування з таких варіантів:** Front R **(передній правий),** Front L **(передній лівий),**  Front All **(всі передні) та** All**.**

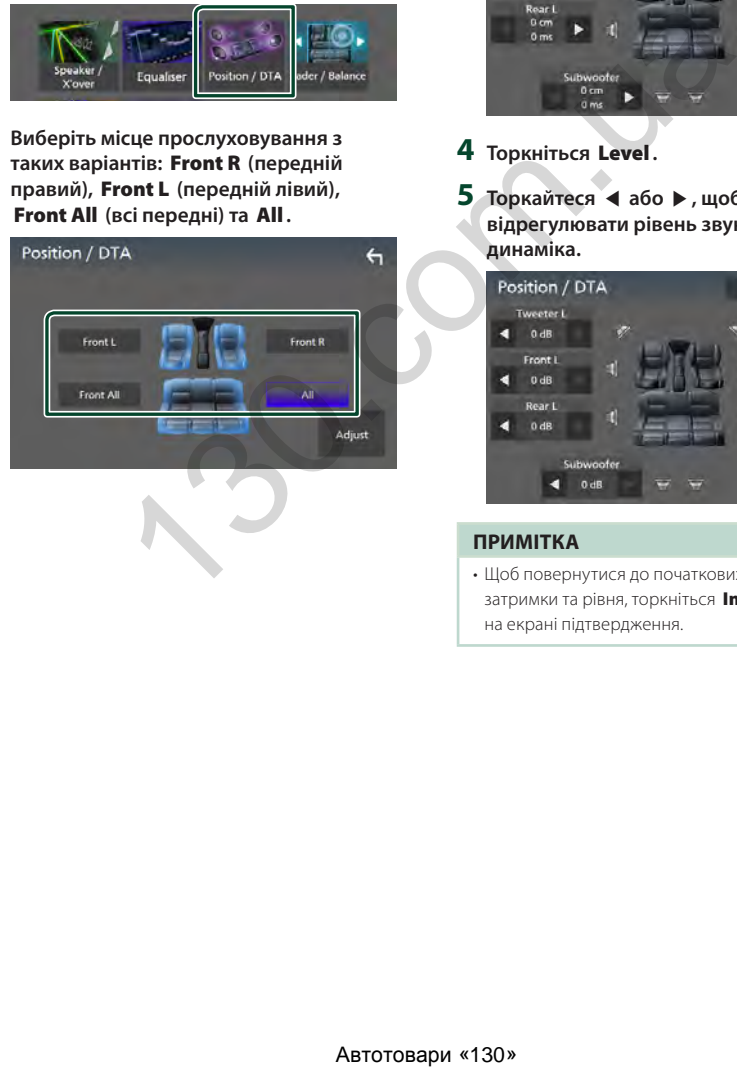

#### *Управління положенням DTA*

Можна детально скоректувати своє розташування як слухача.

- **1 Торкніться** Adjust**.**
- **2 Торкніться** Delay **.**
- **3 Торкайтеся ◀ або ▶, щоб відрегулювати час затримки вибраного динаміка.**

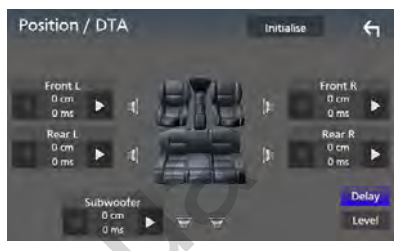

- **4 Торкніться** Level**.**
- **5 Торкайтеся ◀ або ▶, щоб відрегулювати рівень звуку вибраного динаміка.**

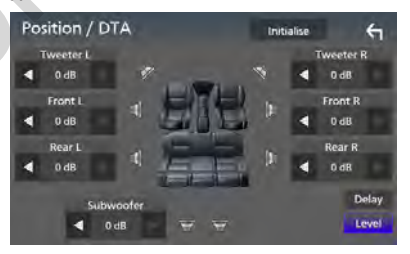

# **ПРИМІТКА**

• Щоб повернутися до початкових налаштувань затримки та рівня, торкніться **Initialize** і Yes на екрані підтвердження.

# <span id="page-40-0"></span>**Пульт дистанційного керування**

Цим пристроєм можна управляти за допомогою пульта дистанційного керування KNA-RCDV331 (факультативне додаткове обладнання).

# **Перемикання режиму роботи**

Установіть його перемикач робочого режиму на «AUD».

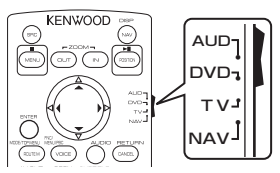

# **Функції кнопок пульту**

- Направте пульт дистанційного керування безпосередньо на датчик на лицьовій панелі.
- УНИКАЙТЕ потрапляння на дистанційний датчик сильного освітлення (прямих променів сонця або штучного освітлення).

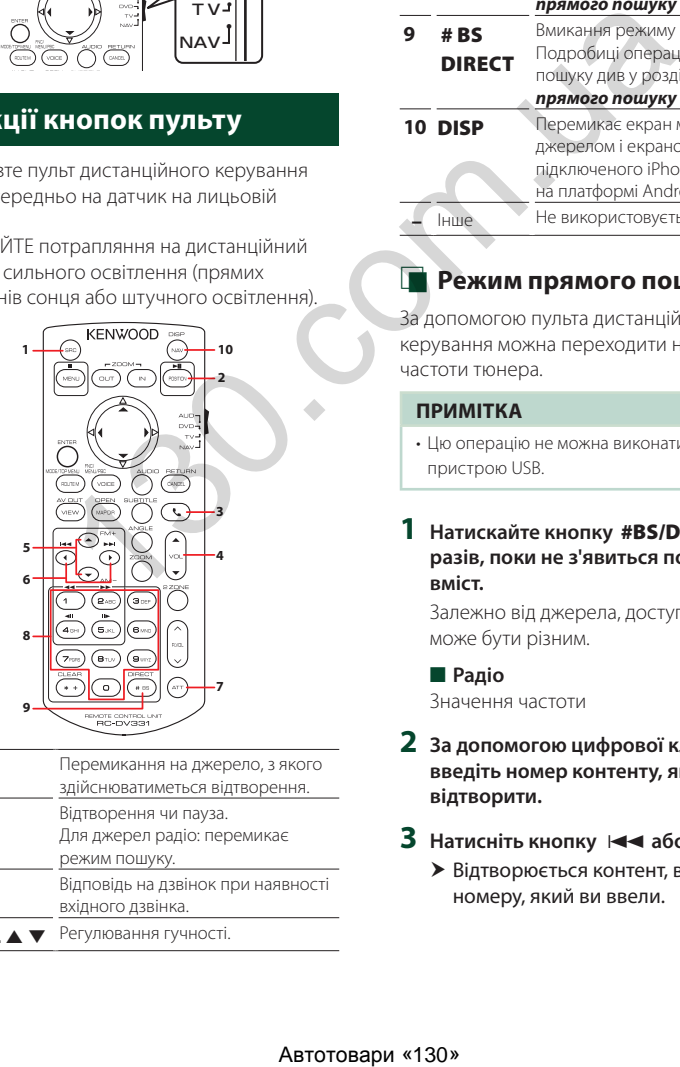

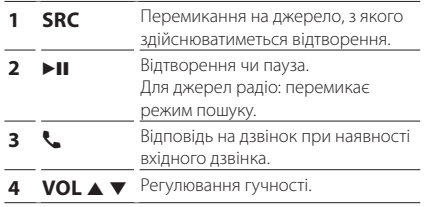

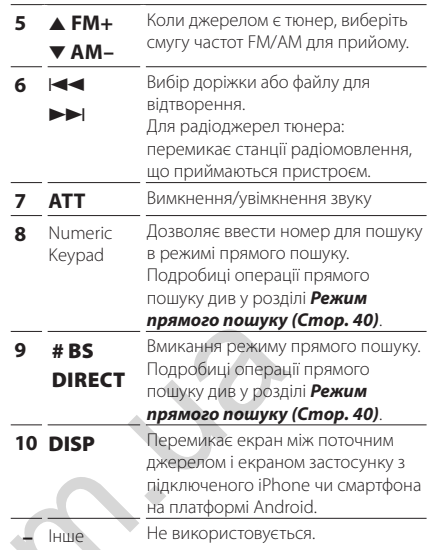

# <span id="page-40-1"></span>**ПРЕЖИМ ПРЯМОГО ПОШУКУ**

За допомогою пульта дистанційного керування можна переходити напряму до частоти тюнера.

## **ПРИМІТКА**

- Цю операцію не можна виконати для пристрою USB.
- **1 Натискайте кнопку** #BS/DIRECT **кілька разів, поки не з'явиться потрібний вміст.**

Залежно від джерела, доступний вміст може бути різним.

■ **Радіо**

Значення частоти

- **2 За допомогою цифрової клавіатури введіть номер контенту, який хочете відтворити.**
- **3** Натисніть кнопку |< або ▶▶|.
	- **Відтворюється контент, відповідний** номеру, який ви ввели.

# <span id="page-41-0"></span>**Підключення/Установка**

# **Дії перед встановленням**

Перед встановленням цього пристрою слід подбати про дотримання наступних заходів безпеки.

# #**ПОПЕРЕДЖЕННЯ**

- Електричний контакт проводу запалювання (червоний) та проводу акумулятора (жовтий) з шасі автомобіля (маса), може викликати коротке замикання, що в свою чергу може призвести до пожежі. Слід завжди під'єднувати ці проводи до джерела живлення за допомогою блоків плавких запобіжників.
- Забороняється вилучати запобіжники з кола проводу запалювання (червоний) та проводу акумулятора (жовтий). Джерело живлення слід під'єднувати до цих проводів через запобіжники.

# #**УВАГА**

• Цей пристрій встановлюється в консолі автомобіля.

Забороняється торкатися металевих деталей цього пристрою під час його роботи та впродовж невеликого проміжку часу після його використання. Металеві деталі, зокрема корпус та радіатор охолодження, сильно нагріваються.

# **ПРИМІТКА**

- Встановлення та підключення цього пристрою потребує певних знань та навичок. З міркувань безпеки слід доручити роботи по встановленню та під'єднанню пристрою професіоналам.
- Пристрій слід заземлити до негативного виводу джерела живлення 12 В постійного струму.
- Забороняється встановлювати пристрій в місцях, куди потрапляє пряме сонячне проміння, а також там, де спостерігається підвищена температура або вологість. Крім того, слід уникати місць з високим рівнем запилення або можливістю потрапляння води.
- Якщо живлення не ВМИКАЄТЬСЯ (Відображається повідомлення: «There is an error in the speaker wiring. Please check the connections». (Несправність у проводці динаміка. Будь ласка, перевірте з'єднання.). Можливо, виникло коротке замикання проводки динаміка або провід динаміка торкнувся шасі автомобіля, активізувавши функцію захисту. Тому потрібно перевірити провід динаміка.
- Якщо замок запалювання автомобіля не має положення ACC, підключіть проводи, призначені для підключення до замка запалювання, до джерела живлення, яке вмикається і вимикається при повороті ключа запалювання. Якщо підключити провід запалення до джерела живлення, що не відключається, наприклад до проводу батареї, акумуляторна батарея може розрядитися.  $\begin{array}{lllllllllllllllllllllllllllll} \end{array} \begin{array}{lllllllllllllllllll} \text{RDECH} & \text{IPADININORMENT} & \text{IPADININORMENT} & \text{IPADININORMENT} & \text{IPADININORMENT} & \text{IPADININORATION} & \text{IPADININORATION} & \text{IPADININORATION} & \text{IPADINORATION} & \text{IPADINORATION} & \text{IPADINORATION} & \text{IPADINORATION} & \text{IPADINORATION} & \text{IPADINORATION} & \text{IPADINORATION} & \text{IPADINORATION} & \text{IPADINORATION} & \text$ 
	- Якщо на консолі є кришка, потрібно встановити пристрій таким чином, щоб передня панель не вдарялася об кришку під час закривання та відкривання.
	- У разі перегоряння запобіжника спочатку переконайтеся, що проводи не торкаються та не спричиняють коротке замикання, потім замініть старий запобіжник на запобіжник із таким самим номіналом.
	- Ізолюйте не підключені кабелі за допомогою вінілової стрічки або подібного матеріалу. Щоб запобігти короткому замиканню, не знімайте захисних ковпачків з кінців не підключених кабелів та роз'ємів.
	- Правильно підключіть проводи динаміків до клем, яким вони відповідають. Апарат може пошкодитися чи не працювати у разі розділення  $\ominus$  проводів або їх заземлення на будь-яку металічну деталь в автомобілі.
	- Якщо до системи пілключаються лище два динаміки, приєднайте роз'єми до обох передніх вихідних клем або до обох задніх вихідних клем (не змішуйте передні й задні). Наприклад, якщо приєднати роз'єм ¢ лівого динаміка до передньої вихідної клеми, не приєднуйте роз'єм  $\ominus$  до задньої вихідної клеми.

#### <span id="page-42-0"></span>*Підключення/Установка*

- Після встановлення системи перевірте правильність роботи на автомобілі гальмівних ліхтарів, вказівників повороту, склоочисників тощо.
- Встановлюючи апарат у транспортний засіб, не тисніть сильно на поверхню панелі. Це може стати причиною подряпин на поверхні апарата, його пошкодження або навіть повного псування.
- Якщо поблизу Bluetooth-антени знаходяться металеві предмети, прийом може погіршитися.

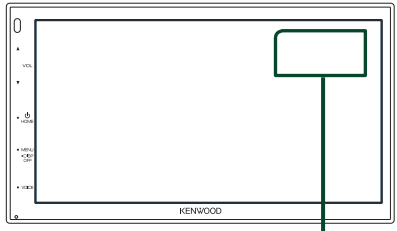

Блок антени Bluetooth

# **Приладдя, що поставляється в комплекті, для установки**

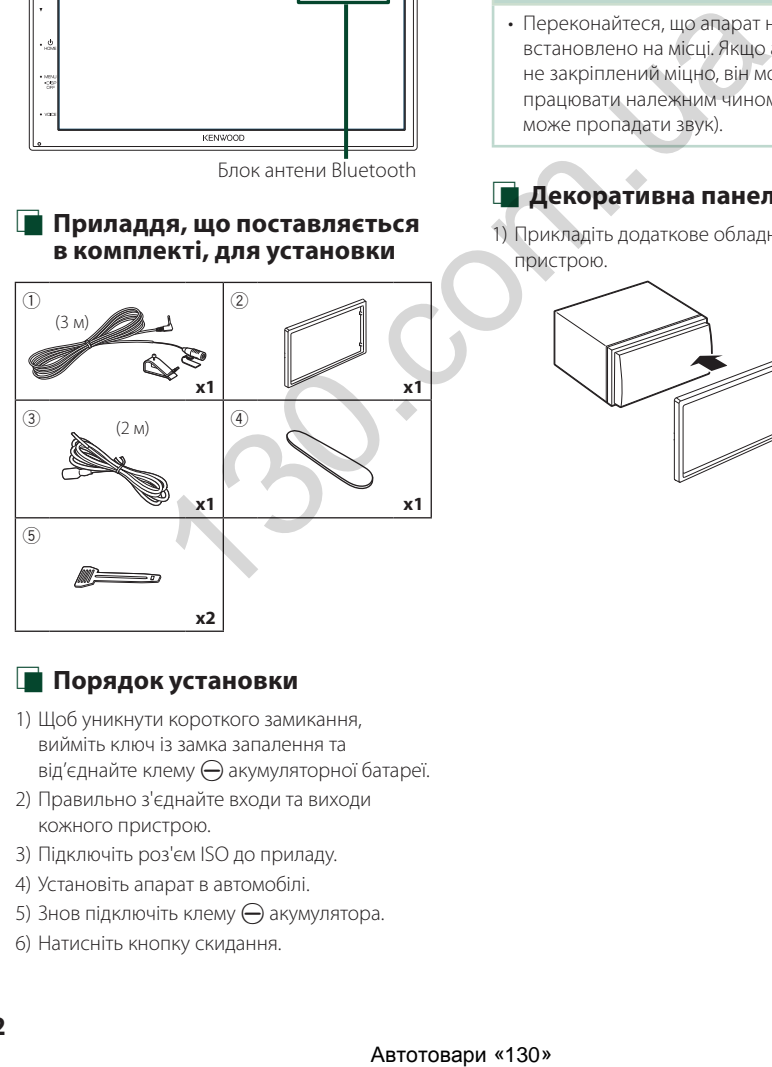

# **Порядок установки**

- 1) Щоб уникнути короткого замикання, вийміть ключ із замка запалення та від'єднайте клему  $\ominus$  акумуляторної батареї.
- 2) Правильно з'єднайте входи та виходи кожного пристрою.
- 3) Підключіть роз'єм ISO до приладу.
- 4) Установіть апарат в автомобілі.
- 5) Знов підключіть клему  $\ominus$  акумулятора.
- 6) Натисніть кнопку скидання.

# **Установка пристрою**

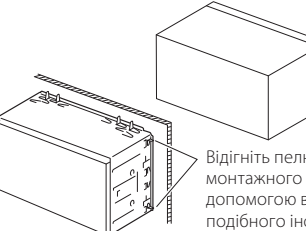

Відігніть пелюстки монтажного короба за допомогою викрутки або подібного інструмента та закріпіть його на своєму місці.

## **ПРИМІТКА**

• Переконайтеся, що апарат надійно встановлено на місці. Якщо апарат не закріплений міцно, він може не працювати належним чином (наприклад, може пропадати звук).

# **Декоративна панель**

1) Прикладіть додаткове обладнання 2 до пристрою.

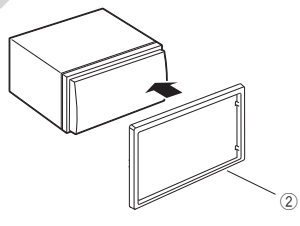

# **П** Мікрофон

- 1) Перевірте, в якому положенні встановлено мікрофон (додаткове обладнання 1).
- 2) Очистіть поверхню встановлення.
- 3) Зніміть захисну плівку з клейкої сторони мікрофона (додаткове обладнання 1) та приклейте мікрофон до потрібного місця, як показано нижче.
- 4) Прокладіть кабель мікрофона до апарата та зафіксуйте його в кількох місцях стрічкою або чимось подібним.
- 5) Відрегулюйте положення мікрофона (додаткове обладнання 1) відносно водія.

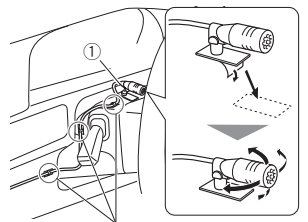

Закріпіть кабель за допомогою клейкої стрічки, доступної в торгівельній мережі.

## **ПРИМІТКА**

• Переставте фіксатори, якщо потрібно.

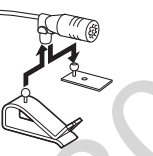

## <span id="page-43-0"></span>**В Знімання декоративної панелі**

1) Використовуйте знімальний ключ (додаткове обладнання 4), щоб підняти чотири виступи (два з лівого боку, два з правого боку).

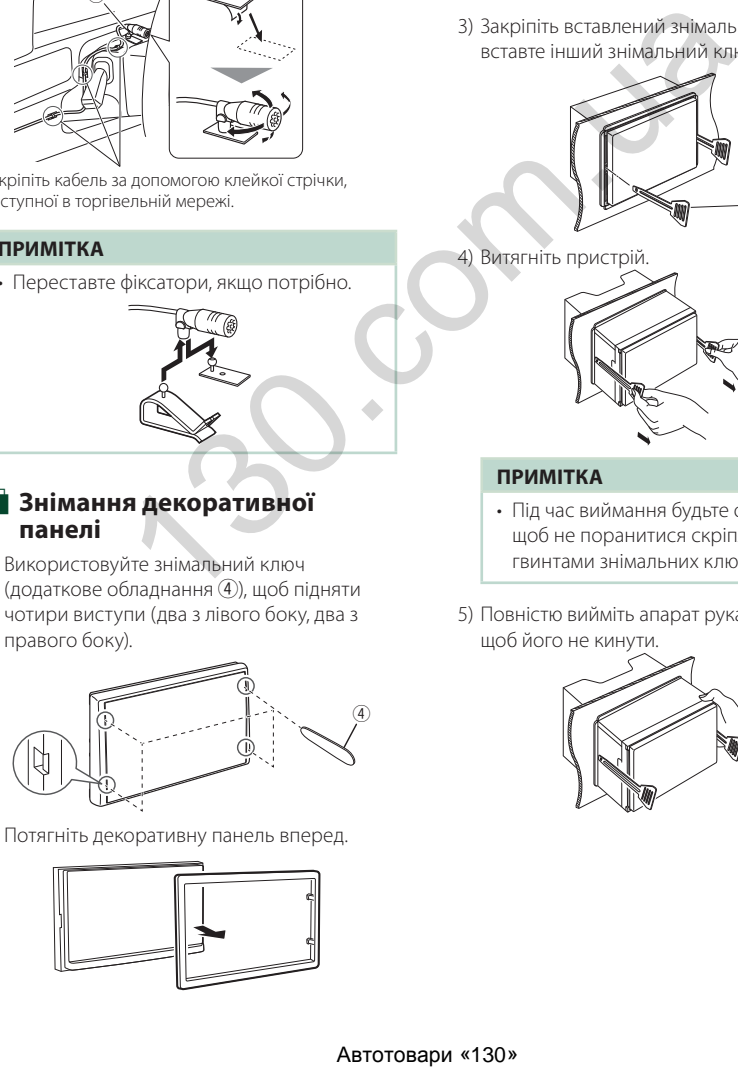

2) Потягніть декоративну панель вперед.

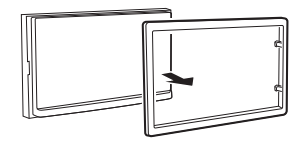

# **П** Демонтаж пристрою

- 1) Зніміть декоративну панель згідно з кроком 1 у «*[Знімання декоративної панелі](#page-43-0)*».
- 2) Вставте знімальний ключ (додаткове обладнання 5) глибоко в паз, як показано на малюнку. (Виступ на кінчику ключей має бути звернений в бік пристрою.)

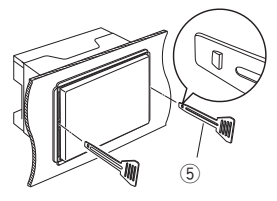

3) Закріпіть вставлений знімальний ключ і вставте інший знімальний ключ у паз.

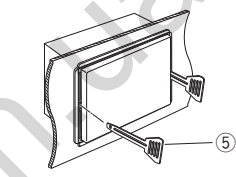

4) Витягніть пристрій.

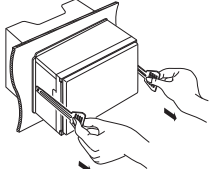

# **ПРИМІТКА**

- Під час виймання будьте обережними, щоб не поранитися скріплюючими гвинтами знімальних ключів .
- 5) Повністю вийміть апарат руками, обережно, щоб його не кинути.

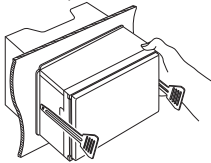

# <span id="page-44-0"></span>Ñ **Підключення кабелів до роз'ємів**

Голубий / Жовтий (Провід пульта дистанційного керування на кермі)

Підключіть до джгута проводів дистанційного керування автомобіля. Для отримання докладнішої інформації зверніться до дилера компанії KENWOOD.

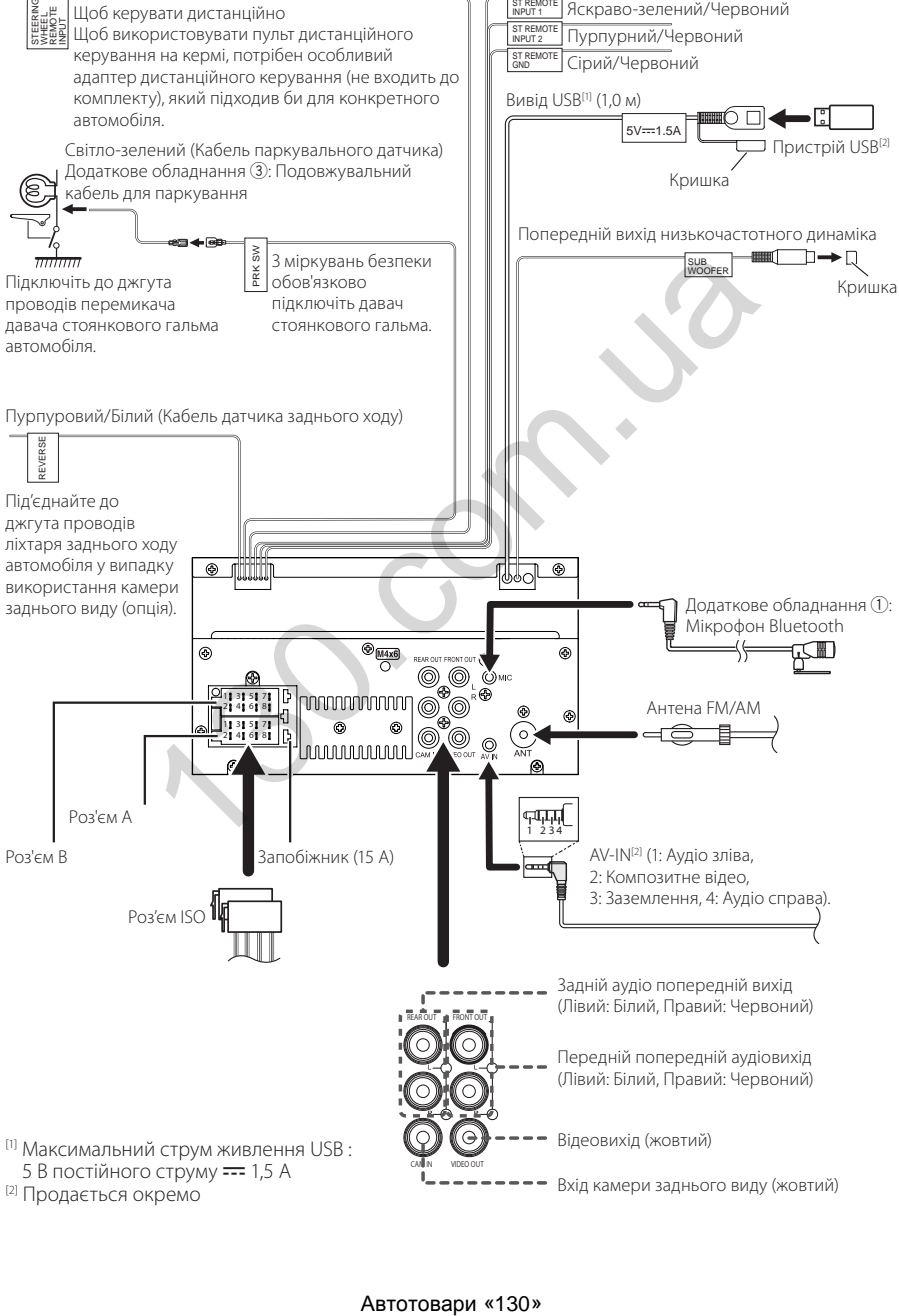

# **П** Інструкція з використання **функції роз'єм ISO**

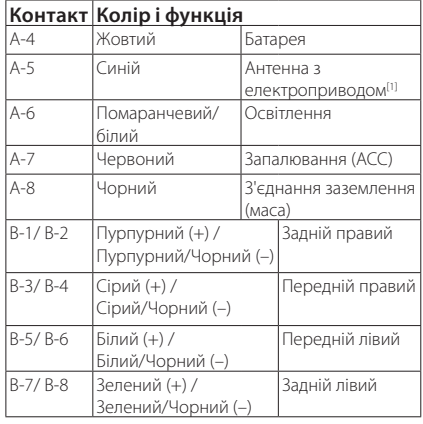

[1] Макс. 150 мА, 12 В

• Повний опір динаміка: 4-8 Ом

# $\bigwedge$  УВАГА

## Перш ніж підключати роз'єми ISO, що є в продажу, до пристрою, перевірте таку умову:

- Переконайтеся, що призначення контактів роз'єму відповідають пристрою KENWOOD.
- Приділіть особливу увагу проводу живлення.
- Якщо провід акумулятора та провід запалення не узгоджені, тоді змініть їх відповідно до призначення.
- Якщо автівка не має проводу запалення, скористуйтеся перехідником, що є в продажу.

# <span id="page-45-0"></span> $\blacksquare$  Підключення iPhone/Android

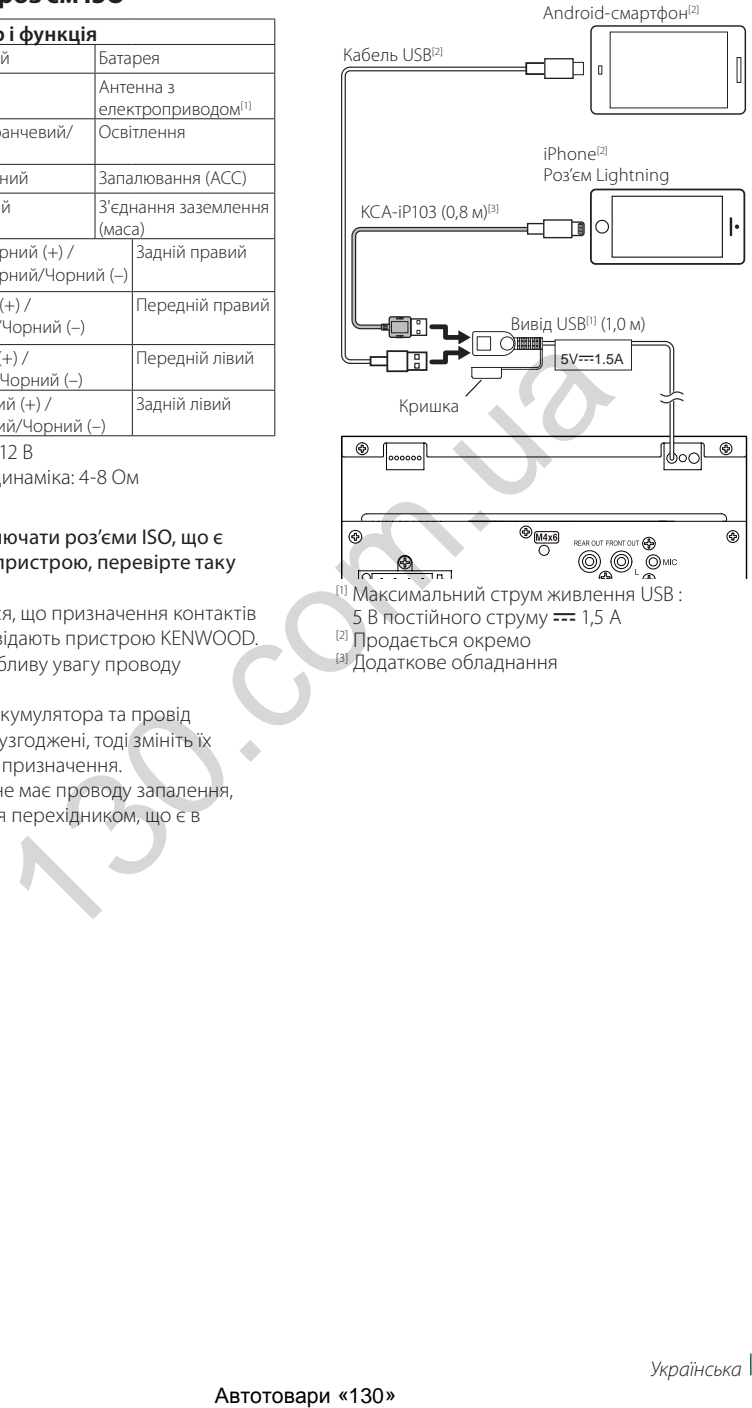

- Максимальний струм живлення USB : 5 В постійного струму == 1,5 A
- [2] Продається окремо
- [3] Додаткове обладнання

# <span id="page-46-0"></span>**Пошук та усунення несправностей**

# **Неполадки та рішення**

У разі виникнення ускладнень радимо спочатку ознайомитися з наступною таблицею. Можливо, це допоможе виявити проблему та знайти спосіб її усунення.

#### **ПРИМІТКА**

- Деякі з функцій апарата можуть бути не активними, залежно від зроблених налаштувань.
- Те, що видається несправністю апарата, може бути просто результатом помилки чи перебою.

# **П** Інформація щодо **настроювання**

- **• Не вдається настроїти динамік низьких частот.**
- **• Не вдається встановити фазу динаміка низьких частот.**
- **• Відсутній вихідний сигнал із низькочастотного динаміка.**
- **• Не вдається настроїти фільтр низьких частот.**
- **• Не вдається настроїти фільтр високих частот.**

Не ввімкнений низькочастотний динамік.

Увімкніть низькочастотний динамік. Див.

*[Настроювання динаміків/кросовера](#page-35-2)  [\(Стор. 35\)](#page-35-2)*.

# **Про операції зі звуком**

#### **Низька якість приймання радіосигналу.**

Антена автомобіля не видовжена.

- Витягніть антену на всю довжину.
- Не приєднаний провід управління антеною.
- Правильно під'єднайте провід управління антеною. Див. *[Підключення кабелів до](#page-44-0)  [роз'ємів \(Стор. 44\)](#page-44-0)*.

#### **Не вдається вибрати папку.**

Увімкнено функцію відтворення у випадковому порядку.

 Вимкніть функцію відтворення у випадковому порядку.

#### **Під час відтворення аудіофайлу пропадає звук.**

Диск записувався при несприятливих для цього умовах.

 Знову запишіть файл або скористайтеся іншим накопичувачем USB.

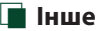

#### **Не чутно звуку давача дотикання.**

Використовується гніздо попереднього виходу.

 Звук давача дотикання не може відтворюватися з попереднього виходу.

# **Повідомлення про помилки**

Якщо не вдається правильно керувати пристроєм, причина неполадки відображається на дисплеї у вигляді повідомлення. **EXAMPLE SUBARUM SUBARU AND ABTOOT THE SUBARUM CONSUMING A SUBARUM CONSUMING A SUBARUM CONSUMING A SUBARUM CONSUMING A SUBARUM CONSUMING A SUBARUM CONSUMING A SUBARUM CONSUMING A SUBARUM CONSUMING A SUBARUM CONSUMING A S** 

#### **No Device (пристрій USB)**

USB-пристрій вибрано в якості джерела, хоча жодний USB-пристрій не підключено.

 Виберіть джерело, відмінне від USB. Підключіть USB-пристрій і змініть джерело на USB-пристрій знову.

#### **Disconnected (Аудіопрогравач Bluetooth)**

Аудіопрогравач з Bluetooth вибрано як джерело, хоча жодний аудіопрогравач з Bluetooth не підключений.

 Виберіть джерело, відмінне від Bluetooth. Підключіть аудіопрогравач з Bluetooth і змініть джерело на Bluetooth знову.

#### **No Media file**

У підключеному USB-пристрої немає аудіофайлів, які можна відтворювати. Відтворювався носій без даних, які може відтворювати цей апарат.

 Див. розділ *[Носії даних та файли, сумісні з](#page-47-1)  [даним пристроєм \(Стор. 47\)](#page-47-1)* та спробуйте підключити інший пристрій USB.

# <span id="page-47-0"></span>**Додаток**

# <span id="page-47-1"></span>**Носії даних та файли, сумісні з даним пристроєм**

Цей пристрій дозволяє відтворювати дані з різних носіїв, а також різноманітні файли.

# Ñ **Інформація щодо файлів**

Пристрій підтримує такі типи аудіо- та відеофайлів.

#### ■ Відтворювані аудіофайли

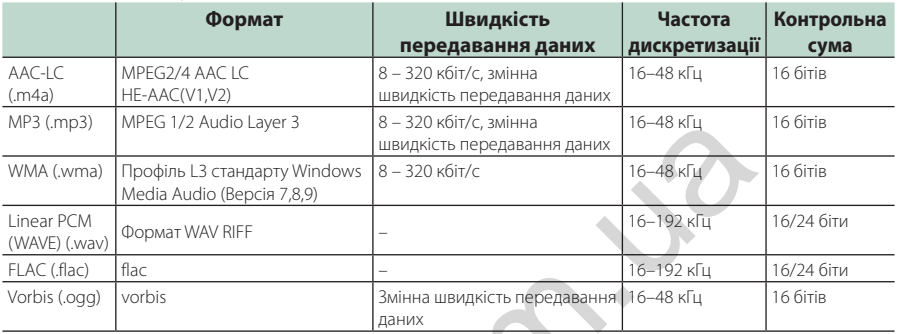

#### **ПРИМІТКА**

• WMA та AAC з DRM не підтримуються.

• Незважаючи на сумісність із згаданими стандартами аудіофайлів, їх відтворення може бути неможливим у зв'язку з особливостями пристрою або типом чи станом носія чи пристрою.

#### ■ Прийнятні відеофайли

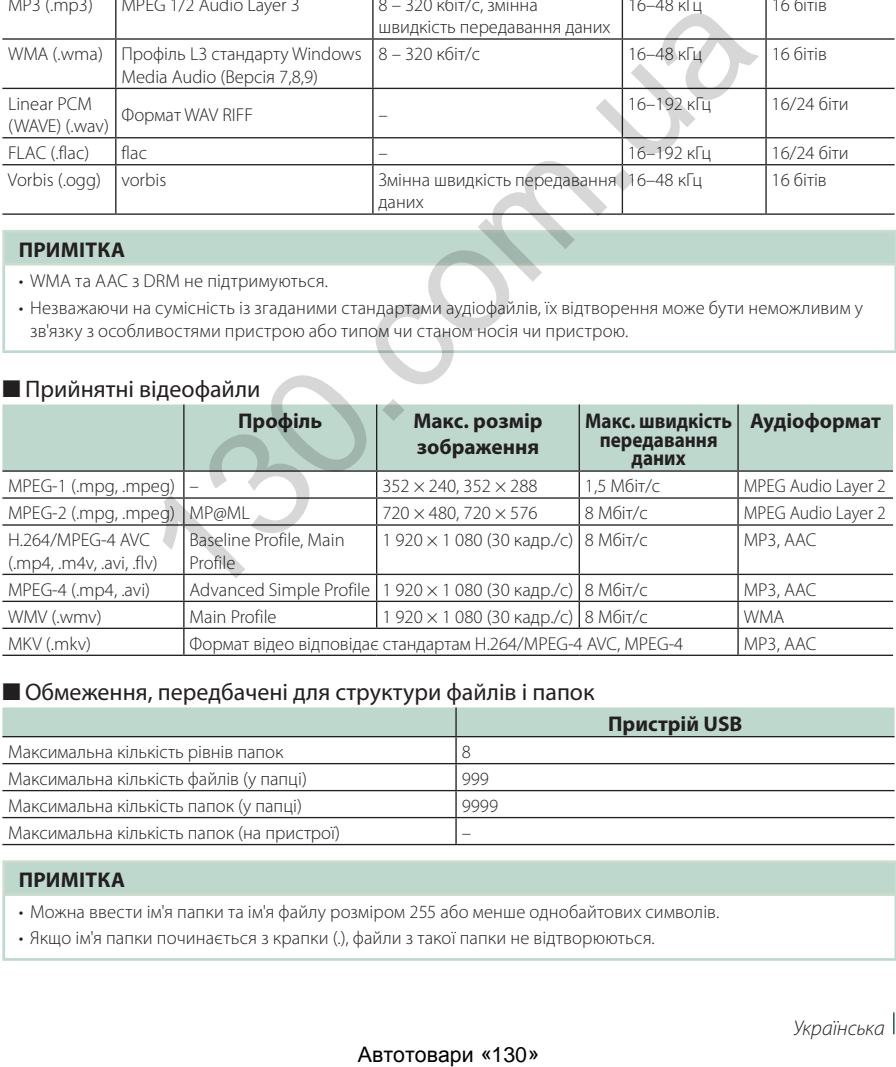

# ■ Обмеження, передбачені для структури файлів і папок

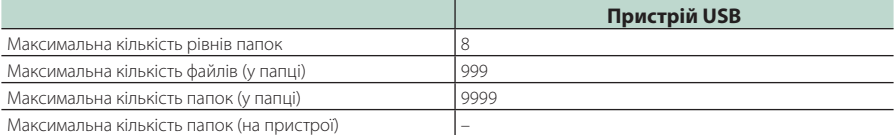

### **ПРИМІТКА**

• Можна ввести ім'я папки та ім'я файлу розміром 255 або менше однобайтових символів.

• Якщо ім'я папки починається з крапки (.), файли з такої папки не відтворюються.

#### <span id="page-48-0"></span>*Додаток*

# **Технічні характеристики**

#### ■ Блок монітора

Розмір картинки : ширина 6,75 дюйма (по діагоналі) : 151,8 мм (Ш) × 79,7 мм (В)

Система відображення : Прозора рідкокристалічна TN-панель

Система керування

: Активна матриця TFT

Кількість пікселів : 1 152 000 (800 Ш × 480 В × RGB) Ефективні пікселі

: 99,99 %

Розміщення пікселів : Розміщення смугами RGB

Підсвічування : світлодіодне

# ■ Блок USB-інтерфейсу

Стандарт USB : USB 2.0 High Speed

Файлова система : FAT 16/ 32, exFAT

Максимальна сила струму від джерела живлення  $: 5 B$  постійного струму  $\pi$  1.5 А

Цифро-аналоговий конвертер : 24-бітний

Аудіодекодер : MP3/ WMA/ AAC/ WAV/ FLAC

Відеодекодер

: MPEG1/ MPEG2/ MPEG4/ WMV/ H.264/ MKV

Частотна відповідь

- 192 кГц: 20 20 000 Гц
- 96 кГц: 20 20 000 Гц
- 48 кГц: 20 20 000 Гц
- 44,1 кГц: 20 20 000 Гц

Загальне гармонічне спотворення : 0,2 % (1 кГц)

Співвідношення «сигнал-шум»

: 75 дБ

Динамічний діапазон : 75 дБ

## ■ Розділ Bluetooth

Технологія

: Bluetooth версії 4.1

Частота

:  $2,402 - 2,480$  ГГц

Вихідна потужність РЧ (ЕІВП)

: +8 дБм (сер.), клас потужності 1

Максимальна відстань забезпечення зв'язку : Лінія прямої видимості прибл. 10 м (32,8 фута)

Аудіокодек

: SBC/AAC

Профіль (підтримка багатопрофільності)

- HFP (Профіль Hands Free («Вільні руки»))
- SPP (Профіль послідовного порту)
- A2DP (Розширений профіль розповсюдження аудіо)
- AVRCP (Профіль дистанційного керування аудіо/відео)
- PBAP (Профіль доступу до телефонної книги)

## ■ Блок DSP

Графічний еквалайзер Діапазони: 13 діапазонів Частота (ДІАПАЗОН 1 – 13) : 62,5/ 100/ 160/ 250/ 400/ 630/ 1к/ 1,6к/ 2,5к/ 4к/ 6,3к/ 10к/ 16к Гц Gain (Підсилення) : -9/ -8/ -7/ -6/ -5/ -4/ -3/ -2/ -1/ 0/ Na<br>
ABTR (ADDP (Popular period probability provides and applied)<br>
ABTR (Theodoric and ABTR (Theodoric and ABTR (Theodoric and ABTR (Theodoric and AFTR (Theodoric and AFTR (Theodoric and AFTR (ADM) and The Computer of the

+1/ +2/ +3/ +4/ +5/ +6/ +7/ +8/ +9 дБ

Двосмуговий кросовер

Фільтр високих частот Частота: Без фільтрації, 30/ 40/ 50/ 60/ 70/ 80/ 90/ 100/ 120/ 150/ 180/ 220/ 250 Гц Крутість: -6/ -12/ -18/ -24 дБ/октаву.

Підсилення: -8/ -7/ -6/ -5/ -4/ -3/ -2/ -1/ 0 дБ Фільтр нижніх частот

Частота: 30/ 40/ 50/ 60/ 70/ 80/ 90/ 100/ 120/ 150/ 180/ 220/ 250 Гц, без фільтрації Крутість: -6/ -12/ -18/ -24 дБ/октаву. Підсилення: -8/ -7/ -6/ -5/ -4/ -3/ -2/ -1/ 0 дБ

#### Позиція

Передні / задні / низькочастотний динамік (затримка) : 0 – 6,1 м (Крок 0,01 м) Gain (Підсилення) : -8 – 0 дБ Рівень низькочастотного динаміка

 $-40 - +6$  лБ

## ■ Блок FM-приймача

Діапазон частот (крок) : 87,5 МГц – 108,0 МГц (50 кГц)

Мінімальна чутливість (сигнал/шум: 30 дБ) : 16,2 дБфмВт (1,8 мкВ/75 Ом)

Частотна відповідь (±3,0 дБ) : 30 Гц — 14 кГц

Сигнал/шум (дБ) : 50 дБ (Моно)

Перехідне затухання між стереоканалами : 35 дБ (1 кГц)

## ■ Блок AM-приймача

Діапазон частот (крок)  $\cdot$  531 – 1611 кГц (9 кГц)

Мінімальна чутливість : 99 мкВ (40 дБмкВ)

# ■ Блок відео

Кольорова система зовнішнього відеовходу : NTSC/PAL

Рівень зовнішнього відеовходу (міні-гніздо) : 1 Vp-p/75 Ом

Макс. рівень вхідного аудіосигналу (роз'єм RCA)  $\cdot$  15 B/ 25 кОм

Рівень вихідного відеосигналу (роз'єми RCA) : 1 Vp-p/75 Ом

### ■ Блок аудіо

Макс. вихідна потужність (передні та задні динаміки) : 45  $Br \times 4$ Загальна потужність у всьому діапазоні частот (при сумарному коефіцієнті гармонік менше 1 %) : 21  $Br \times 4$ 

Смуга робочих частот : 20 – 20 000 Гц

Рівень на передвиході (В) : 2 В/ 10 кОм

Повний опір передвиходу

: 1,4 кОм

Повний опір динаміка

 $: 4 - 80$ 

# ■ Загальні операції

Робоча напруга : Автомобільний акумулятор на 12 В постійного струму

Габарити монтажу (Ш × В × Г) : 182 × 112 × 75 мм

Габарити монтажу головного пристрою (Ш × В × Г) : 178 × 100 × 75 мм (без короба)

## Маса

 $: 1,3$  кг (з коробом і декоративною панеллю)

## **ПРИМІТКА**

• Хоча в рідкокристалічній панелі 99,99 % або навіть більше ефективних пікселів, 0,01 % пікселів можуть не світитися взагалі або світитися неналежним чином. ABTOTOBAPH 4130.PHONOREY 139.<br>
ABTOCOM HILLING CONTENT CONTENT CONTENT CONTENT CONTENT CONTENT CONTENT CONTENT CONTENT CONTENT CONTENT CONTENT CONTENT CONTENT CONTENT CONTENT CONTENT CONTENT CONTENT CONTENT CONTENT CONTEN

**Технічні характеристики можуть бути змінені без попереднього повідомлення.**

# <span id="page-50-0"></span>**Інформація про пристрій**

### ■ Авторські права

- Текстова торгова марка та логотипи Bluetooth® є зареєстрованими торговими марками компанії Bluetooth SIG, Inc., і будь-яке використання цих торгових марок корпорацією JVCKENWOOD здійснюється відповідно до ліцензії. Інші товарні знаки та торгові марки належать відповідним власникам.
- Windows Media is a registered trademark or trademark of Microsoft Corporation in the United States and/or other countries.
- This product is protected by certain intellectual property rights of Microsoft. Use or distribution of such technology outside of this product is prohibited without a license from Microsoft.
- Use of the Made for Apple badge means that an accessory has been designed to connect specifically to the Apple product(s) identified in the badge, and has been certified by the developer to meet Apple performance standards. Apple is not responsible for the operation of this device or its compliance with safety and regulatory standards. Please note that the use of this accessory with an Apple product may affect wireless performance.
- Apple, iPhone and Lightning are trademarks of Apple Inc., registered in the U.S. and other countries.
- Apple, Siri, Apple CarPlay and Apple CarPlay logo are trademarks of Apple Inc., registered in the U.S. and other countries.
- App Store is a service mark of Apple Inc., registered in the U.S. and other countries.
- IOS is a trademark or registered trademark of Cisco in the U.S. and other countries and is used under license.
- Google, Android, Google Play and Android Auto are trademarks of Google LLC.
- To use Android Auto on your car display, you'll need an Android Auto compatible vehicle or aftermarket stereo, an Android phone running Android 5.0 or higher, and the Android Auto app.
- Linux® is the registered trademark of Linus Torvalds in the U.S. and other countries.
- THIS PRODUCT IS LICENSED UNDER THE AVC PATENT PORTFOLIO LICENSE FOR THE PERSONAL USE OF A CONSUMER OR OTHER USES IN WHICH IT DOES NOT RECEIVE REMUNERATION TO (¡)ENCODE VIDEO IN COMPLIANCE WITH THE AVC STANDARD ("AVC VIDEO") AND/OR (¡¡)DECODE AVC VIDEO THAT WAS ENCODED BY A CONSUMER ENGAGED IN A PERSONAL ACTIVITY AND/ OR WAS OBTAINED FROM A VIDEO PROVIDER LICENSED TO PROVIDE AVC VIDEO. NO LICENSE IS GRANTED OR SHALL BE IMPLIED FOR ANY OTHER USE. ADDITIONAL INFORMATION MAY BE OBTAINED FROM MPEG LA, L.L.C. SEE HTTP://WWW.MPEGLA.COM
- THIS PRODUCT IS LICENSED UNDER THE MPEG-4 VISUAL PATENT PORTFOLIO LICENSE FOR THE PERSONAL AND NON-COMMERCIAL USE OF A CONSUMER FOR (¡) ENCODING VIDEO IN COMPLIANCE WITH THE MPEG-4 VISUAL STANDARD ("MPEG-4 VIDEO") AND/

OR (¡¡) DECODING MPEG-4 VIDEO THAT WAS ENCODED BY A CONSUMER ENGAGED IN A PERSONAL AND NON-COMMERCIAL ACTIVITY AND/OR WAS OBTAINED FROM A VIDEO PROVIDER LICENSED BY MPEG LA TO PROVIDE MPEG-4 VIDEO. NO LICENSE IS GRANTED OR SHALL BE IMPLIED FOR ANY OTHER LISE. ADDITIONAL INFORMATION INCLUDING THAT RELATING TO PROMOTIONAL, INTERNAL AND COMMERCIAL USES AND LICENSING MAY BE OBTAINED FROM MPEG LA, LLC. SEE HTTP://WWW.MPEGLA.COM.

THIS PRODUCT IS LICENSED UNDER THE VC-1 PATENT PORTFOLIO LICENSE FOR THE PERSONAL AND NON-COMMERCIAL USE OF A CONSUMER TO ( i ) ENCODE VIDEO IN COMPLIANCE WITH THE VC-1 STANDARD ("VC-1 VIDEO") AND/OR ( ii ) DECODE VC-1 VIDEO THAT WAS ENCODED BY A CONSUMER ENGAGED IN A PERSONAL AND NON-COMMERCIAL ACTIVITY AND/ OR WAS OBTAINED FROM A VIDEO PROVIDER LICENSED TO PROVIDE VC-1 VIDEO. NO LICENSE IS GRANTED OR SHALL BE IMPLIED FOR ANY OTHER USE. ADDITIONAL INFORMATION MAY BE OBTAINED FROM MPEG LA, L.L.C. SEE HTTP://WWW.MPEGLA.COM

• libFLAC

Copyright (C) 2000,2001,2002,2003,2004,2005,2006,2007 ,2008,2009 Josh Coalson

Redistribution and use in source and binary forms, with or without modification, are permitted provided that the following conditions are met:

- Redistributions of source code must retain the above copyright notice, this list of conditions and the following disclaimer.
- Redistributions in binary form must reproduce the above copyright notice, this list of conditions and the following disclaimer in the documentation and/or other materials provided with the distribution.
- Neither the name of the Xiph.org Foundation nor the names of its contributors may be used to endorse or promote products derived from this software without specific prior written permission.

THIS SOFTWARE IS PROVIDED BY THE COPYRIGHT HOLDERS AND ONTRIBUTORS ``AS IS'' AND ANY EXPRESS OR IMPLIED WARRANTIES, INCLUDING, BUT NOT LIMITED TO, THE IMPLIED WARRANTIES OF MERCHANTABILITY AND FITNESS FOR A PARTICULAR PURPOSE ARE DISCLAIMED. IN NO EVENT SHALL THE FOUNDATION OR CONTRIBUTORS BE LIABLE FOR ANY DIRECT, INDIRECT, INCIDENTAL, SPECIAL, EXEMPLARY, OR CONSEQUENTIAL DAMAGES (INCLUDING, BUT NOT LIMITED TO, PROCUREMENT OF SUBSTITUTE GOODS OR SERVICES; LOSS OF USE, DATA, OR PROFITS; OR BUSINESS INTERRUPTION) HOWEVER CAUSED AND ON ANY THEORY OF LIABILITY, WHETHER IN CONTRACT, STRICT LIABILITY, OR TORT (INCLUDING NEGLIGENCE OR OTHERWISE) ARISING IN ANY WAY OUT OF THE USE OF THIS SOFTWARE, EVEN IF ADVISED OF THE POSSIBILITY OF SUCH DAMAGE. To The Motion Counter Specificals (To PROVIDE VC-1 VIDCE WEST CONTROL CHINE<br>
TO APPEND INCORPORATION FOR THE TIP CONTROL INTENSIS (THE TIP CONTROL INCORPORATION FOR CHINE CHINE (THE ACCEPTS)<br>
IN the developer to meet Appl

• libvorbis

Copyright (c) 2002-2008 Xiph.org Foundation Redistribution and use in source and binary forms, with or without modification, are permitted provided that the following conditions are met:

- Redistributions of source code must retain the above copyright notice, this list of conditions and the following disclaimer.
- Redistributions in binary form must reproduce the above copyright notice, this list of conditions and the following disclaimer in the documentation and/or other materials provided with the distribution.
- Neither the name of the Xiph.org Foundation nor the names of its contributors may be used to endorse or promote products derived from this software without specific prior written permission.

THIS SOFTWARE IS PROVIDED BY THE COPYRIGHT HOLDERS AND CONTRIBUTORS ``AS IS'' AND ANY EXPRESS OR IMPLIED WARRANTIES, INCLUDING, BUT NOT LIMITED TO, THE IMPLIED WARRANTIES OF MERCHANTABILITY AND FITNESS FOR A PARTICULAR PURPOSE ARE DISCLAIMED. IN NO EVENT SHALL THE FOUNDATION OR CONTRIBUTORS BE LIABLE FOR ANY DIRECT, INDIRECT, INCIDENTAL, SPECIAL, EXEMPLARY, OR CONSEQUENTIAL DAMAGES (INCLUDING, BUT NOT LIMITED TO, PROCUREMENT OF SUBSTITUTE GOODS OR SERVICES; LOSS OF USE, DATA, OR PROFITS; OR BUSINESS INTERRUPTION) HOWEVER CAUSED AND ON ANY THEORY OF LIABILITY, WHETHER IN CONTRACT, STRICT LIABILITY, OR TORT (INCLUDING NEGLIGENCE OR OTHERWISE) ARISING IN ANY WAY OUT OF THE USE OF THIS SOFTWARE, EVEN IF ADVISED OF THE POSSIBILITY OF SUCH DAMAGE.

#### • libogg

Copyright (c) 2002, Xiph.org Foundation Redistribution and use in source and binary forms, with or without modification, are permitted provided that the following conditions are met:

- Redistributions of source code must retain the above copyright notice, this list of conditions and the following disclaimer.
- Redistributions in binary form must reproduce the above copyright notice, this list of conditions and the following disclaimer in the documentation and/or other materials provided with the distribution.
- Neither the name of the Xiph.org Foundation nor the names of its contributors may be used to endorse or promote products derived from this software without specific prior written permission.

THIS SOFTWARE IS PROVIDED BY THE COPYRIGHT HOLDERS AND CONTRIBUTORS ``AS IS'' AND ANY EXPRESS OR IMPLIED WARRANTIES, INCLUDING, BUT NOT LIMITED TO, THE IMPLIED WARRANTIES OF MERCHANTABILITY AND FITNESS FOR A PARTICULAR PURPOSE ARE DISCLAIMED. IN NO EVENT SHALL THE FOUNDATION OR CONTRIBUTORS BE LIABLE FOR ANY DIRECT, INDIRECT, INCIDENTAL, SPECIAL, EXEMPLARY, OR CONSEQUENTIAL DAMAGES (INCLUDING, BUT NOT LIMITED TO, PROCUREMENT OF SUBSTITUTE GOODS OR SERVICES; LOSS OF USE, DATA, OR PROFITS; OR BUSINESS INTERRUPTION) HOWEVER CAUSED AND ON ANY THEORY OF LIABILITY, WHETHER IN CONTRACT, STRICT LIABILITY, OR TORT (INCLUDING NEGLIGENCE OR OTHERWISE) ARISING IN ANY WAY OUT OF THE USE OF THIS SOFTWARE, EVEN IF ADVISED OF THE POSSIBILITY OF SUCH DAMAGE. , INCIDENTAL, SPECIAL, EXEMPLARY, THE AREWORD TO THE USE OF CHINAL STRUCTURE COLORS TO SUPPRESSITE CONDUCTS and the USE STRUCTURE COLORS and the USE STRUCTURE COLORS and the USE STRUCTURE COLORS and the USE OF USE OF THE

# ■ Інформація щодо утилізації старого електричного та електронного обладнання й батарей (стосується країн ЄС, що прийняли системи роздільного збору сміття)

Вироби та батареї, позначені таким символом (перекреслений сміттєвий бак), не можна утилізувати як побутові відходи.

Старе електричне й електронне обладнання та батареї потрібно утилізувати в спеціалізованих пунктах, призначених для переробки цих виробів та їхніх побічних продуктів.

Зверніться до місцевого органу влади за детальною інформацією стосовно розміщення найближчого до вас пункту утилізації.

Належна переробка та утилізація сміття сприяє збереженню ресурсів та запобігає шкідливому впливу на здоров'я людей та навколишнє довкілля. Зауваження: Символ «Pb» під позначкою для батарей вказує на те, що дана батарея містить свинець.

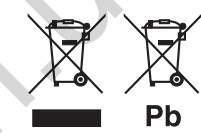

#### **Декларація відповідності вимогам Директиви RE 2014/53/ЄC Декларація відповідності вимогам Директиви щодо обмеження вмісту шкідливих речовин 2011/65/ЄC Виробник:**

#### JVCKENWOOD Corporation 3-12, Moriyacho, Kanagawa-ku, Yokohama-shi, Kanagawa 221-0022, JAPAN (ЯПОНІЯ)

#### **Представники ЄС:**

JVCKENWOOD Europe B.V. Amsterdamseweg 37, 1422 AC UITHOORN, The Netherlands

#### **English**

Hereby, JVCKENWOOD declares that the radio equipment DMX5020BTS is in compliance with Directive 2014/53/EU. The full text of the EU declaration of conformity is available at the following internet address:

#### **Français**

Par la présente, JVCKENWOOD déclare que l'équipement radio DMX5020BTS est conforme à la directive 2014/53/UE. L'intégralité de la déclaration de conformité UE est disponible à l'adresse Internet suivante :

#### **Deutsch**

Hiermit erklärt JVCKENWOOD, dass das Funkgerät DMX5020BTS der Richtlinie 2014/53/EU entspricht. Der volle Text der EU-Konformitätserklärung steht unter der folgenden Internetadresse zur Verfügung:

#### **Nederlands**

Hierbij verklaart JVCKENWOOD dat de radioapparatuur DMX5020BTS in overeenstemming is met Richtlijn 2014/53/EU. De volledige tekst van de EU-verklaring van overeenstemming is te vinden op het volgende internetadres: Servantia internet-continents of the Continent of the Continent of the Continent of the Continent of the Continent of the Continent of the Continent of the Continent of the Continent of the Continent of the Continent of

#### **Italiano**

Con la presente, JVCKENWOOD dichiara che l'apparecchio radio DMX5020BTS è conforme alla Direttiva 2014/53/UE. Il testo integrale della dichiarazione di conformità UE è disponibile al seguente indirizzo internet:

#### **Español**

Por la presente, JVCKENWOOD declara que el equipo de radio DMX5020BTS cumple la Directiva 2014/53/EU. El texto completo de la declaración de conformidad con la UE está disponible en la siguiente dirección de internet<sup>-</sup>

#### **Português**

Deste modo, a JVCKENWOOD declara que o equipamento de rádio DMX5020BTS está em conformidade com a Diretiva 2014/53/UE. O texto integral da declaração de conformidade da UE está disponível no seguinte endereço de internet:

#### **Polska**

Niniejszym, JVCKENWOOD deklaruje, że sprzęt radiowy DMX5020BTS jest zgodny z dyrektywą 2014/53/UE. Pełny tekst deklaracji zgodności EU jest dostępny pod adresem:

#### **Český**

Společnost JVCKENWOOD tímto prohlašuje, že rádiové zařízení DMX5020BTS splňuje podmínky směrnice 2014/53/EU. Plný text EU prohlášení o shodě je dostupný na následující internetové adrese:

#### **Magyar**

JVCKENWOOD ezennel kijelenti, hogy a DMX5020BTS rádióberendezés megfelel a 2014/53/EU irányelvnek. Az EU konformitási nyilatkozat teljes szövege az alábbi weboldalon érhető el:

#### **Hrvatski**

JVCKENWOOD ovim izjavljuje da je radio oprema DMX5020BTS u skladu s Direktivom 2014/53/EU. Cjeloviti tekst deklaracije Europske unije o usklađenosti dostupan je na sljedećoj internet adresi:

#### **Svenska**

Härmed försäkrar JVCKENWOOD att radioutrustningen DMX5020BTS är i enlighet med direktiv 2014/53 / EU. Den fullständiga texten av EU-försäkran om överensstämmelse finns på följande Internetadress:

# **Suomi**

JVCKENWOOD julistaa täten, että radiolaite DMX5020BTS on direktiivin 2014/53/EU mukainen. EUvaatimustenmukaisuusvakuutus löytyy kokonaisuudessaan seuraavasta internet-osoitteesta:

#### **Slovensko**

S tem JVCKENWOOD izjavlja, da je radijska oprema DMX5020BTS v skladu z Direktivo 2014/53/EU. Celotno besedilo direktive EU o skladnosti je dostopno na tem spletnem naslovu:

#### **Slovensky**

Spoločnosť JVCKENWOOD týmto vyhlasuje, že rádiové zariadenie DMX5020BTS vyhovuje smernici 2014/53/EÚ. Celý text EÚ vyhlásenia o zhode nájdete na nasledovnej internetovej adrese:

#### **Dansk**

Herved erklærer JVCKENWOOD, at radioudstyret DMX5020BTS er i overensstemmelse med Direktiv 2014/53/EU. EUoverensstemmelseserklæringens fulde ordlyd er tilgængelig på følgende internetadresse:

#### **Norsk**

JVCKENWOOD erklærer herved at radioutstyret DMX5020BTS er i samsvar med Direktiv 2014/53/EU. Den fullstendige teksten til EU-konformitetserklæringen er tilgjengelig på følgende internettaddresse:

#### **Ελληνικά**

Με το παρόν, η JVCKENWOOD δηλώνει ότι ο ραδιοεξοπλισμός DMX5020BTS συμμορφώνεται με την Οδηγία 2014/53/ΕΕ. Το πλήρες κείμενο της δήλωσης συμμόρφωσης της ΕΕ είναι διαθέσιμο στην ακόλουθη διεύθυνση στο διαδίκτυο:

#### **Eesti**

Käesolevaga JVCKENWOOD kinnitab, et DMX5020BTS raadiovarustus on vastavuses direktiiviga 2014/53/EL. ELi vastavusdeklaratsiooni terviktekst on kättesaadav järgmisel internetiaadressil:

#### **Latviešu**

JVCKENWOOD ar šo deklarē, ka radio aparatūra DMX5020BTS atbilst direktīvas 2014/53/ES prasībām. Pilns ES atbilstības deklarācijas teksts ir pieejams šādā tīmekļa adresē:

#### **Lietuviškai**

Šiuo JVCKENWOOD pažymi, kad radijo įranga DMX5020BTS atitinka 2014/53/EB direktyvos reikalavimus. Visą EB direktyvos atitikties deklaracijos tekstą galite rasti šiuo internetiniu adresu:

#### **Malti**

B'dan, JVCKENWOOD jiddikjara li t-tagħmir tar-radju DMX5020BTS huwa konformi mad-Direttiva 2014/53/UE. It-test kollu taddikjarazzjoni ta' konformità huwa disponibbli fl-indirizz intranet li ġej:

#### **Українська**

Таким чином, компанія JVCKENWOOD заявляє, що радіообладнання DMX5020BTS відповідає Директиві 2014/53/EU. Повний текст декларації про відповідність ЄС можна знайти в Інтернеті за такою адресою:

#### **Türkçe**

Burada, JVCKENWOOD DMX5020BTS radyo ekipmanının 2014/53/AB Direktifine uygun olduğunu bildirir. AB uyumluluk deklarasyonunun tam metni aşağıdaki internet adresinde mevcuttur.

#### **Русский**

JVCKENWOOD настоящим заявляет, что радиооборудование DMX5020BTS соответствует Директиве 2014/53/EU. Полный текст декларации соответствия ЕС доступен по следующему адресу в сети Интернет:

### **Limba română**

Prin prezenta, JVCKENWOOD declară că echipamentul radio DMX5020BTS este în conformitate cu Directiva 2014/53/UE. Textul integral al declarației de conformitate UE este disponibil la urmatoarea adresă de internet:

#### **Български език**

С настоящото JVCKENWOOD декларира, че радиооборудването на DMX5020BTS е в съответствие с Директива 2014/53/ЕС. Пълният текст на ЕС декларацията за съответствие е достъпен на следния интернет адрес: Propide conformitate UE este disponibility<br>
KWOOD (Persiagrapia), «+ pagavoodopygaainero<br>
AWOOD (Persiagrapia), «+ pagavoodopygaainero<br>
Persiagrapiana as a Comercirate e ACCT-biter<br>
Pagneci<br>
ABTOTOBADM «130»<br>
URL : https:/

**URL : https://www.kenwood.com/cs/ce/eudoc/**

# **Important Notice on Software**

# ■ Software License on This Product

The software embedded in this product comprises a number of independent software components, each of which is copyrighted by JVCKENWOOD Corporation or by a third party.

This product uses software components that are based on an End-User License Agreement (hereinafter called "EULA") stipulated by JVCKENWOOD Corporation and by third parties.

The EULA dictates the availability of the source codes of free-software components as a prerequisite to distributing them in executable form under the terms of the GNU General Public License or the Lesser General Public License (hereinafter called "GPL/LGPL"). To get information about the software components that are subject to the terms of the GPL/LGPL, please visit the following Website:

Website URL https://www2.jvckenwood.com/gpl/

Queries concerning the contents of the source code or the like will not be accepted.

Please note that software components based on a EULA that is not subject to the terms of the GPL/LGPL or those that have been developed or created by JVCKENWOOD Corporation will be excluded from the scope of source code disclosure.

Because licenses to use software components distributed under the GPL/LGPL are offered to the customers for free of charge, no warranty is granted to the customers, whether explicitly or implicitly, to the extent of the applicable laws.

Unless otherwise stipulated by the applicable laws or agreed upon in writing, the copyright holders or those who are entitled to modify and redistribute the software components are not held responsible for any and all damages resulting from their use or from inability to use them. For more information about the terms of use of the software components, required items of compliance and so on, please refer to the GPL/LGPL. Hexecution of the CPL/LGPL<br>
meterior and the constructions of the constrained of the constrained of CPL/LGPL, heads about the software check called "GPL/LGPL, please<br>
about the software components the sum of the GPL/LGPL,

Customers wishing themselves to use a software component that is subject to the GPL/LGPL embedded in this product are encouraged to read the terms of the corresponding license before use. Because each individual license is prescribed by a third party other than JVCKENWOOD Corporation, the original (English) of the license is presented.

# **EULA**

# $\blacksquare$  Software License Agreement

JVCKENWOOD Corporation (hereinafter called "Licensor") holds either the copyright to the embedded software or the right to sublicense it. This agreement establishes the conditions under which the customer uses this "Licensed Software."

The customer shall agree to the terms of this license agreement before proceeding to use Licensed Software.

This agreement is deemed to have taken effect when the customer (hereinafter called "User") has used a product implementation of Licensed Software. The Licensed Software may contain software Licensor has been licensed to use by third parties directly or indirectly. Some third parties may have terms of use prescribed for their customers, apart from this Software License Agreement. This agreement does not apply to such software. Be sure to consult "Important Notice on Software" as presented separately.

#### **Article 1 (General)**

Licensor grants to User a non-exclusive, nonassignable right of use Licensed Software within the country where the User purchases the Product (hereinafter the "Country") (except for the exception provided for in Paragraph 1, Article 3).

#### **Article 2 (Right of Use)**

- 1. The rise of use granted under this agreement is the right to use Licensed Software in this product.
- 2.User may not duplicate, copy, modify, add to, translate or otherwise alter, or loan licensed Software and the associated literature in whole or in part.
- 3.Use of Licensed Software is limited to a private extent , and Licensed Software may not be distributed, licensed or sublicensed for any purposes whatsoever, including commercial use.
- 4.User shall use Licensed Software as per the instruction manual or instructions given in the help file and may not use or duplicate data in violations of the regulations of the Copyright Law or other governing laws by using Licensed Software in whole or in part.

## **Article 3 (Terms of License)**

- 1. In assigning this product, User may not retain the original copy of the embedded Licensed Software (including associated literature, updates and upgrades) and any duplicates and associated literature with regard to the license to use Licensed Software. User may transfer Licensed Software only to the condition of binding the assignee to abide by the terms of this Software License Agreement.
- 2.User may not reverse-engineer, disassemble, decompile or otherwise analyze the source code of Licensed Software.

## **Article 4 (Rights to Licensed Software)**

All rights to Licensed Software and the associated literature, including copyrights, shall reside with Licensor or the original right holder who has granted the Right of Use and right to sublicense to Licensor (hereinafter referred to as "Original Right Holder"), and User does not have any rights other than Right of Use granted hereunder with regard to Licensed Software and the associated literature. Article 10 (Copyright Protection 1. Copyright Protection in the substrained with discussion and other inclusion of this consideration of the summation of the summation of the summation of the summation of the summation of

#### **Article 5 (Exemption Granted to Licensor)**

- 1. Licensor and Original Right Holder do not assume any responsibility for damages caused to User or third parties resulting from the exercise by User of the license granted hereunder, unless otherwise provided by any law to the contrary.
- 2. Licensor does not warrant Licensed Software to be merchantable, compatible and fit for specific purposes.

#### **Article 6 (Responsibility for Third Parties)**

If disputes over the infringement of third parties' intellectual property rights, such as copyrights and patent rights, arise out of the use of Licensed Software by User, User shall resolve these disputes at User's own expenses while keep Licensor and Original Right Holder harmless.

#### **Article 7 (Secrecy Obligation)**

User shall keep confidential Licensed Software provided hereunder, information contained in the associated literature or the like and those provisions of this agreement not yet in public knowledge and may not disclose or leak these to third parties without prior written consent from Licensor.

#### **Article 8 (Cancellation of the Agreement)**

Licensor reserves the right to cancel this agreement forthwith and claim compensation from User for the damages caused by such cancellation when User:

- (1) Breaches any of the provisions of this agreement, or
- (2) Has received a petition for seizure, provisional seizure, provisional disposition or any other kind of compulsory execution.

#### **Article 9 (Destruction of Licensed Software)**

If this agreement is terminated under the provision of the foregoing paragraph, User shall destroy Licensed Software, along with all associated literature and its duplicates, within two (2) weeks from the date of termination.

#### **Article 10 (Copyright Protection)**

- 1. Copyrights and all other intellectual property rights relating to Licensed Software shall reside with Licensor and Original Right Holder and in no circumstances with User.
- 2.User shall abide by the laws relating to copyrights and intellectual property rights in using Licensed Software.

## **Article 11 (Export Control)**

- 1. Licensed Software and the associated literature or the like may not be exported to places outside the Country (including transmission outside the Country over the Internet or the like).
- 2.User agrees that Licensed Software is subject to export controls imposed by the Country and the United States of America.
- 3.User agrees to comply with all the international and domestic laws that apply to this software (U.S. Export Administration Regulations and regulations established by the U.S., the Country and their governmental agencies regarding usage by end users and export destinations).

#### **Article 12 (Miscellaneous)**

- 1. Even if this agreement is invalidated in part by law, all other provisions shall remain in effect.
- 2. Licensor and User shall consult each other in good faith to resolve any matters not provided for in this agreement or questions arising from the interpretation of this agreement.
- 3. Licensor and User agree that this agreement is governed by the law of Japan and that all disputes involving claims and obligations that may arise out of this agreement will be settled by arbitration at the Tokyo District Court as the court of first instance.

WOOD AFTOCOM .130